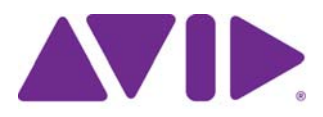

# Avid® Interplay® Transfer Setup and User's Guide

Version 2.7

#### Legal Notices

Product specifications are subject to change without notice and do not represent a commitment on the part of Avid Technology, Inc.

This product is subject to the terms and conditions of a software license agreement provided with the software. The product may only be used in accordance with the license agreement.

Avid products or portions thereof are protected by one or more of the following United States Patents: 5,309,528; 5,440,348; 5,467,288; 5,513,375; 5,528,310; 5,557,423; 5,577,190; 5,584,006; 5,640,601; 5,644,364; 5,654,737; 5,724,605; 5,726,717; 5,745,637; 5,752,029; 5,754,851; 5,799,150; 5,812,216; 5,828,678; 5,842,014; 5,852,435; 5,959,610, 5,986,584; 5,999,406; 6,038,573; 6,057,829, 6,069,668; 6,141,007; 6,211,869; 6,336,093, 6,532,043; 6,546,190; 6,596,031;6,728,682, 6,747,705; 6,763,523; 6,766,357; 6,847,373; 7,081,900; 7,403,561; 7,433,519; 7,441,193, 7,671,871; 7,684,096; 7,836,389 and 7,916,363; 7,930,624; 8,023,568; 8,082,226; 8,154,776; D352,278; D372,478; D373,778; D392,267; D392,268; D392,269; D395,291; D396,853; D398,912. Other patents are pending.

Avid products or portions thereof are protected by one or more of the following European Patents: 0506870; 0635188; 0674414; 0752174; 0811290; 0811292; 0811293; 1050048; 1111910; 1629675, and 0972256. Other patents are pending.

This document is protected under copyright law. An authorized licensee of Interplay Assist may reproduce this publication for the licensee's own use in learning how to use the software. This document may not be reproduced or distributed, in whole or in part, for commercial purposes, such as selling copies of this document or providing support or educational services to others. This document is supplied as a guide for Interplay Assist. Reasonable care has been taken in preparing the information it contains. However, this document may contain omissions, technical inaccuracies, or typographical errors. Avid Technology, Inc. does not accept responsibility of any kind for customers' losses due to the use of this document. Product specifications are subject to change without notice.

Copyright © 2012 Avid Technology, Inc. and its licensors. All rights reserved.

The following disclaimer is required by Apple Computer, Inc.:

APPLE COMPUTER, INC. MAKES NO WARRANTIES WHATSOEVER, EITHER EXPRESS OR IMPLIED, REGARDING THIS PRODUCT, INCLUDING WARRANTIES WITH RESPECT TO ITS MERCHANTABILITY OR ITS FITNESS FOR ANY PARTICULAR PURPOSE. THE EXCLUSION OF IMPLIED WARRANTIES IS NOT PERMITTED BY SOME STATES. THE ABOVE EXCLUSION MAY NOT APPLY TO YOU. THIS WARRANTY PROVIDES YOU WITH SPECIFIC LEGAL RIGHTS. THERE MAY BE OTHER RIGHTS THAT YOU MAY HAVE WHICH VARY FROM STATE TO STATE.

The following disclaimer is required by Sam Leffler and Silicon Graphics, Inc. for the use of their TIFF library:

Copyright © 1988–1997 Sam Leffler Copyright © 1991–1997 Silicon Graphics, Inc.

Permission to use, copy, modify, distribute, and sell this software [i.e., the TIFF library] and its documentation for any purpose is hereby granted without fee, provided that (i) the above copyright notices and this permission notice appear in all copies of the software and related documentation, and (ii) the names of Sam Leffler and Silicon Graphics may not be used in any advertising or publicity relating to the software without the specific, prior written permission of Sam Leffler and Silicon Graphics.

THE SOFTWARE IS PROVIDED "AS-IS" AND WITHOUT WARRANTY OF ANY KIND, EXPRESS, IMPLIED OR OTHERWISE, INCLUDING WITHOUT LIMITATION, ANY WARRANTY OF MERCHANTABILITY OR FITNESS FOR A PARTICULAR PURPOSE.

IN NO EVENT SHALL SAM LEFFLER OR SILICON GRAPHICS BE LIABLE FOR ANY SPECIAL, INCIDENTAL, INDIRECT OR CONSEQUENTIAL DAMAGES OF ANY KIND, OR ANY DAMAGES WHATSOEVER RESULTING FROM LOSS OF USE, DATA OR PROFITS, WHETHER OR NOT ADVISED OF THE POSSIBILITY OF DAMAGE, AND ON ANY THEORY OF LIABILITY, ARISING OUT OF OR IN CONNECTION WITH THE USE OR PERFORMANCE OF THIS SOFTWARE.

The following disclaimer is required by the Independent JPEG Group:

This software is based in part on the work of the Independent JPEG Group.

This Software may contain components licensed under the following conditions:

Copyright (c) 1989 The Regents of the University of California. All rights reserved.

Redistribution and use in source and binary forms are permitted provided that the above copyright notice and this paragraph are duplicated in all such forms and that any documentation, advertising materials, and other materials related to such distribution and use acknowledge that the software was developed by the University of California, Berkeley. The name of the University may not be used to endorse or promote products derived from this software without specific prior written permission. THIS SOFTWARE IS PROVIDED ``AS IS'' AND WITHOUT ANY EXPRESS OR IMPLIED WARRANTIES, INCLUDING, WITHOUT LIMITATION, THE IMPLIED WARRANTIES OF MERCHANTABILITY AND FITNESS FOR A PARTICULAR PURPOSE.

Copyright (C) 1989, 1991 by Jef Poskanzer.

Permission to use, copy, modify, and distribute this software and its documentation for any purpose and without fee is hereby granted, provided that the above copyright notice appear in all copies and that both that copyright notice and this permission notice appear in supporting documentation. This software is provided "as is" without express or implied warranty.

Copyright 1995, Trinity College Computing Center. Written by David Chappell.

Permission to use, copy, modify, and distribute this software and its documentation for any purpose and without fee is hereby granted, provided that the above copyright notice appear in all copies and that both that copyright notice and this permission notice appear in supporting documentation. This software is provided "as is" without express or implied warranty.

Copyright 1996 Daniel Dardailler.

Permission to use, copy, modify, distribute, and sell this software for any purpose is hereby granted without fee, provided that the above copyright notice appear in all copies and that both that copyright notice and this permission notice appear in supporting documentation, and that the name of Daniel Dardailler not be used in advertising or publicity pertaining to distribution of the software without specific, written prior permission. Daniel Dardailler makes no representations about the suitability of this software for any purpose. It is provided "as is" without express or implied warranty.

Modifications Copyright 1999 Matt Koss, under the same license as above.

Copyright (c) 1991 by AT&T.

Permission to use, copy, modify, and distribute this software for any purpose without fee is hereby granted, provided that this entire notice is included in all copies of any software which is or includes a copy or modification of this software and in all copies of the supporting documentation for such software.

THIS SOFTWARE IS BEING PROVIDED "AS IS", WITHOUT ANY EXPRESS OR IMPLIED WARRANTY. IN PARTICULAR, NEITHER THE AUTHOR NOR AT&T MAKES ANY REPRESENTATION OR WARRANTY OF ANY KIND CONCERNING THE MERCHANTABILITY OF THIS SOFTWARE OR ITS FITNESS FOR ANY PARTICULAR PURPOSE.

This product includes software developed by the University of California, Berkeley and its contributors.

The following disclaimer is required by Nexidia Inc.:

© 2010 Nexidia Inc. All rights reserved, worldwide. Nexidia and the Nexidia logo are trademarks of Nexidia Inc. All other trademarks are the property of their respective owners. All Nexidia materials regardless of form, including without limitation, software applications, documentation and any other information relating to Nexidia Inc., and its products and services are the exclusive property of Nexidia Inc. or its licensors. The Nexidia products and services described in these materials may be covered by Nexidia's United States patents: 7,231,351; 7,263,484; 7,313,521; 7,324,939; 7,406,415, 7,475,065; 7,487,086 and/or other patents pending and may be manufactured under license from the Georgia Tech Research Corporation USA.

The following disclaimer is required by Paradigm Matrix:

Portions of this software licensed from Paradigm Matrix.

The following disclaimer is required by Ray Sauers Associates, Inc.:

"Install-It" is licensed from Ray Sauers Associates, Inc. End-User is prohibited from taking any action to derive a source code equivalent of "Install-It," including by reverse assembly or reverse compilation, Ray Sauers Associates, Inc. shall in no event be liable for any damages resulting from reseller's failure to perform reseller's obligation; or any damages arising from use or operation of reseller's products or the software; or any other damages, including but not limited to, incidental, direct, indirect, special or consequential Damages including lost profits, or damages resulting from loss of use or inability to use reseller's products or the software for any reason including copyright or patent infringement, or lost data, even if Ray Sauers Associates has been advised, knew or should have known of the possibility of such damages.

The following disclaimer is required by Videomedia, Inc.:

"Videomedia, Inc. makes no warranties whatsoever, either express or implied, regarding this product, including warranties with respect to its merchantability or its fitness for any particular purpose."

"This software contains V-LAN ver. 3.0 Command Protocols which communicate with V-LAN ver. 3.0 products developed by Videomedia, Inc. and V-LAN ver. 3.0 compatible products developed by third parties under license from Videomedia, Inc. Use of this software will allow "frame accurate" editing control of applicable videotape recorder decks, videodisc recorders/players and the like."

The following disclaimer is required by Altura Software, Inc. for the use of its Mac2Win software and Sample Source Code:

©1993–1998 Altura Software, Inc.

The following disclaimer is required by Ultimatte Corporation:

Certain real-time compositing capabilities are provided under a license of such technology from Ultimatte Corporation and are subject to copyright protection.

The following disclaimer is required by 3Prong.com Inc.:

Certain waveform and vector monitoring capabilities are provided under a license from 3Prong.com Inc.

The following disclaimer is required by Interplay Entertainment Corp.:

The "Interplay" name is used with the permission of Interplay Entertainment Corp., which bears no responsibility for Avid products.

This product includes portions of the Alloy Look & Feel software from Incors GmbH.

This product includes software developed by the Apache Software Foundation [\(http://www.apache.org/\)](http://www.apache.org/).

© DevelopMentor

This product may include the JCifs library, for which the following notice applies:

JCifs © Copyright 2004, The JCIFS Project, is licensed under LGP[L \(http://jcifs.samba.org/\)](http://jcifs.samba.org/). See the LGPL.txt file in the Third Party Software directory on the installation CD.

Avid Interplay contains components licensed from LavanTech. These components may only be used as part of and in connection with Avid Interplay.

#### Attn. Government User(s). Restricted Rights Legend

U.S. GOVERNMENT RESTRICTED RIGHTS. This Software and its documentation are "commercial computer software" or "commercial computer software documentation." In the event that such Software or documentation is acquired by or on behalf of a unit or agency of the U.S. Government, all rights with respect to this Software and documentation are subject to the terms of the License Agreement, pursuant to FAR §12.212(a) and/or DFARS §227.7202-1(a), as applicable.

#### **Trademarks**

003, 192 Digital I/O, 192 I/O, 96 I/O, 96i I/O, Adrenaline, AirSpeed, ALEX, Alienbrain, AME, AniMatte, Archive, Archive II, Assistant Station, AudioPages, AudioStation, AutoLoop, AutoSync, Avid, Avid Active, Avid Advanced Response, Avid DNA, Avid DNxcel, Avid DNxHD, Avid DS Assist Station, Avid Liquid, Avid Media Engine, Avid Media Processor, Avid MEDIArray, Avid Mojo, Avid Remote Response, Avid Unity, Avid Unity ISIS, Avid VideoRAID, AvidRAID, AvidShare, AVIDstripe, AVX, Axiom, Beat Detective, Beauty Without The Bandwidth, Beyond Reality, BF Essentials, Bomb Factory, Boom, Bruno, C|24, CaptureManager, ChromaCurve, ChromaWheel, Cineractive Engine, Cineractive Player, Cineractive Viewer, Color Conductor, Command|24, Command|8, Conectiv, Control|24, Cosmonaut Voice, CountDown, d2, d3, DAE, Dazzle, Dazzle Digital Video Creator, D-Command, D-Control, Deko, DekoCast, D-Fi, D-fx, Digi 003, DigiBase, DigiDelivery, Digidesign, Digidesign Audio Engine, Digidesign Development Partners, Digidesign Intelligent Noise Reduction, Digidesign TDM Bus, DigiLink, DigiMeter, DigiPanner, DigiProNet, DigiRack, DigiSerial, DigiSnake, DigiSystem, Digital Choreography, Digital Nonlinear Accelerator, DigiTest, DigiTranslator, DigiWear, DINR, DNxchange, DPP-1, D-Show, DSP Manager, DS-StorageCalc, DV Toolkit, DVD Complete, D-Verb, Eleven, EM, Euphonix, EUCON, EveryPhase, Expander, ExpertRender, Fader Pack, Fairchild, FastBreak, Fast Track, Film Cutter, FilmScribe, Flexevent, FluidMotion, Frame Chase, FXDeko, HD Core, HD Process, HDPack, Home-to-Hollywood, HYBRID, HyperControl, HyperSPACE, HyperSPACE HDCAM, iKnowledge, Image Independence, Impact, Improv, iNEWS, iNEWS Assign, iNEWS ControlAir, Instantwrite, Instinct, Intelligent Content Management, Intelligent Digital Actor Technology, IntelliRender, Intelli-Sat, Intelli-sat Broadcasting Recording Manager, InterFX, Interplay, inTONE, Intraframe, iS Expander, ISIS, IsoSync, iS9, iS18, iS23, iS36, ISIS, IsoSync, KeyRig, KeyStudio, LaunchPad, LeaderPlus, LFX, Lightning, Link & Sync, ListSync, LKT-200, Lo-Fi, Luna, MachineControl, Magic Mask, Make Anything Hollywood, make manage move | media, Marquee, MassivePack, Massive Pack Pro, M-Audio, M-Audio Micro, Maxim, Mbox, Media Composer, MediaFlow, MediaLog, MediaMatch, MediaMix, Media Reader, Media Recorder, MEDIArray, MediaServer, MediaShare, MetaFuze, MetaSync, MicroTrack, MIDI I/O, Midiman, Mix Rack, MixLab, Moviebox, Moviestar, MultiShell, NaturalMatch, NewsCutter, NewsView, Nitris, NL3D, NLP, Nova, NRV-10 interFX, NSDOS, NSWIN, Octane, OMF, OMF Interchange, OMM, OnDVD, Open Media Framework, Open Media Management, Ozone, Ozonic, Painterly Effects, Palladium, Personal Q, PET, Pinnacle, Pinnacle DistanTV, Pinnacle GenieBox, Pinnacle HomeMusic, Pinnacle MediaSuite, Pinnacle Mobile Media, Pinnacle Scorefitter, Pinnacle Studio, Pinnacle Studio MovieBoard, Pinnacle Systems, Pinnacle VideoSpin, Podcast Factory, PowerSwap, PRE, ProControl, ProEncode, Profiler, Pro Tools LE, Pro Tools M-Powered, Pro Transfer, Pro Tools, QuickPunch, QuietDrive, Realtime Motion Synthesis, Recti-Fi, Reel Tape Delay, Reel Tape Flanger, Reel Tape Saturation, Reprise, Res Rocket Surfer, Reso, RetroLoop, Reverb One, ReVibe, Revolution, rS9, rS18, RTAS, Salesview, Sci-Fi, Scorch, Scorefitter, ScriptSync, SecureProductionEnvironment, Serv|LT, Serv|GT, Session, Shape-to-Shape, ShuttleCase, Sibelius, SIDON, SimulPlay, SimulRecord, Slightly Rude Compressor, Smack!, Soft SampleCell, Soft-Clip Limiter, Solaris, SoundReplacer, SPACE, SPACEShift, SpectraGraph, SpectraMatte, SteadyGlide, Streamfactory, Streamgenie, StreamRAID, Strike, Structure, Studiophile, SubCap, Sundance Digital, Sundance, SurroundScope, Symphony, SYNC HD, Synchronic, SynchroScope, SYNC I/O, Syntax, TDM

FlexCable, TechFlix, Tel-Ray, Thunder, Titansync, Titan, TL Aggro, TL AutoPan, TL Drum Rehab, TL Everyphase, TL Fauxlder, TL In Tune, TL MasterMeter, TL Metro, TL Space, TL Utilities, tools for storytellers, Torq, Torq Xponent, Transfuser, Transit, TransJammer, Trigger Finger, Trillium Lane Labs, TruTouch, UnityRAID, Vari-Fi, Velvet, Video the Web Way, VideoRAID, VideoSPACE, VideoSpin, VTEM, Work-N-Play, Xdeck, X-Form, Xmon, XPAND!, Xponent, X-Session, and X-Session Pro are either registered trademarks or trademarks of Avid Technology, Inc. in the United States and/or other countries.

#### Footage

Arri — Courtesy of Arri/Fauer — John Fauer, Inc. Bell South "Anticipation" — Courtesy of Two Headed Monster — Tucker/Wayne Atlanta/GMS. Canyonlands — Courtesy of the National Park Service/Department of the Interior. Eco Challenge British Columbia — Courtesy of Eco Challenge Lifestyles, Inc., All Rights Reserved. Eco Challenge Morocco — Courtesy of Discovery Communications, Inc. It's Shuttletime — Courtesy of BCP & Canadian Airlines. Nestlé Coffee Crisp — Courtesy of MacLaren McCann Canada. Saturn "Calvin Egg" — Courtesy of Cossette Communications. "Tigers: Tracking a Legend" — Courtesy of [www.wildlifeworlds.com](http://www.wildlifeworlds.com), Carol Amore, Executive Producer. "The Big Swell" — Courtesy of Swell Pictures, Inc. Windhorse — Courtesy of Paul Wagner Productions.

Arizona Images — KNTV Production — Courtesy of Granite Broadcasting, Inc., Editor/Producer Bryan Foote. Canyonlands — Courtesy of the National Park Service/Department of the Interior. Ice Island — Courtesy of Kurtis Productions, Ltd. Tornados + Belle Isle footage — Courtesy of KWTV News 9. WCAU Fire Story — Courtesy of NBC-10, Philadelphia, PA. Women in Sports – Paragliding — Courtesy of Legendary Entertainment, Inc.

News material provided by WFTV Television Inc.

Avid Interplay Transfer Setup and User's Guide • 0130-07634-05 Rev H • August 2012 • Created 8/15/12 • This document is distributed by Avid in online (electronic) form only, and is not available for purchase in printed form.

# **Contents**

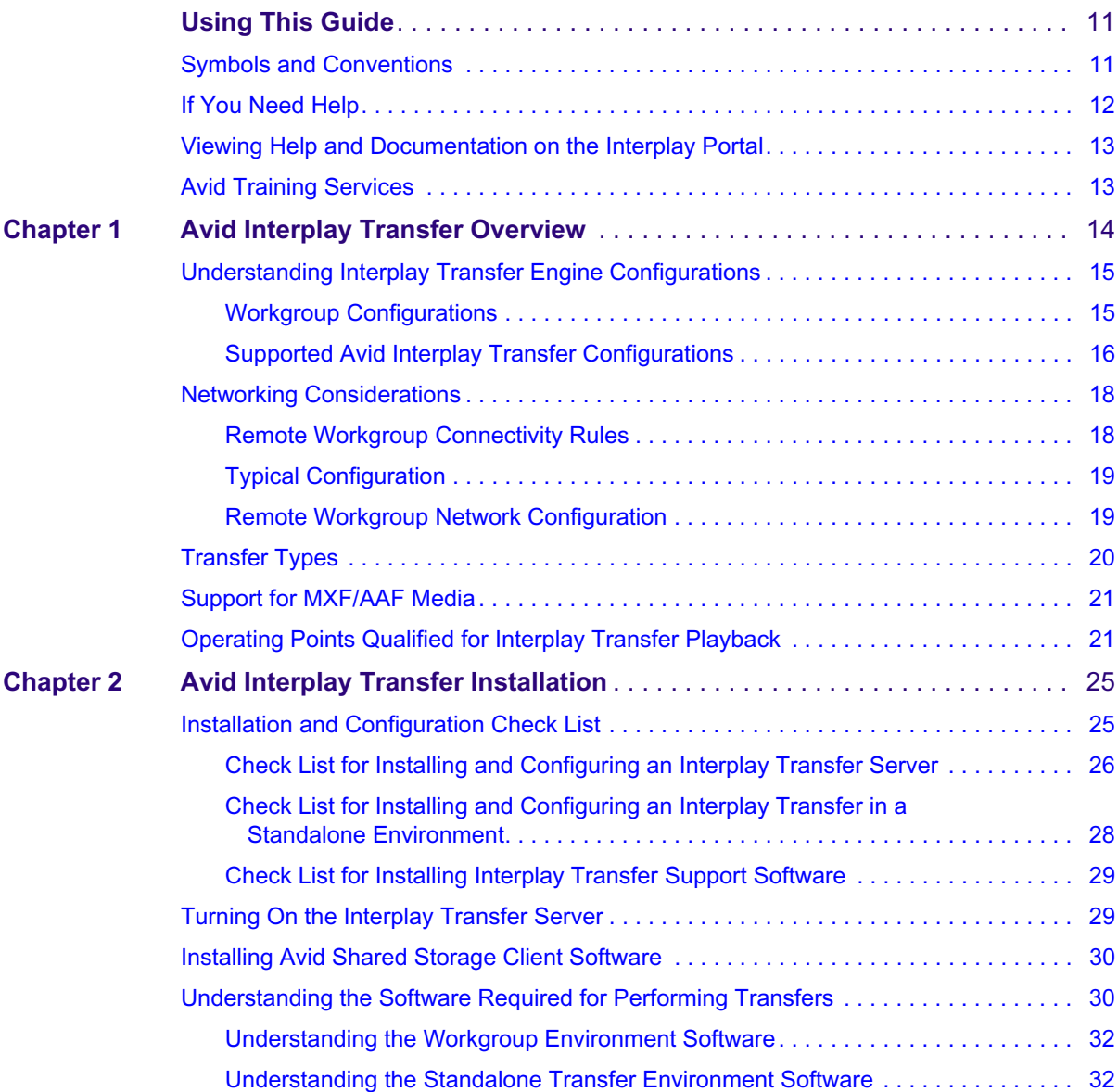

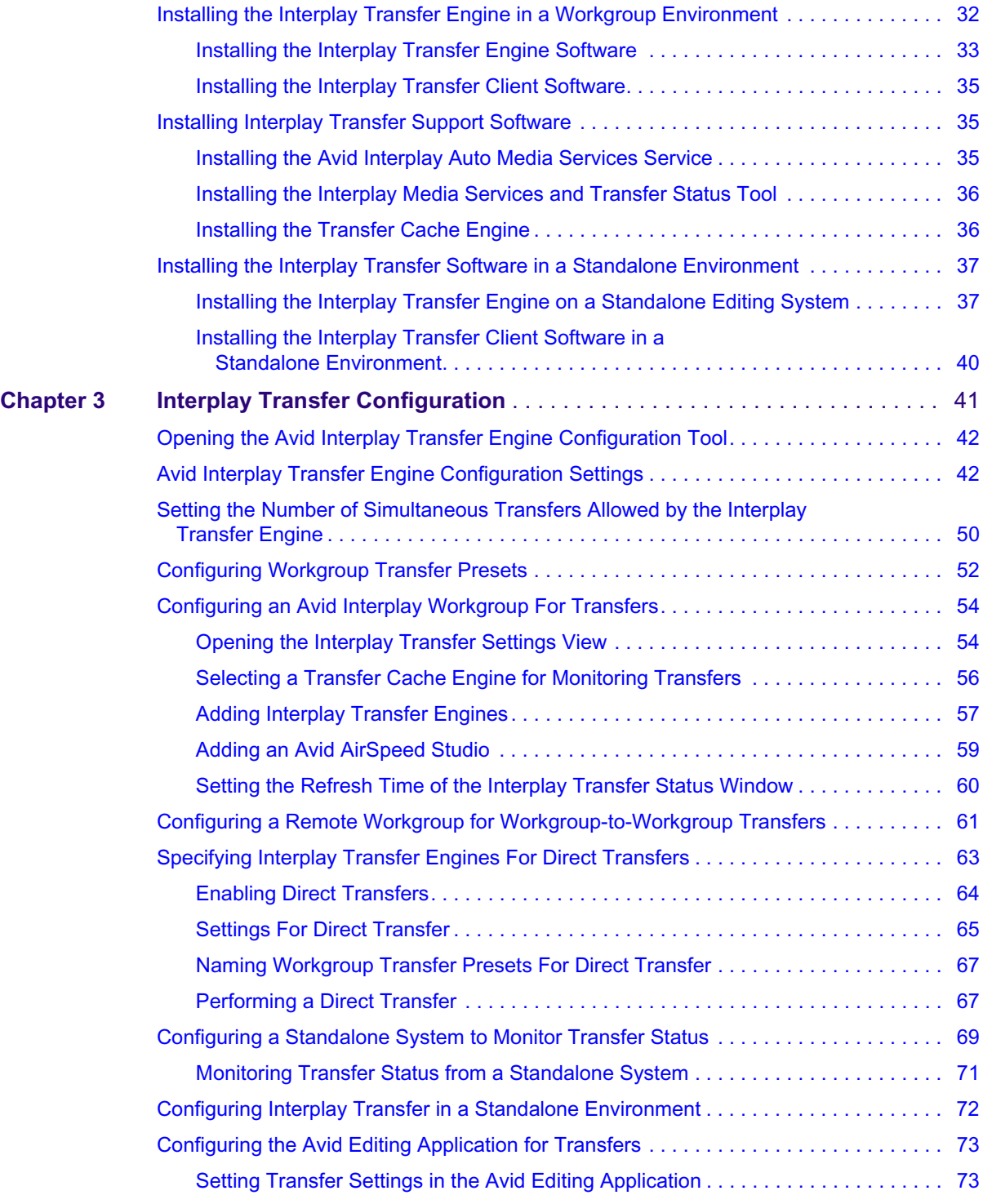

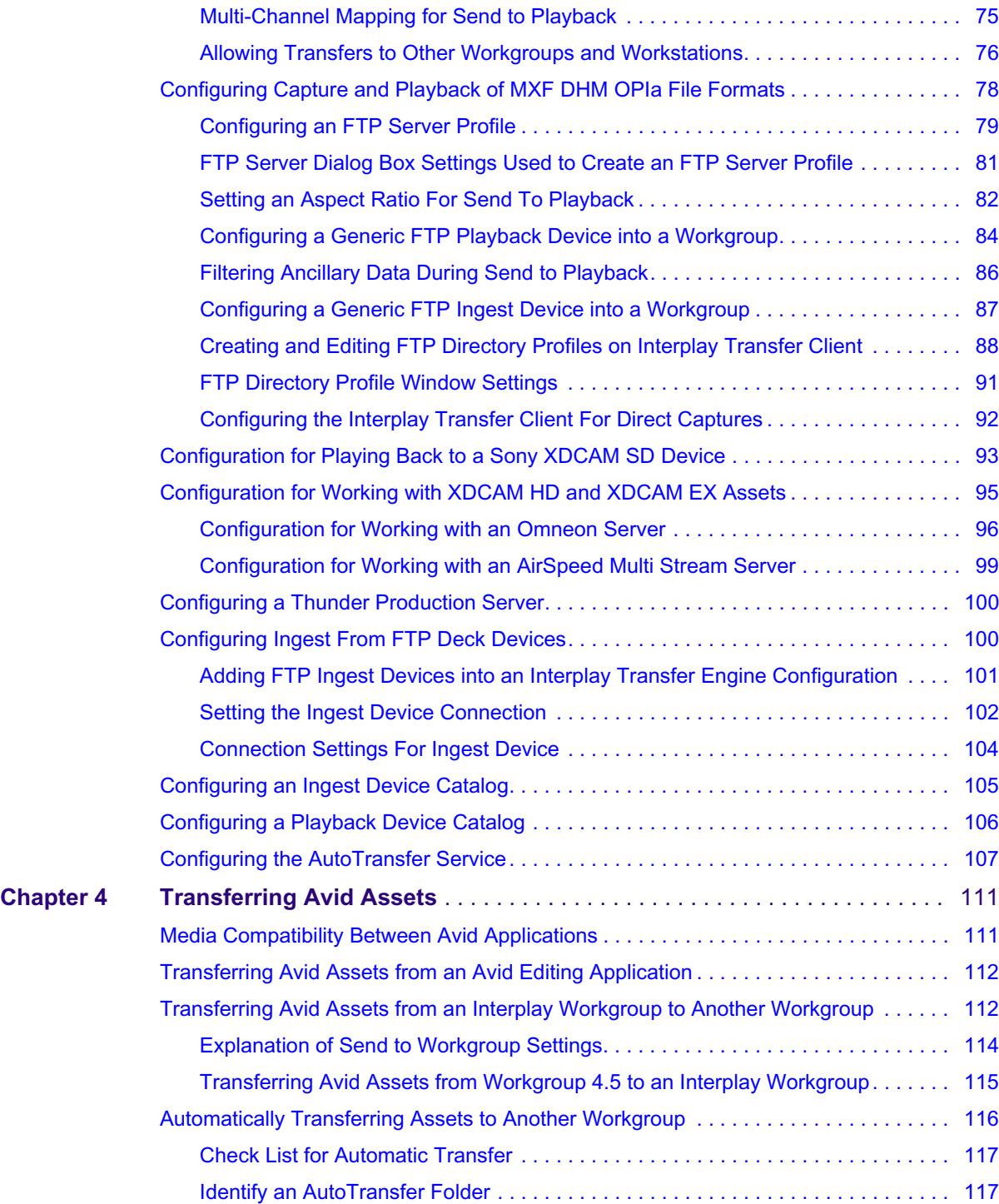

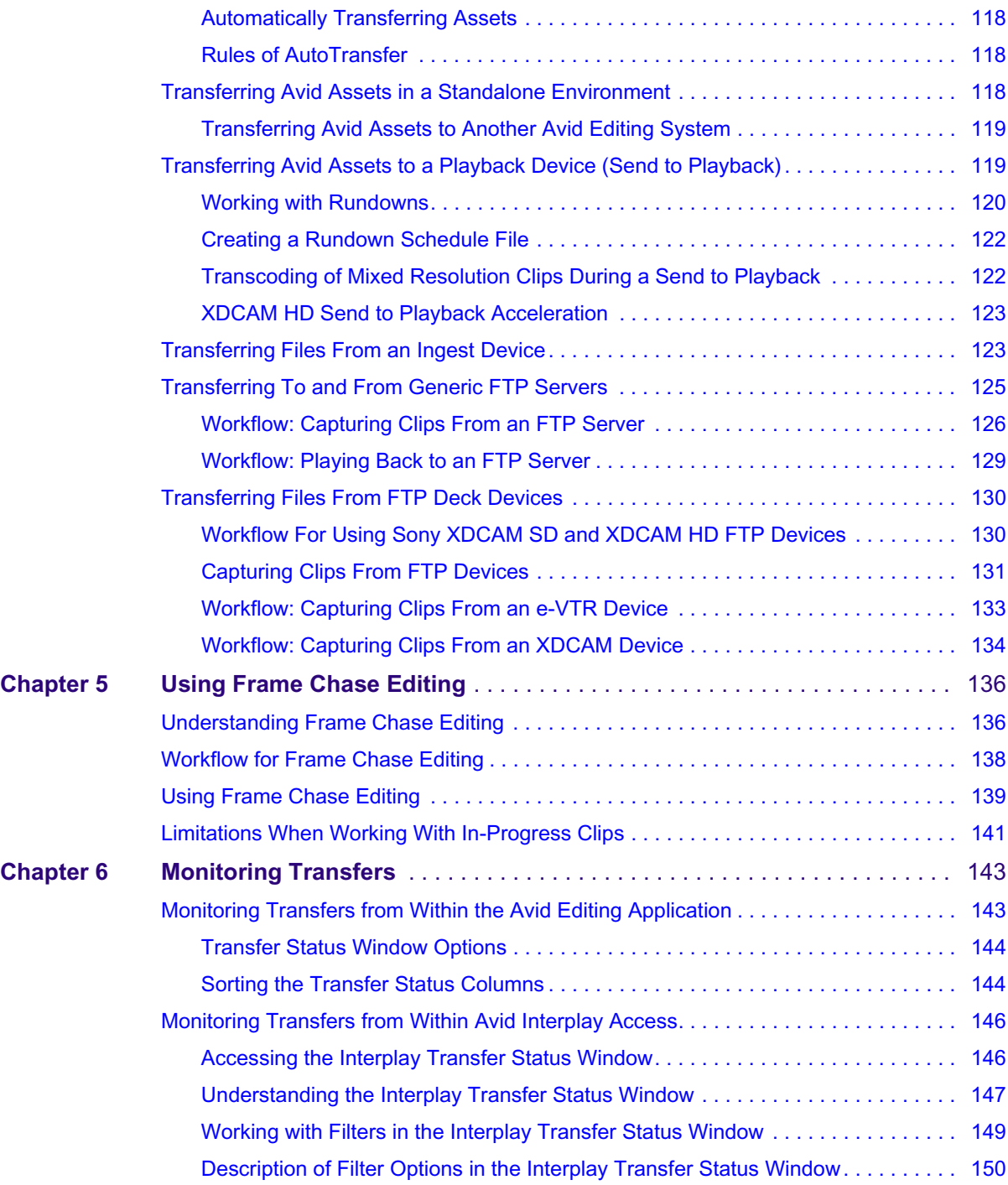

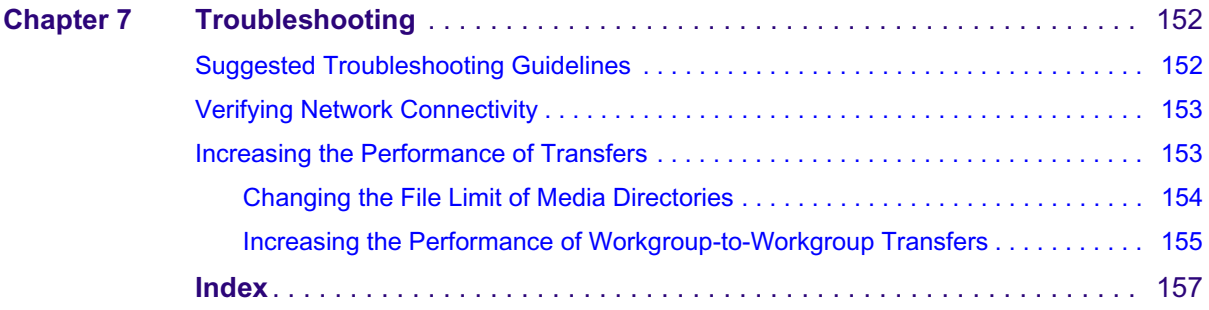

# <span id="page-10-0"></span>**Using This Guide**

Congratulations on your purchase of an Avid® Interplay® Transfer application. You can use your application to move Avid assets (media and metadata) and manage the transfer of assets to and from workgroups in an Avid Interplay environment. You can also use Avid Interplay Transfer in a standalone environment to move assets between workstations. The Interplay Transfer system transfers assets to and from supported third-party applications, devices, and archive integration systems.

This guide contains all the task-oriented instructions, conceptual information, and reference material you need to transfer assets in an Avid Interplay or in a standalone environment.

This guide is intended for all Avid Interplay Transfer users, from beginning to advanced.

n *The documentation describes the features and hardware of all models. Therefore, your system might not contain certain features and hardware that are covered in the documentation.*

## <span id="page-10-1"></span>**Symbols and Conventions**

Avid documentation uses the following symbols and conventions:

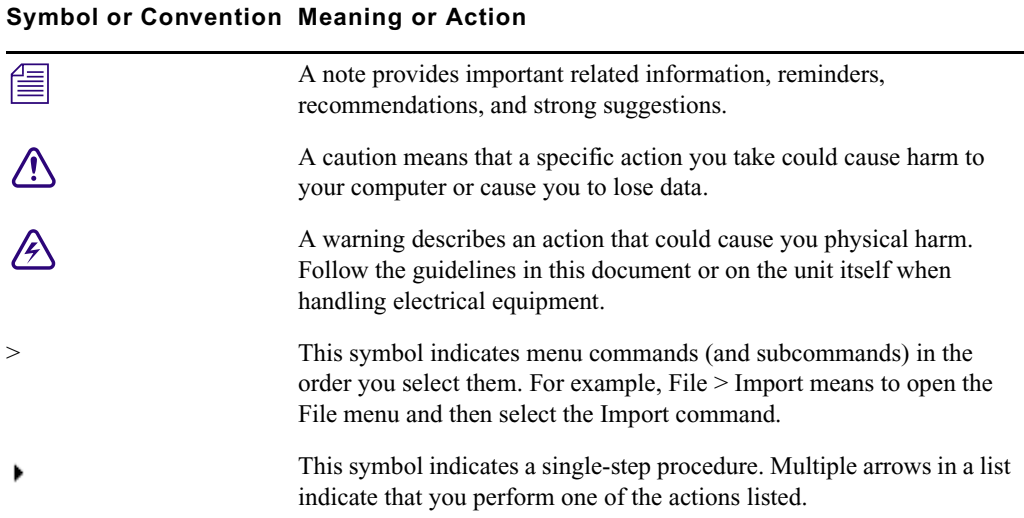

#### **Symbol or Convention Meaning or Action**

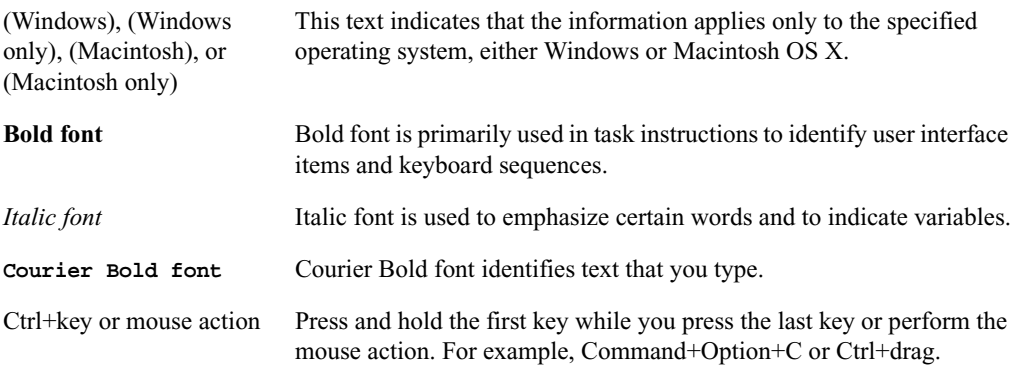

## <span id="page-11-0"></span>**If You Need Help**

If you are having trouble using your Avid product:

- 1. Retry the action, carefully following the instructions given for that task in this guide. It is especially important to check each step of your workflow.
- 2. Check the latest information that might have become available after the documentation was published:
	- If the latest information for your Avid product is provided as printed release notes, they are shipped with your application and are also available online.
	- If the latest information for your Avid product is provided as a ReadMe file, it is supplied on your Avid installation media as a PDF document (README\_*product*.pdf) and is also available online.

**You should always check online for the most up-to-date release notes or ReadMe because the online version is updated whenever new information becomes available.** To view these online versions, select ReadMe from the Help menu, or visit the Knowledge Base at [www.avid.com/readme](http://www.avid.com/readme).

- 3. Check the documentation that came with your Avid application or your hardware for maintenance or hardware-related issues.
- 4. Visit the online Knowledge Base at [www.avid.com/onlinesupport.](http://www.avid.com/onlinesupport) Online services are available 24 hours per day, 7 days per week. Search this online Knowledge Base to find answers, to view error messages, to access troubleshooting tips, to download updates, and to read or join online message-board discussions.

## <span id="page-12-0"></span>**Viewing Help and Documentation on the Interplay Portal**

You can quickly access the Interplay Help, PDF versions of the Interplay guides, and useful external links by viewing the Interplay User Information Center on the Interplay Portal. The Interplay Portal is a web site that runs on the Interplay Engine.

You can access the Interplay User Information Center through a browser from any system in the Interplay environment. You can also access it through the Help menu in Interplay Access and the Interplay Administrator.

The Interplay Help combines information from all Interplay guides in one Help system. It includes a combined index and a full-featured search. From the Interplay Portal, you can run the Help in a browser or download a compiled (.chm) version for use on other systems, such as a laptop.

#### **To open the Interplay User Information Center through a browser:**

1. Type the following line in a web browser:

http://*Interplay\_Engine\_name*

For *Interplay* Engine, name substitute the name of the computer running the Interplay Engine software. For example, the following line opens the portal web page on a system named docwg:

http://docwg

2. Click the "Avid Interplay Documentation" link to access the User Information Center web page.

#### **To open the Interplay User Information Center from Interplay Access or the Interplay Administrator:**

 $\blacktriangleright$  Select Help > Documentation Website on Server.

## <span id="page-12-1"></span>**Avid Training Services**

Avid makes lifelong learning, career advancement, and personal development easy and convenient. Avid understands that the knowledge you need to differentiate yourself is always changing, and Avid continually updates course content and offers new training delivery methods that accommodate your pressured and competitive work environment.

For information on courses/schedules, training centers, certifications, courseware, and books, please visit [www.avid.com/support](http://www.avid.com/support) and follow the Training links, or call Avid Sales at 800-949-AVID (800-949-2843).

# <span id="page-13-0"></span>**1 Avid Interplay Transfer Overview**

Avid Interplay Transfer Engine lets you transfer Avid assets to and from another workgroup, send finished sequences to a configured playback device, and capture media from a configured ingest device.

Interplay Transfer Engine receives and queues transfer requests from one or more clients. Transfers are then initiated by the Interplay Transfer Engine to off load the client.

You can monitor the status of all transfers using the Interplay Transfer Engine Status view from within Avid Interplay Access or you can monitor your own transfers from within your Avid editing application. You can also monitor the status of transfers using the Avid Interplay Media Services and Transfer Status software. You can designate a single Transfer Cache engine to monitor the transfers handled by several Interplay Transfer Engines, Avid AirSpeed® Multi Stream, or other Interplay Transfer Engine enabled devices.

The following topics in this chapter provide an overview of working with Interplay Transfer Engine:

- [Understanding Interplay Transfer Engine Configurations](#page-14-0)
- [Networking Considerations](#page-17-0)
- [Transfer Types](#page-19-0)
- [Support for MXF/AAF Media](#page-20-0)
- [Operating Points Qualified for Interplay Transfer Playback](#page-20-1)

## <span id="page-14-0"></span>**Understanding Interplay Transfer Engine Configurations**

Interplay Transfer Engine can be configured in a workgroup or in a standalone configuration.

#### **Terminology**

The following terminology applies to Interplay Transfer configurations:

- Avid shared storage includes one of the following storage environments:
	- Avid ISIS
	- Avid Unity MediaNetwork
- Workgroup another term for Interplay environment. A workgroup always includes an Interplay Engine and shared storage.
- Standalone environment the Transfer Engine is not part of an Interplay environment (workgroup). A standalone environment may or may not include shared storage.

### <span id="page-14-1"></span>**Workgroup Configurations**

A workgroup enables collaborative workflows by allowing multiple editors to share media. For diagrams showing typical shared-storage workgroup configurations, see *Avid Interplay Best Practices*.

Your workgroup environment might consist of the following components, depending on the workgroup configuration:

- Avid Interplay Engine to track and manage Avid shared storage media
- Interplay Transfer Engine to manage the transfer of media to and from the workgroup, and to and from other workgroups
- Supported Avid editing applications, such as Media Composer® or NewsCutter®
- Avid ISIS or Avid Unity MediaNetwork file server and storage.
- Fibre Channel network that connects the Avid editing systems, Avid Interplay Engine, and Interplay Transfer Engine server to an Avid Unity MediaNetwork shared storage environment
- Ethernet<sup>®</sup> network that connects the Avid editing systems, Avid Interplay Engine, and Interplay Transfer Engine server to an Avid ISIS shared storage environment
- Ethernet network used as a general-purpose communication network

### <span id="page-15-2"></span><span id="page-15-0"></span>**Supported Avid Interplay Transfer Configurations**

The supported Interplay Transfer Engine configurations are as follows:

- A dedicated Interplay Transfer Engine server connected to Avid shared storage (Avid ISIS, or Avid Unity MediaNetwork) that includes an Avid Interplay Engine.
- Standalone Interplay Transfer Engine software installed on an Avid editing system that is connected to Avid shared storage without an Avid Interplay Engine. Each networked client must install both the Interplay Transfer Engine software and the Interplay Transfer Engine client software.

n *In order to perform a Send to Playback of XDCAM HD material, the Standalone Interplay Transfer system must be connected to Avid shared storage.*

n *Standalone Interplay Transfer Engine is not supported on Avid Instinct® systems.*

- Standalone Interplay Transfer Engine software installed on an Avid editing system with local storage and no access to shared storage (Windows operating systems only).
- Standalone Avid Interplay Transfer supports the following operating systems on Avid Media Composer, Avid Symphony, and Avid NewsCutter systems:
	- Microsoft® Windows XP Professional
	- Windows Vista™ Business 64
	- Windows 7

When installing a standalone Avid Interplay Transfer client on one of these Avid editing systems, the location of the TMClient.ini file varies depending on the operating system of the Avid editing system. See ["Location of Interplay Transfer Files" on page 16](#page-15-1).

#### <span id="page-15-1"></span>**Location of Interplay Transfer Files**

The location of the Interplay Transfer files depends on the location selected during the installation process. The tables in this section provide the default locations. If you have any problems locating the files, you should use the Microsoft Windows Search tool.

The following table list the locations for Interplay Transfer files on an Interplay Transfer Engine system.

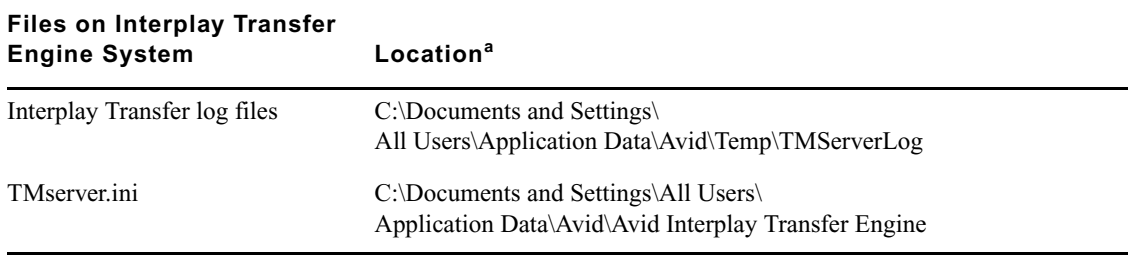

a. The Application Data folder is a hidden folder in Microsoft Windows. To view this folder you need to change the View settings in the Folder Options dialog box.

The following table list the locations of the Interplay Transfer files on an Interplay Transfer client system.

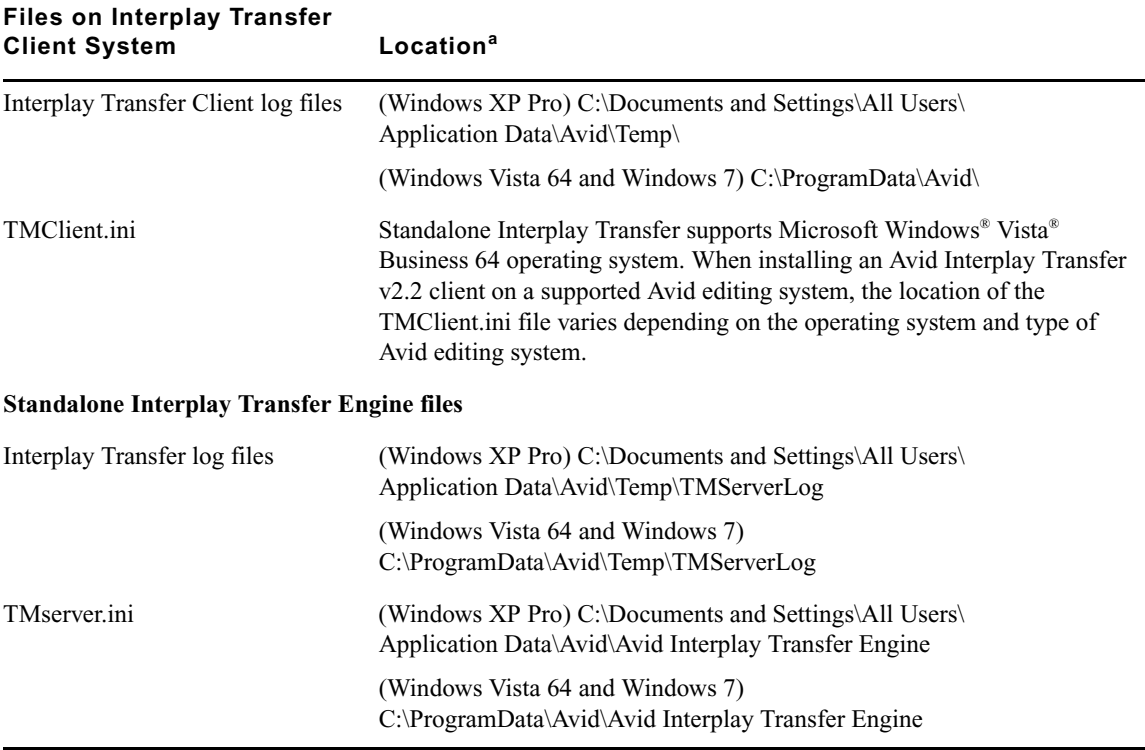

a. The Application Data folder is a hidden folder in Microsoft Windows. To view this folder you need to change the View settings in the Folder Options dialog box.

## <span id="page-17-2"></span><span id="page-17-0"></span>**Networking Considerations**

For two workgroups to cooperate, some workstations in one workgroup must have access to services in the other workgroup. If these workgroups are not in the same site, or are separated by routers or firewalls, you have to establish access to allow these services to work together.

The main components are an Avid Interplay Engine and two Interplay Transfer Engines. All these services are TCP/IP based.

- The Avid Interplay Engine leverages the standard HTTP service on port 80.
- The Interplay Transfer Engines use port numbers that are defined in the services file in \WINDOWS\SYSTEM32\DRIVERS\ETC\. As installed, these port numbers are as follows:
	- 6532 the Interplay Transfer Engine listens on this port for requests from other TM servers (for example, initiating a workgroup transfer).
	- 6535 This is the default port used by the Interplay Transfer Engine for connecting to playback servers (for example, AirSpeed Multi Stream).
	- 6539 The Interplay Transfer Engine listens on this port for incoming requests from the Transfer Client.

Interplay Transfer uses ports 6432 and 6535 to communicate with the sending or receiving device. After the Transfer Engine establishes the connection, the OS on the external device assigns a port and notifies the Transfer Engine of the new port number. Then the external device starts listening on that port. Transfer Engine uses the new port number for sending or receiving data.

### <span id="page-17-1"></span>**Remote Workgroup Connectivity Rules**

For minimal remote workgroup connectivity, the following rules apply:

- Avid editing clients must be able to access the remote Interplay Transfer Engine server and Avid Interplay Engine services.
- Interplay Transfer Engine servers must be able to access the remote Media Transfer service. Interplay Transfer Engine servers access only workgroup-local Avid Interplay Engine services, not remote ones.
- The Avid Interplay Engine must be able to access the remote Interplay Transfer Engine service.

## <span id="page-18-0"></span>**Typical Configuration**

The following figure shows a typical configuration.

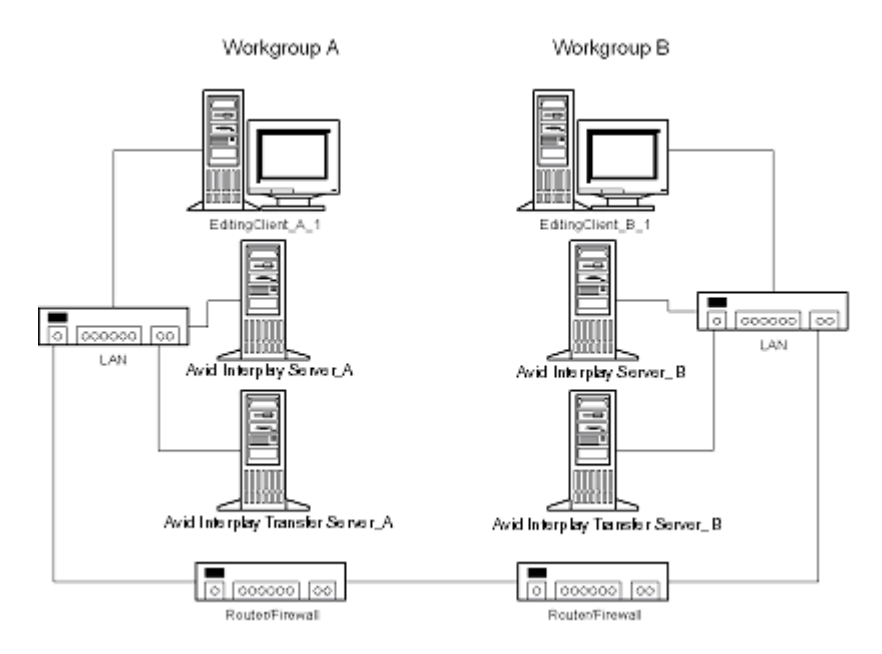

In the above illustration, the term "Interplay Server" refers to the Interplay Engine.

### <span id="page-18-1"></span>**Remote Workgroup Network Configuration**

The figure in ["Typical Configuration" on page 19](#page-18-0) shows only one Avid editing client per workgroup. You should assume that there are more clients and that each client requires the same connectivity. To access Interplay Transfer Engine when network traffic is restricted at the router/firewall point, the network administrator must enable the combinations listed in the following table.

Use the following table to verify which port numbers to use, depending on your source and destination.

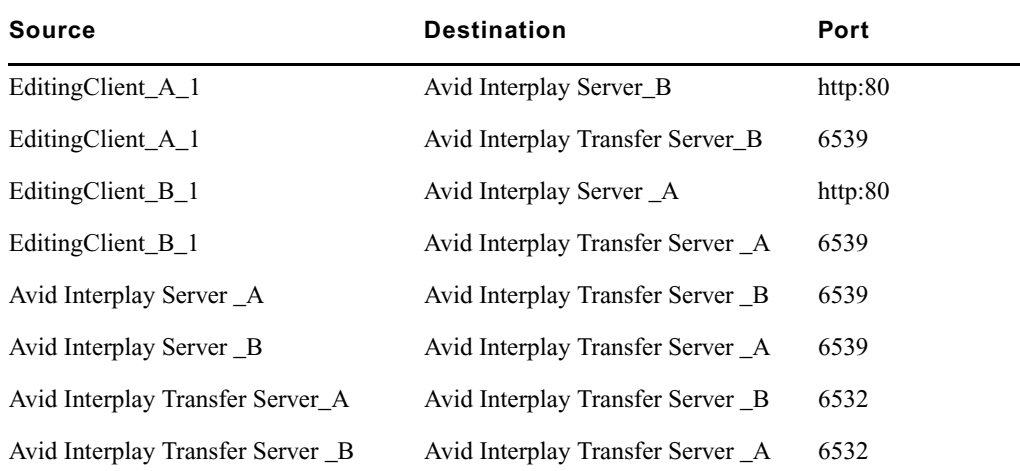

#### **Remote Workgroup Network Connection Guidelines**

Any additional Avid editing clients should follow the rules listed in ["Remote Workgroup](#page-17-1)  [Connectivity Rules" on page 18.](#page-17-1)

## <span id="page-19-0"></span>**Transfer Types**

When you use Interplay Transfer Engine in a workgroup environment, you can use several types of transfers.

- You can perform a transfer from within the Avid editing system (for example, NewsCutter) to another workgroup or playback device. See ["Transferring Avid Assets from an Avid](#page-111-2)  [Editing Application" on page 112.](#page-111-2)
- You can perform a remote transfer from the Avid Interplay Access user interface. See ["Transferring Avid Assets from Workgroup 4.5 to an Interplay Workgroup" on page 115](#page-114-1).
- You can capture media from a configured ingest device to your Avid editing application bin. See ["Transferring Files From an Ingest Device" on page 123](#page-122-2).
- If you are working in a broadcast environment, you can transfer finished sequences to a configured playback device. See ["Transferring Avid Assets to a Playback Device \(Send to](#page-118-2)  [Playback\)" on page 119.](#page-118-2)
- You can import and export MXF OP1a files into an Avid Unity MediaNetwork, Avid ISIS, or an Avid editing environment from an FTP server. See ["Transferring To and From Generic](#page-124-1)  [FTP Servers" on page 125.](#page-124-1)
- You can capture media from FTP video servers. See ["Transferring Files From FTP Deck](#page-129-2)  [Devices" on page 130](#page-129-2).
- You can perform transfers from an Avid Interplay environment to an Avid Unity MediaManager v4.5 MXF workgroup environment that includes Avid editing systems supported in an Avid Interplay environment. See ["Transferring Avid Assets from an](#page-111-3)  [Interplay Workgroup to Another Workgroup" on page 112.](#page-111-3)

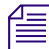

n *Transfers from Avid Interplay to MediaManager v4.5 OMF® workgroups are not supported.*

- You can drag and drop from Avid Unity MediaManager v4.5.x workgroup to an Avid Interplay workgroup if you are going from the MediaManager browser to a standalone Avid Interplay Access or to an Interplay Window. See ["Transferring Avid Assets from](#page-114-1)  [Workgroup 4.5 to an Interplay Workgroup" on page 115.](#page-114-1)
- You can edit media during the capture process. See ["Using Frame Chase Editing" on](#page-135-2)  [page 136](#page-135-2).
- You can create an AutoTransfer folder with a Transfer Preset to automatically transfer assets to the Interplay Transfer Engine for workgroup-to-workgroup transfers. See ["Automatically](#page-115-1)  [Transferring Assets to Another Workgroup" on page 116.](#page-115-1)

## <span id="page-20-0"></span>**Support for MXF/AAF Media**

MXF media created and edited in an Avid editing application can be shared in an Avid Interplay environment with other Avid MXF-capable devices. For a description of compatible issue between the various Avid products when working in an Avid Interplay workgroup, see *Avid Interplay Best Practices*.

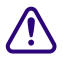

c **Any third-party video servers included in an Interplay Transfer Engine workgroup must support integration with an Avid MXF workgroup. Check with the manufacturers of the third-party video servers to verify that your video servers support Avid MXF workgroups.** 

## <span id="page-20-1"></span>**Operating Points Qualified for Interplay Transfer Playback**

Due to variations in FTP servers, Avid cannot guarantee that the GENERIC\_FTP and OP1A \_EXPORT profiles will work with all FTP servers. In addition to specific playback devices, we have also tested with FileZilla and Linux Vsftpd FTP servers.

Note that the GENERIC\_FTP\_PROFILE and the OP1A\_EXPORT\_PROFILE expect that the files on the FTP server will have an ".mxf" extension, and that these profiles will not work with servers that don't.

The Grass Valley K2 does not use MXF extensions and the OP1A\_EXPORT\_K2 profile was created to handle that and other differences with that server. This profile may work with other servers that don't use the extension, but this cannot be guaranteed and it is best to try it first.

The following table lists the operating points qualified for Interplay Transfer Generic FTP playback.

n *For Interplay v2.3, Avid has not qualified AVC-Intra FTP for any specific video servers. Support is for Generic FTP only. See the Interplay Transfer Readme for latest information.*

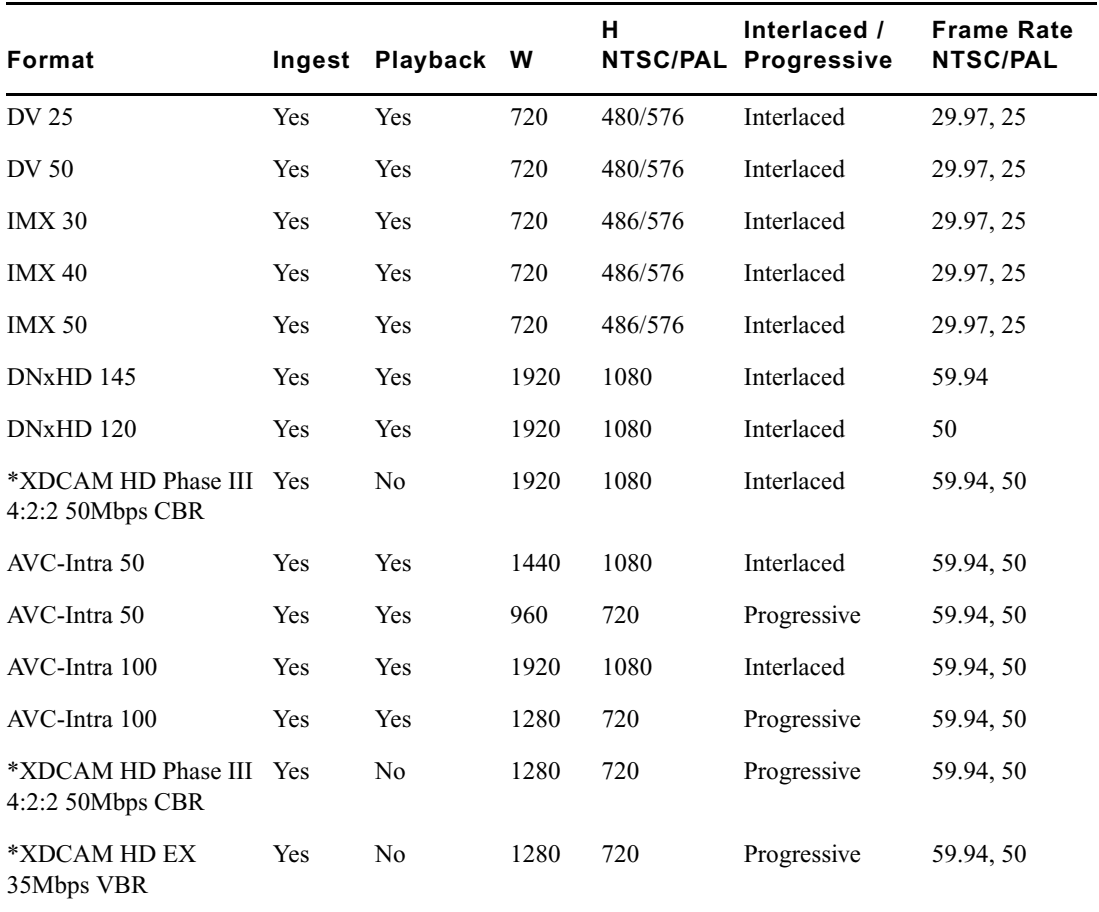

#### **Generic\_FTP\_Profile - DHM Workflows**

\* Playback of XDCAM HD formats cannot be performed with GENERIC\_FTP\_PROFILE.

Avid has qualified the supported XDCAM HD formats with the Omneon Spectrum and Grass Valley K2 servers. OP1A\_EXPORT profile was used for Omneon playback, OP1A\_EXPORT\_K2 was used for K2 playback, and GenericFTP was used for ingest.

Avid has qualified the OP1A\_EXPORT profile with the Omneon server and the OP1A\_EXPORT\_K2 Profile with the Grass Valley K2 server. These profiles may work with other devices that play and record Sony compliant media, but variations have been found and these are the only servers that we can guarantee will work. Deviations from the Sony XDCAM HD specification may result in clips not being recognized as the correct format, longer splicing and encoding times on export, or failure to work.

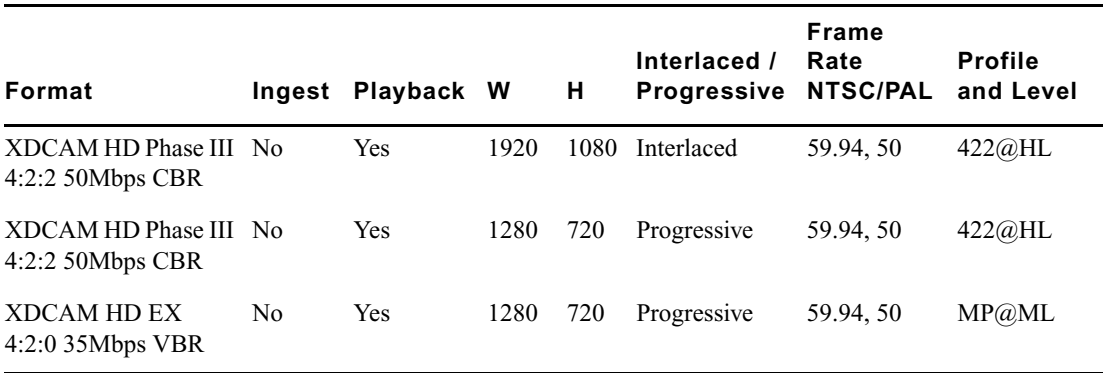

#### **OP1A\_Export - DET Workflows to Omneon and Other FTP Servers**

The following table lists the K2 media server playback formats available when setting up an FTP Server profile using Server Type: OP1A\_EXPORT\_K2. For information about working with a K2 server, see the document *Working with a Thompson Grass Valley K2 Media Server*.

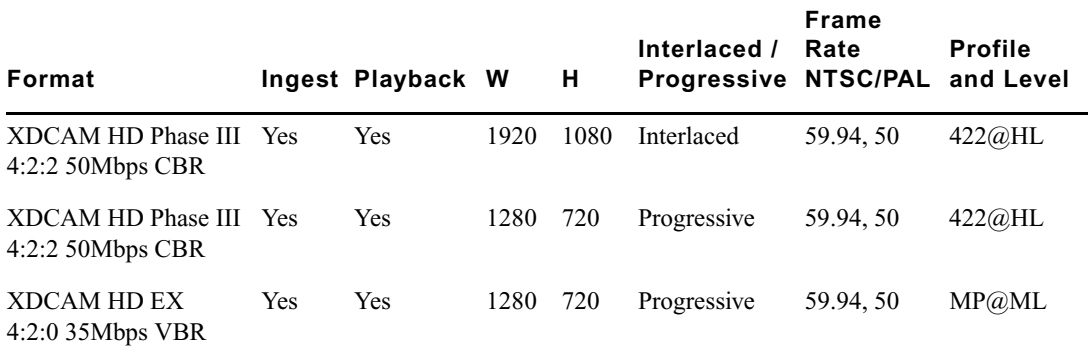

#### **OP1A\_Export\_K2 - DET Workflows to Grass Valley K2**

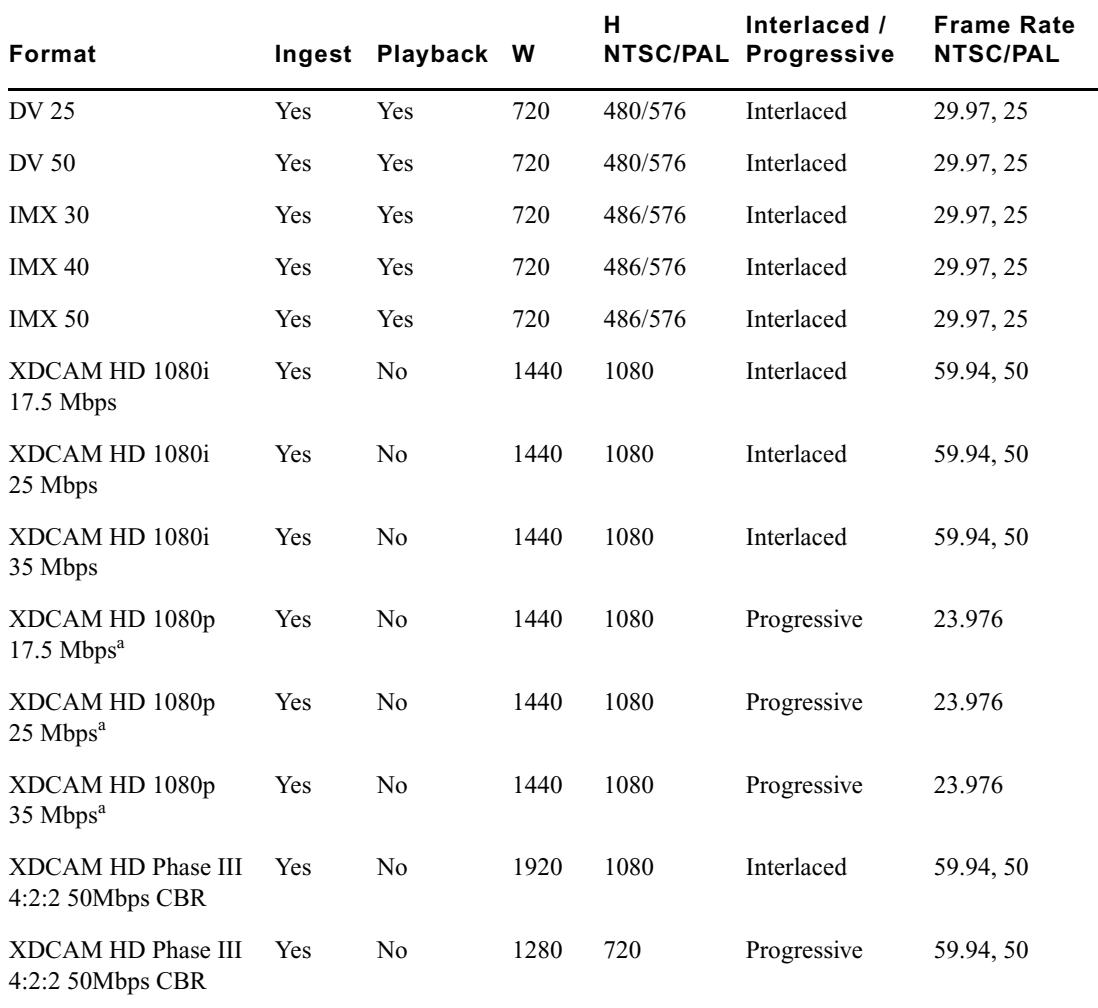

#### **Supported Formats for Sony XDCAM Profile - used only with Sony XDCAM Decks**

a. Half height clips (1440x540) are not supported for 1080p formats.

# <span id="page-24-0"></span>**2 Avid Interplay Transfer Installation**

The following sections are included in this chapter:

- [Installation and Configuration Check List](#page-24-1)
- [Turning On the Interplay Transfer Server](#page-28-1)
- [Installing Avid Shared Storage Client Software](#page-29-0)
- [Understanding the Software Required for Performing Transfers](#page-29-1)
- [Installing the Interplay Transfer Engine in a Workgroup Environment](#page-31-2)
- [Installing Interplay Transfer Support Software](#page-34-1)
- [Installing the Interplay Transfer Software in a Standalone Environment](#page-36-0)

## <span id="page-24-1"></span>**Installation and Configuration Check List**

The following sections provide check lists for setting up an Interplay Transfer server and installing the Interplay Transfer support software in a workgroup environment. There is also a check list for setting up Interplay Transfer in a standalone environment.

- [Check List for Installing and Configuring an Interplay Transfer Server](#page-25-0)
- [Check List for Installing and Configuring an Interplay Transfer in a Standalone Environment](#page-27-0)
- [Check List for Installing Interplay Transfer Support Software](#page-28-0)

### <span id="page-25-0"></span>**Check List for Installing and Configuring an Interplay Transfer Server**

The following table provides a check list of steps for installing and configuring the Interplay Transfer server in an Avid shared storage workgroup and includes pointers to information about each step. The check list also covers installing and configuring the Interplay Transfer client software on an Avid editing system.

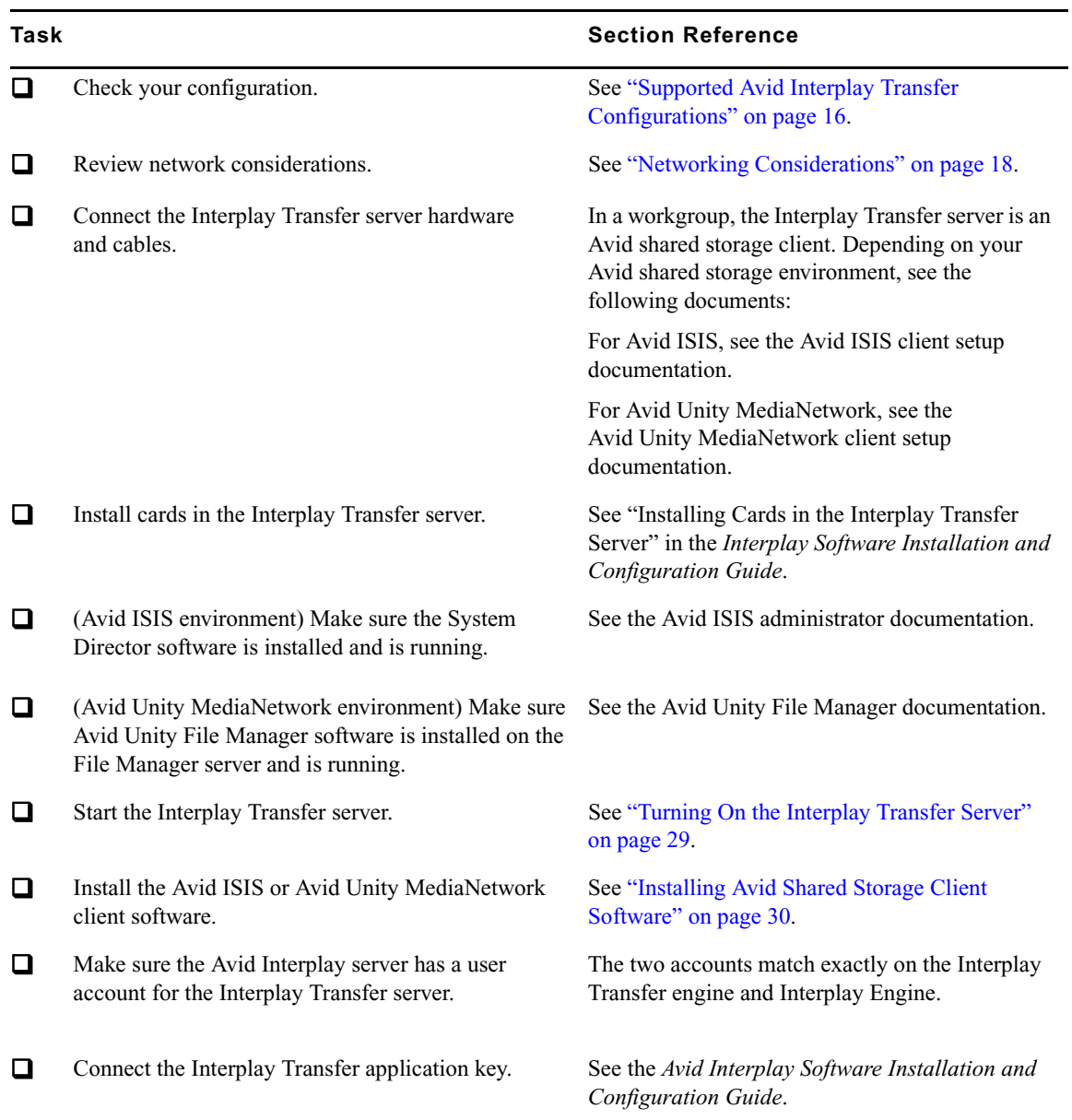

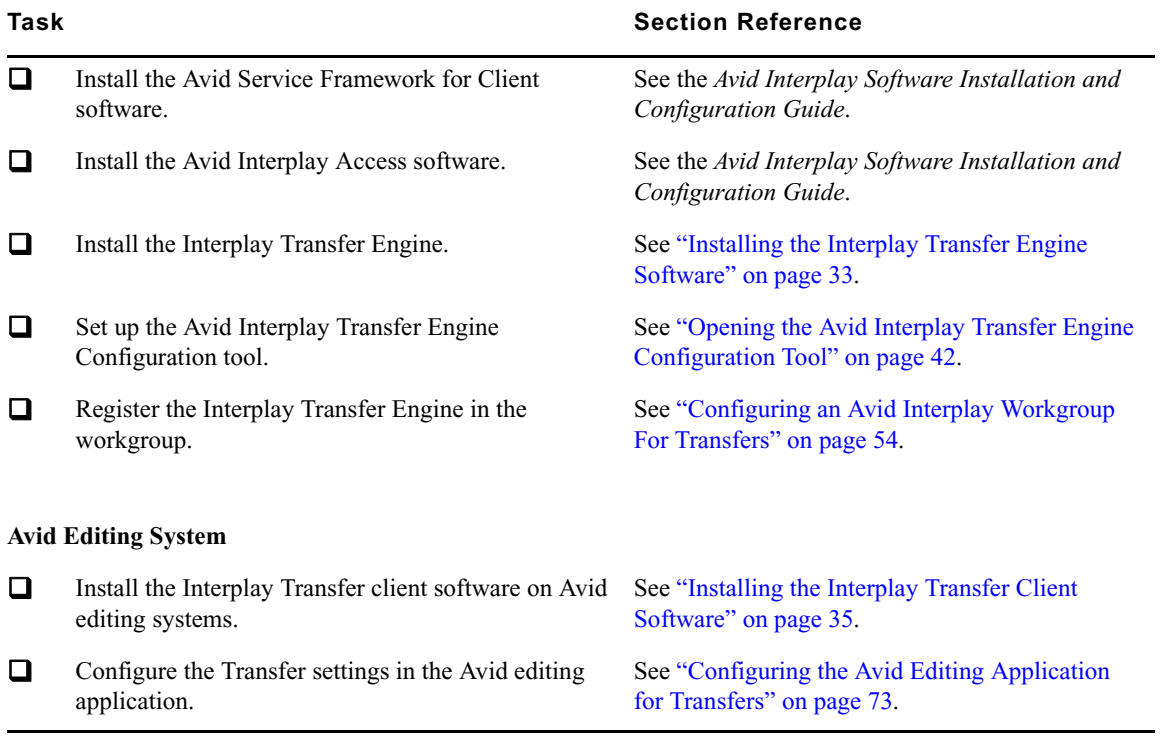

### <span id="page-27-0"></span>**Check List for Installing and Configuring an Interplay Transfer in a Standalone Environment**

The following table provides a check list of steps for installing and configuring the Interplay Transfer software in a standalone environment and references where to find more information about each step. Note that a standalone environment can include shared storage but it does not include an Interplay Engine.

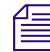

n *Do not install Avid Service Framework on a standalone Avid editing system. The Service Framework is only required in an Interplay environment.*

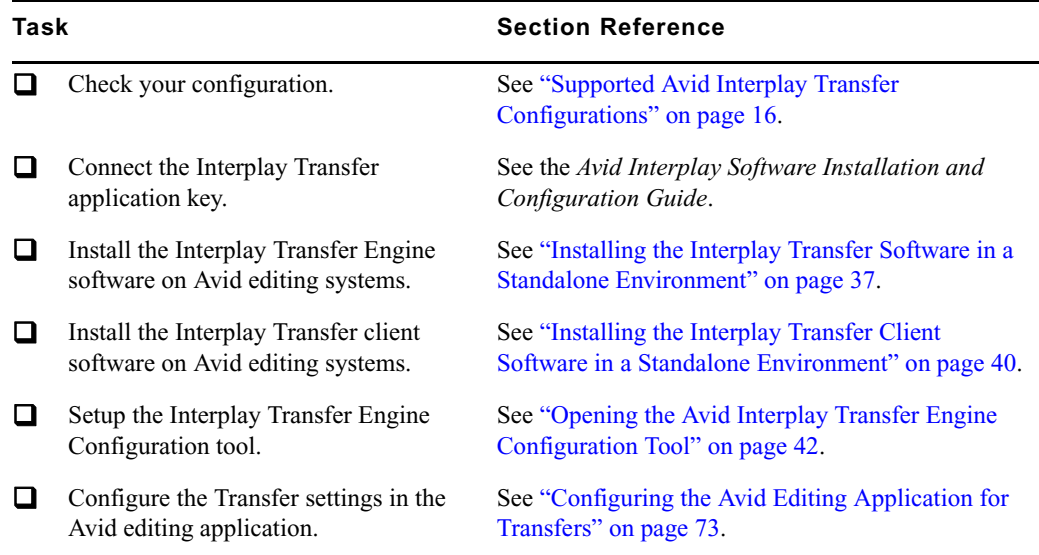

### <span id="page-28-0"></span>**Check List for Installing Interplay Transfer Support Software**

Depending on your workgroup configuration and the type of transfers performed in your workflow, you might need to install additional support software to transfer Avid assets or monitor transfers. The following table lists the support software and references where to find more information about installing the software.

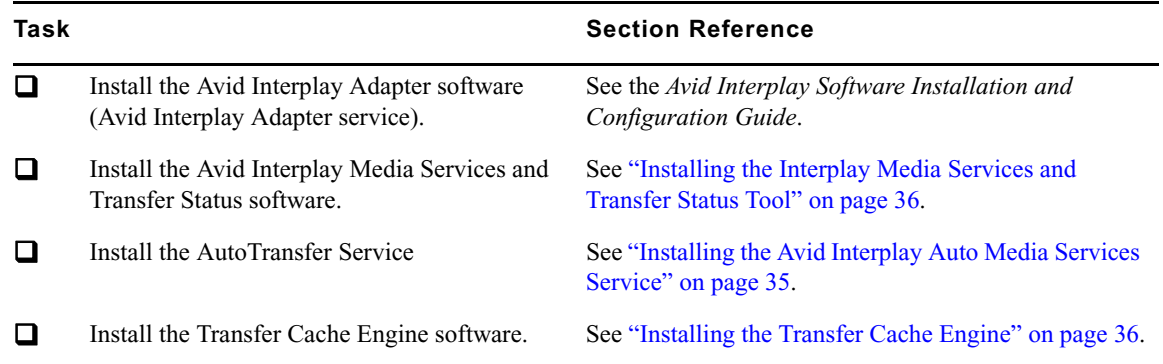

## <span id="page-28-1"></span>**Turning On the Interplay Transfer Server**

#### **To prepare your environment before you turn on the Interplay Transfer server:**

1. Connect the Interplay Transfer server hardware and cables.

See the Avid shared storage client setup documentation.

- 2. Make sure your Avid shared storage environment is installed and running.Do one of the following:
	- $\blacktriangleright$  (Avid ISIS environment) Make sure the System Director is installed and running.
	- $\blacktriangleright$  (Avid Unity MediaNetwork) Make sure the Avid Unity File Manager software installed on the Avid Unity File Manager server is running.

#### **To start your Interplay Transfer server:**

1. Turn on all the peripherals connected to the Interplay Transfer server.

Make sure their power lights are on.

2. Press the Power button on the Interplay Transfer server.

The MEDIASwitch port lights turn on as the Interplay Transfer server becomes ready.

## <span id="page-29-0"></span>**Installing Avid Shared Storage Client Software**

After the Interplay Transfer server starts properly, and before you install the Interplay Transfer Engine, you must install the Avid shared storage client software.

In an Avid shared storage environment, the Interplay Transfer server is a client. Depending on the type of Avid shared storage environment, the Interplay Transfer server is referred to as one of the following:

- In an Avid ISIS environment, the Interplay Transfer server is an Avid ISIS client.
- In an Avid Unity MediaNetwork environment, the Interplay Transfer server is a MediaNetwork client.

Throughout this document the term Avid shared storage client refers to Avid ISIS client and MediaNetwork clients.

#### **To install the Avid ISIS client software:**

▶ See the *Avid ISIS Client Quick Start Card*.

#### **To install the Avid Unity MediaNetwork client software:**

to See the *Avid Unity MediaNetwork Windows Fibre Channel Client Setup Guide*.

## <span id="page-29-1"></span>**Understanding the Software Required for Performing Transfers**

To perform transfers, you need to install specific software components on the various servers and systems. The software you install and where you install it depends on your workgroup environment. The following table outlines where the software components are installed to perform transfers. You should use this table as a guide, depending on your workgroup environment.

The following sections provide procedures for installing the software components on the Interplay Transfer server and Avid editing system. For detailed steps on installing Avid Interplay Engine and Avid Service Framework for Server, see the *Avid Interplay Software Installation and Configuration Guide*.

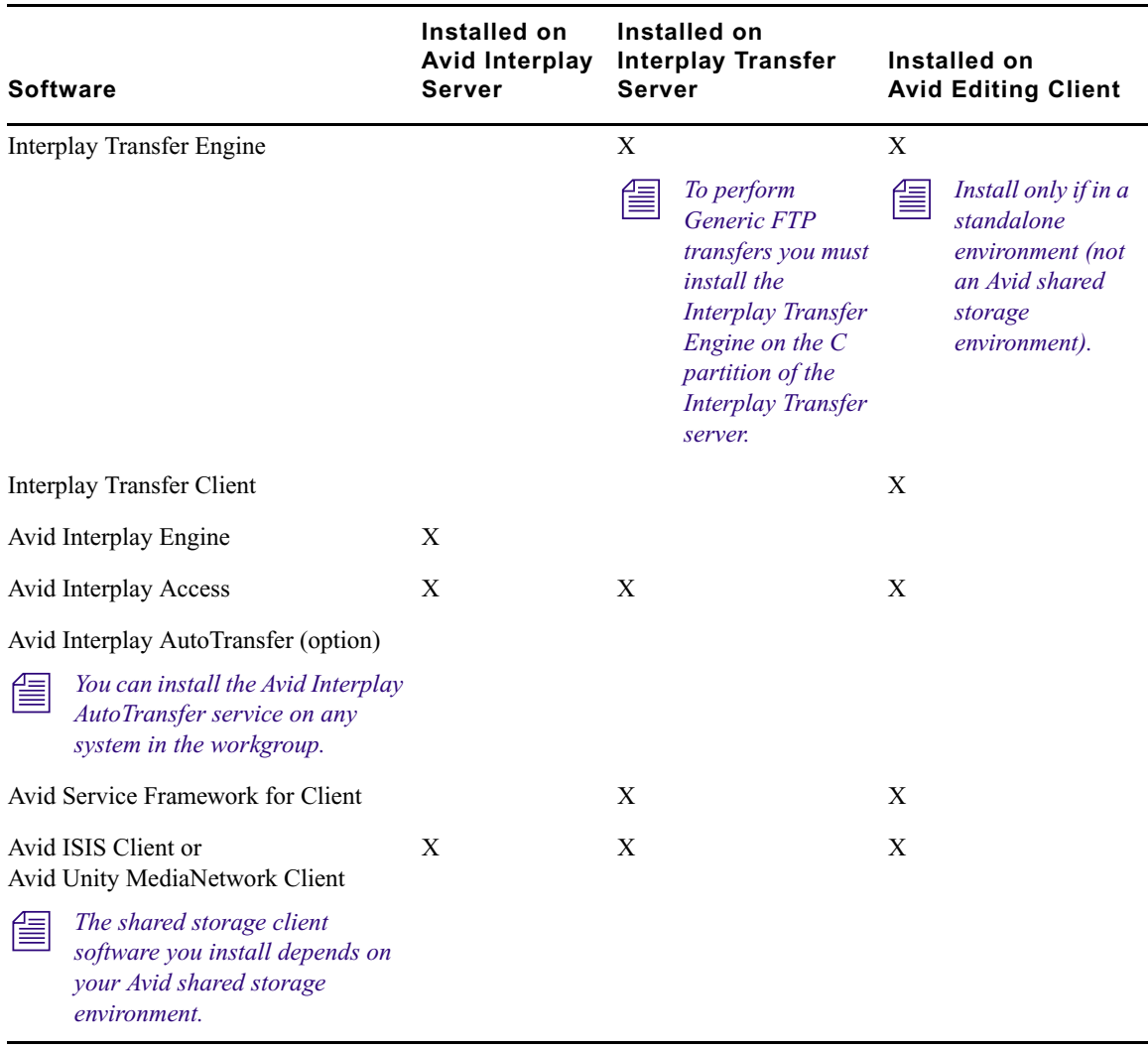

n *After installing the latest version of Interplay Transfer, if you decide to reinstall an older version, make sure you uninstall the latest version before reinstalling the older version. When uninstalling the latest version, you should use Add or Remove Programs in the Control Panel and restart your computer after the uninstall is complete.*

### <span id="page-31-0"></span>**Understanding the Workgroup Environment Software**

In a workgroup environment, after your hardware is properly set up, perform the following software installation procedures on the Interplay Transfer server:

- Install the Avid Service Framework for Client software. See the *Avid Interplay Software Installation and Configuration Guide*.
- Install the Avid Interplay Access software. See the *Avid Interplay Software Installation and Configuration Guide*.
- Install the Interplay Transfer Engine software. See "Installing the Interplay Transfer Engine [in a Workgroup Environment" on page 32](#page-31-2).

Install the following software on the various systems in the workgroup:

- Install the Interplay Transfer Client software on the Avid editing systems. See ["Installing the](#page-34-0)  [Interplay Transfer Client Software" on page 35.](#page-34-0)
- (Option) Install the Avid Interplay Media Services and Transfer Status application on a standalone system. See ["Installing the Interplay Media Services and Transfer Status Tool"](#page-35-0)  [on page 36](#page-35-0).
- (Option) Install the Avid Interplay AutoTransfer service software on any system. See ["Installing the Avid Interplay Auto Media Services Service" on page 35.](#page-34-2)

### <span id="page-31-1"></span>**Understanding the Standalone Transfer Environment Software**

In a standalone transfer environment, for workstation-to-workstation transfers in an environment other than Avid shared storage, you must install the Interplay Transfer Engine software and the Interplay Transfer client software on each client. For installation procedures, see ["Installing the](#page-36-0)  [Interplay Transfer Software in a Standalone Environment" on page 37.](#page-36-0)

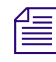

n *In a standalone transfer environment, media files are tracked using Persistent Media Record (PMR) files. The Avid Interplay Media Indexer is not used to manage the media files.*

## <span id="page-31-2"></span>**Installing the Interplay Transfer Engine in a Workgroup Environment**

After you install the Avid shared storage client software on your Interplay Transfer server, you can install the Interplay Transfer Engine software. Then you need to install the Interplay Transfer client software on each client in the workgroup. The following sections provide procedures for installing the Interplay Transfer software.

c **Avid reminds you that data networks, such as standard data networks that support Internet Protocols, are not necessarily secure networks, and that any transfer of information over such networks — whether internally or externally — is not necessarily a secure transfer. As when you communicate any information over any network, you are responsible for ensuring that you use network settings or implement policies that meet your security needs. Like other applications designed for use over a data network, the Interplay Transfer application provides the capability for making transfers over a network but does not provide security for such transfers over unsecured networks. Avid makes no representations that transfers using Interplay Transfer will be secure. Avid recommends that, before using Interplay Transfer to transfer Avid assets over a network, you first evaluate your own security needs and implement appropriate measures to accommodate those needs, such as building any requisite firewalls and obtaining security certificates, or any other measures that you deem necessary to protect media being transferred over any network.**

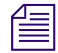

**Fig.** While Avid systems include password protection, such passwords are provided solely for your *convenience to protect access to the Avid systems themselves and do not affect the security of information transferred over an unsecured data network.*

### <span id="page-32-0"></span>**Installing the Interplay Transfer Engine Software**

In a workgroup environment, you need to install the Interplay Transfer Engine on the Interplay Transfer server system. This software also installs the Avid Interplay Transfer Engine Configuration software, which lets you set up the particular configuration for your Interplay Transfer server. For descriptions of the Avid Interplay Transfer Engine Configuration options, see ["Avid Interplay Transfer Engine Configuration Settings" on page 42.](#page-41-3)

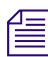

n *If a previous release of Interplay Transfer Engine is installed on the computer, you should remove it before installing the new version of the software.*

#### **To install the Interplay Transfer Engine software:**

- 1. Before you install the Interplay Transfer Engine, you need to connect the Interplay Transfer USB application key (also called a dongle).
- 2. Select the following from the Interplay Server Installer Main Menu:

Servers > Avid Interplay Transfer Engine

The Install Avid Interplay Transfer Engine page opens.

- 3. Make sure the following components are installed on the Interplay Transfer server:
	- Avid Service Framework for Client
	- Avid Interplay Access

For installation procedures, see the *Avid Interplay Software Installation and Configuration Guide*.

- 4. Click Avid Interplay Transfer Engine and follow the steps in the InstallShield Wizard.
- 5. In the Custom Setup dialog box, select how you want the Transfer FTP Services feature installed, if at all.

If your workgroup configuration includes supported ingest or playback of FTP devices, you should install the Transfer FTP Services.

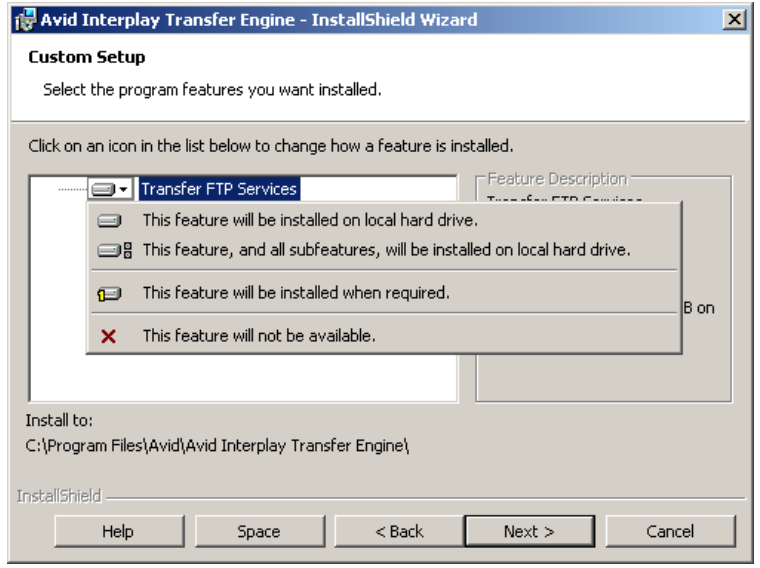

- 6. Click Next to continue with the InstallShield Wizard.
- 7. (Option) In the InstallShield Wizard Completed dialog box, select Launch Avid Interplay Transfer Engine Configuration tool, if you want to open the tool.

n *To open the Avid Interplay Transfer Engine Configuration tool after the Interplay Transfer installation is complete, click the Start button, and select All Programs > Avid > Avid Interplay Transfer Engine Configuration.*

- 8. Click Finish.
- 9. If you selected Launch Avid Interplay Transfer Engine tool, the Avid Interplay Transfer Engine Configuration tool opens. Set the appropriate options in the Avid Interplay Transfer Engine Configuration tool.

See ["Avid Interplay Transfer Engine Configuration Settings" on page 42.](#page-41-3)

10. Click Yes to restart the server.

### <span id="page-34-0"></span>**Installing the Interplay Transfer Client Software**

You must install the Interplay Transfer client software on each client in the workgroup that plans on transferring Avid assets to another workgroup or playback device. However, Avid Instinct<sup>®</sup> and Avid Interplay Assist have their own Interplay Transfer software, so you don't need to install the Interplay Transfer client software on systems running Avid Instinct or Assist.

n *If a previous release of Interplay Transfer client is installed on the computer you should remove it before installing this version of the software.*

#### **To install the Interplay Transfer client software on an Avid editing system:**

1. Select the following from the Interplay Client Installer Main Menu:

Clients > Avid Editor Support

The Install Avid Editor Support page opens.

- 2. Click Avid Interplay Transfer Client.
- 3. Follow the installation instructions.
- 4. Repeat the installation for each client.

For information on configuring the Avid editing system for transfers, see ["Configuring the Avid](#page-72-2)  [Editing Application for Transfers" on page 73](#page-72-2).

## <span id="page-34-1"></span>**Installing Interplay Transfer Support Software**

Depending on your workflow and workgroup environment, you might need to install one of the Interplay Transfer support software products. The following sections provide procedures for installing these software products

- [Installing the Avid Interplay Auto Media Services Service](#page-34-2)
- [Installing the Interplay Media Services and Transfer Status Tool](#page-35-0)
- [Installing the Transfer Cache Engine](#page-35-1)

### <span id="page-34-2"></span>**Installing the Avid Interplay Auto Media Services Service**

If your workflow requires auto transferring of assets, you need to install the Avid Interplay Auto Media Services service that includes the AutoTransfer service. Installation of the Interplay Auto Media Services service is included with the Avid Interplay Auto Archive installation. You can install the Interplay Auto Media Services service on any system in the workgroup. However, it is usually installed on the system with the Avid Interplay Media Services Engine. The Avid Interplay Auto Transfer service automatically runs in the background.

#### **To install the Avid Interplay Auto Media Services service:**

1. Select the following from the Interplay Server Installer Main Menu:

Servers > Avid Interplay Media Services > Install Local Workflow Support > Avid Interplay Auto Media Services

2. Follow the installation instructions.

AutoTransfer service is included with the Avid Interplay Auto Media Services installation.

After you install the Avid Interplay AutoTransfer service, see the following:

- For information about configuration settings for the AutoTransfer service, see ["Configuring the AutoTransfer Service" on page 107.](#page-106-1)
- For information on automatically transferring assets, see ["Automatically Transferring](#page-115-1)  [Assets to Another Workgroup" on page 116](#page-115-1).

### <span id="page-35-0"></span>**Installing the Interplay Media Services and Transfer Status Tool**

The Media Services and Transfer Status tool lets you monitor transfers from a standalone system on your network. The Media Services and Transfer Status configuration settings apply only to the standalone system. These settings do not effect other components in a workgroup.

#### **To install Media Services and Transfer Status software on a standalone system:**

1. Select the following from the Interplay Server Installer Main Menu:

Servers > Avid Interplay Media Services > Install Local Workflow Support > Avid Interplay Media Services and Transfer Status

2. Follow the installation instructions.

For procedures on configuring the Interplay Media Services and Transfer Status tool, see ["Configuring a Standalone System to Monitor Transfer Status" on page 69](#page-68-1).

### <span id="page-35-1"></span>**Installing the Transfer Cache Engine**

You can install the Avid Interplay Transfer Cache Engine on a system without installing the Interplay Transfer Engine. The Transfer Cache Engine lets you monitor transfers in the workgroup.

The Avid Interplay Transfer Cache engine automatically runs in the background. For procedures on monitor transfers, see ["Configuring an Avid Interplay Workgroup For Transfers" on page 54.](#page-53-2)

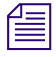

n *The Transfer Status window retrieves transaction status from the cache engine instead of the Interplay Transfer Engine.*
### **To install the Transfer Cache Engine:**

1. Select the following from the Interplay Server Installer Main Menu:

Servers > Avid Interplay Transfer Engine > Avid Interplay Transfer Cache

2. Follow the installation instructions.

# <span id="page-36-1"></span>**Installing the Interplay Transfer Software in a Standalone Environment**

If you are installing Interplay Transfer for workstation-to-workstation transfers in an environment other than Avid shared storage, you must install the Interplay Transfer Engine software and Interplay Transfer client software on each client.

The Interplay Transfer Engine software also installs the Interplay Transfer configuration software, which lets you set up the particular configuration for your workstation transfers.

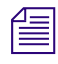

n *Workstation-to-workstation transfers are not supported with Avid Instinct systems.*

A hardware application key (also known as a dongle) is not required when installing the Interplay Transfer Engine in a standalone environment. The Avid editing software handles the licensing of the Interplay Transfer Engine.

For procedures on installing the Interplay Transfer standalone software:

- [Installing the Interplay Transfer Engine on a Standalone Editing System](#page-36-0)
- [Installing the Interplay Transfer Client Software in a Standalone Environment](#page-39-0)

# <span id="page-36-0"></span>**Installing the Interplay Transfer Engine on a Standalone Editing System**

#### **To install the Interplay Transfer Engine on an Avid editing system:**

1. Insert the Avid Interplay Transfer application media and double-click autorun.exe. The Avid Interplay Transfer installer opens.

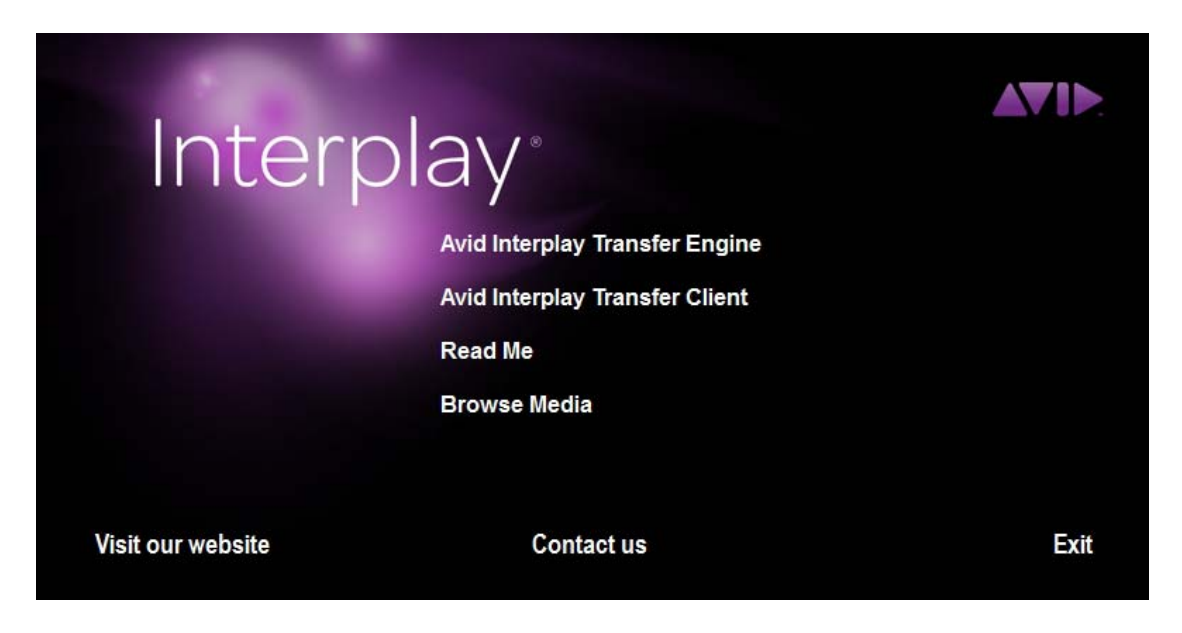

- 2. Click Avid Interplay Transfer Engine and follow the steps in the InstallShield Wizard.
- 3. In the Custom Setup dialog box, select how you want the Transfer FTP Services feature installed, if at all.

If your environment configuration includes supported ingest or playback FTP devices, you should install the Transfer FTP Services.

n *In a standalone editor plus AirSpeed workflow, do not select the Transfer FTP Services option. This option causes transfers to fail as the Interplay Transfer tries to use an FTP profile instead of the correct AirSpeed DHM to handle the transfer.*

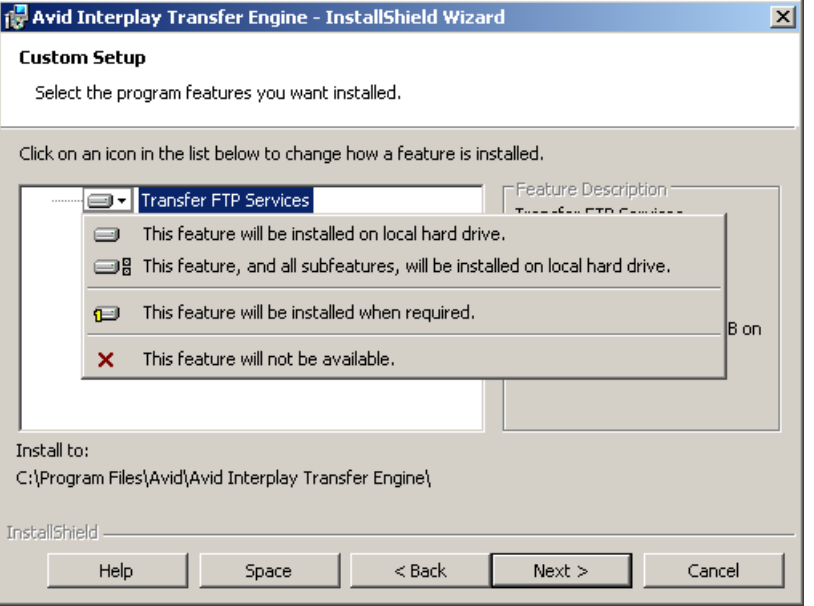

- 4. Click Next to continue with the InstallShield Wizard.
- 5. In the InstallShield Wizard Completed dialog box, select Launch Avid Interplay Transfer Engine tool, if you want to open the tool.

n *To open the Avid Interplay Transfer Engine Configuration tool after the Interplay Transfer installation is complete, click the Start button, and select All Programs > Avid > Avid Interplay Transfer Engine Configuration.*

- 6. Click Finish.
- 7. If you selected Launch Avid Interplay Transfer Engine tool, the Avid Interplay Transfer Engine Configuration tool opens. Set the appropriate options in the Avid Interplay Transfer Engine Configuration tool.

See ["Avid Interplay Transfer Engine Configuration Settings" on page 42.](#page-41-0)

8. Click Yes to restart the server.

# <span id="page-39-0"></span>**Installing the Interplay Transfer Client Software in a Standalone Environment**

You must install the Interplay Transfer client software on each standalone client.

### **To install Interplay Transfer client software in a standalone environment:**

- 1. Insert the Avid Interplay Transfer application media and double-click the autorun.exe file. The Avid Interplay Transfer installer opens.
- 2. Click Avid Interplay Transfer Client.
- 3. Follow the installation instructions.

# **3 Interplay Transfer Configuration**

This chapter describes how to configure the Interplay Transfer system and Interplay Transfer clients after you install the software. This chapter describes both an Interplay workgroup environment and a standalone Transfer configuration. The Interplay Transfer server is a Avid shared storage client.

- [Opening the Avid Interplay Transfer Engine Configuration Tool](#page-41-1)
- [Avid Interplay Transfer Engine Configuration Settings](#page-41-2)
- [Setting the Number of Simultaneous Transfers Allowed by the Interplay Transfer Engine](#page-49-0)
- [Configuring Workgroup Transfer Presets](#page-51-0)
- [Configuring an Avid Interplay Workgroup For Transfers](#page-53-0)
- [Configuring a Remote Workgroup for Workgroup-to-Workgroup Transfers](#page-60-0)
- [Configuring a Standalone System to Monitor Transfer Status](#page-68-0)
- [Configuring Interplay Transfer in a Standalone Environment](#page-71-0)
- [Configuring the Avid Editing Application for Transfers](#page-72-0)
- [Configuring Capture and Playback of MXF DHM OPIa File Formats](#page-77-0)
- [Configuration for Playing Back to a Sony XDCAM SD Device](#page-92-0)
- [Configuration for Working with XDCAM HD and XDCAM EX Assets](#page-94-0)
- [Configuring a Thunder Production Server](#page-99-0)
- [Configuring Ingest From FTP Deck Devices](#page-99-1)
- [Configuring an Ingest Device Catalog](#page-104-0)
- [Configuring a Playback Device Catalog](#page-105-0)
- [Configuring the AutoTransfer Service](#page-106-0)

# <span id="page-41-1"></span>**Opening the Avid Interplay Transfer Engine Configuration Tool**

### **To open the Avid Interplay Transfer Engine Configuration tool:**

- In a workgroup environment, from the Interplay Transfer server, click the Start button, and select All Programs > Avid > Avid Interplay Transfer Engine Configuration.
- $\blacktriangleright$  In a standalone environment, from an Avid editing system, click the Start button, and select All Programs > Avid > Avid Interplay Transfer Engine Configuration.

# <span id="page-41-2"></span><span id="page-41-0"></span>**Avid Interplay Transfer Engine Configuration Settings**

The Avid Interplay Transfer Engine Configuration tool lets you set several options for performing various types of media transfers.

n *The Avid Interplay Transfer Engine Configuration tool does not display options that are deselected. Also, when setting values for the various options, if you deselect an option the values for that area return to their default value.*

To open the Avid Interplay Transfer Engine Configuration tool, see ["Opening the Avid Interplay](#page-41-1)  [Transfer Engine Configuration Tool" on page 42.](#page-41-1)

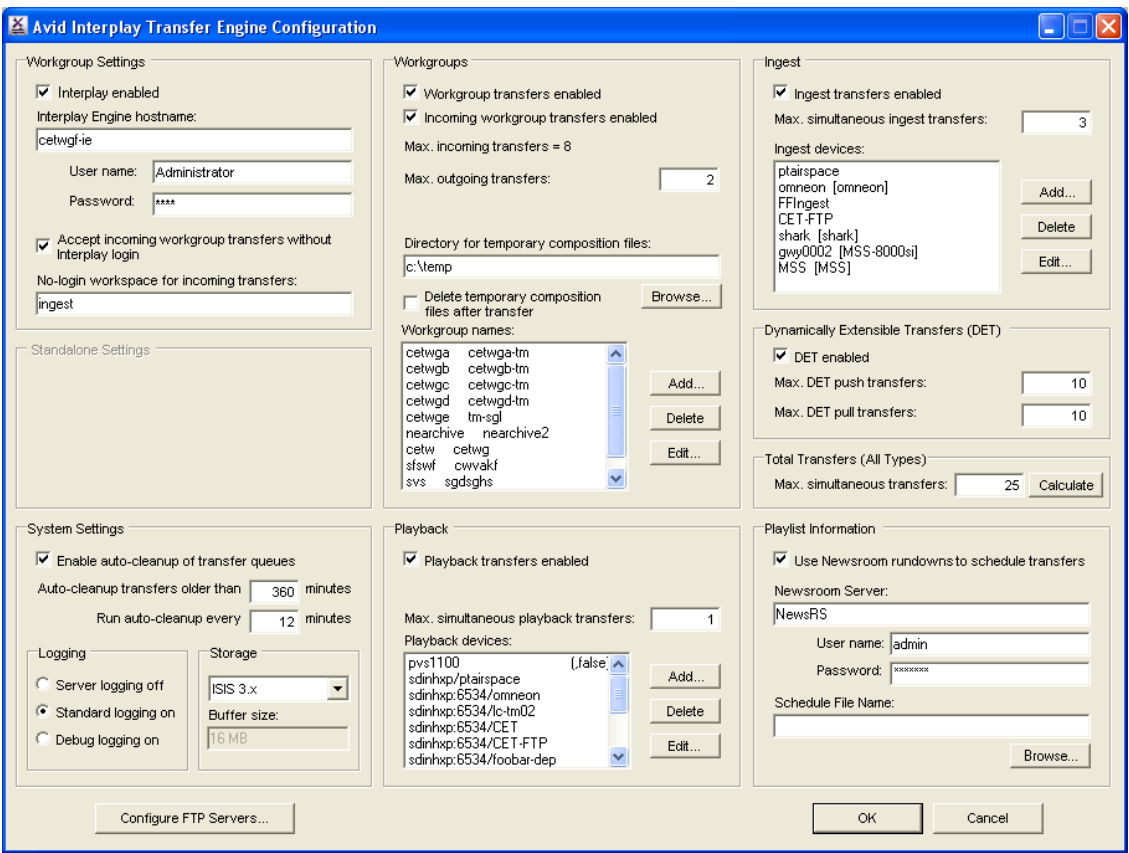

For information about the options in the Interplay Transfer Engine Configuration tool, see the following table. For changes to take effect, you must restart the Interplay Transfer server or, in a standalone environment, restart the Avid editing system.

### **Avid Interplay Transfer Engine Configuration Settings**

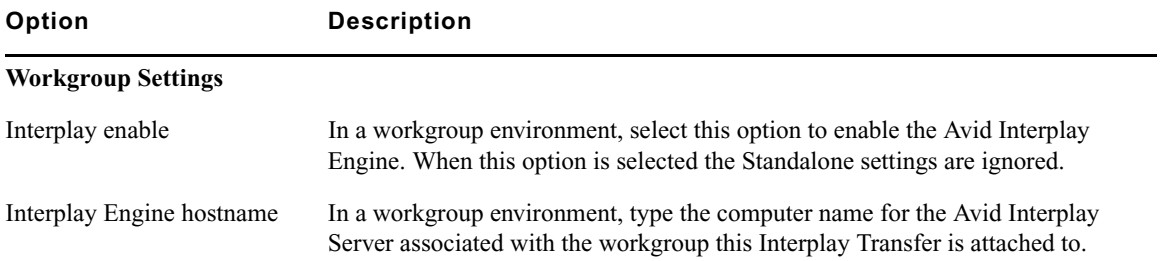

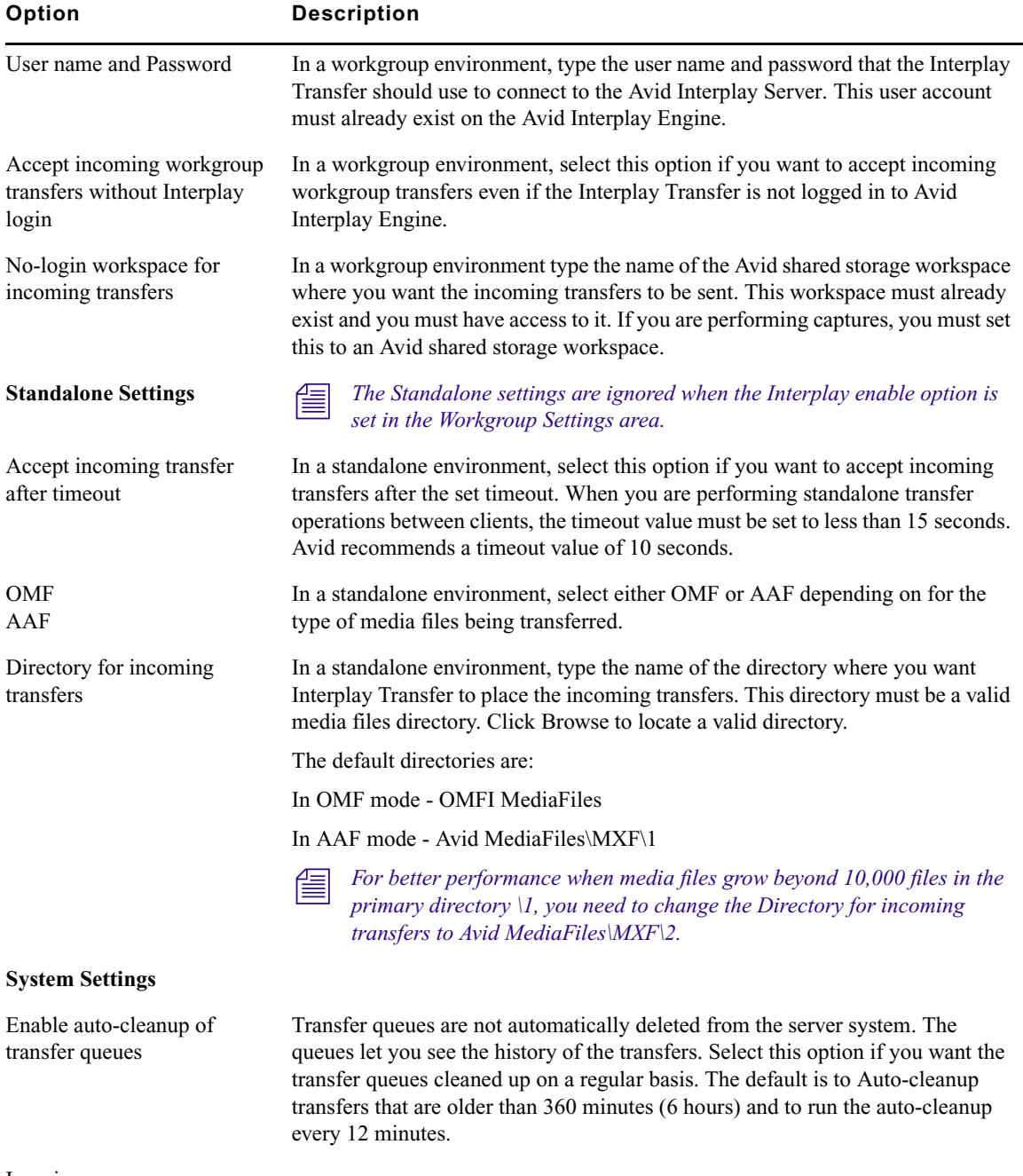

Logging

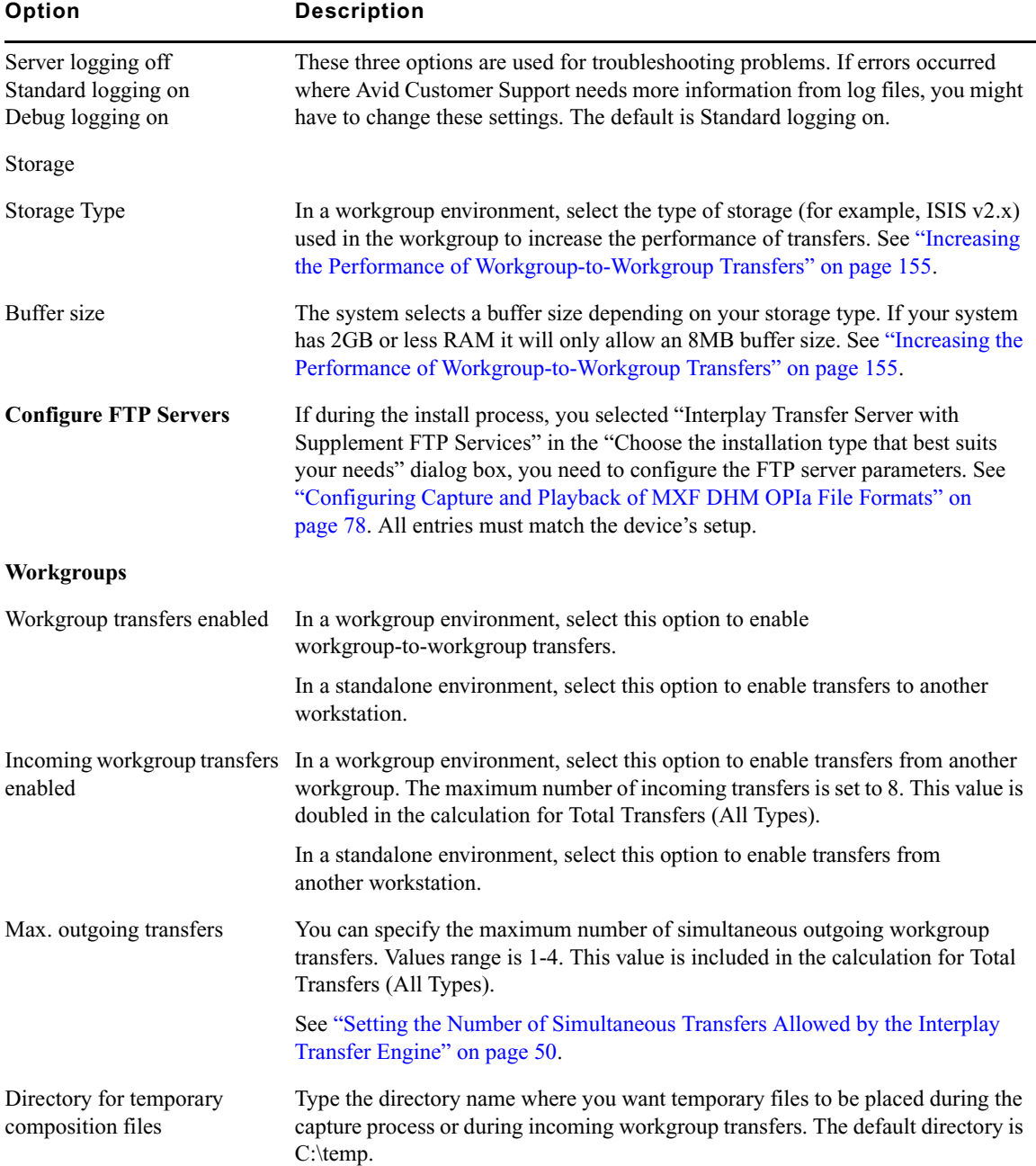

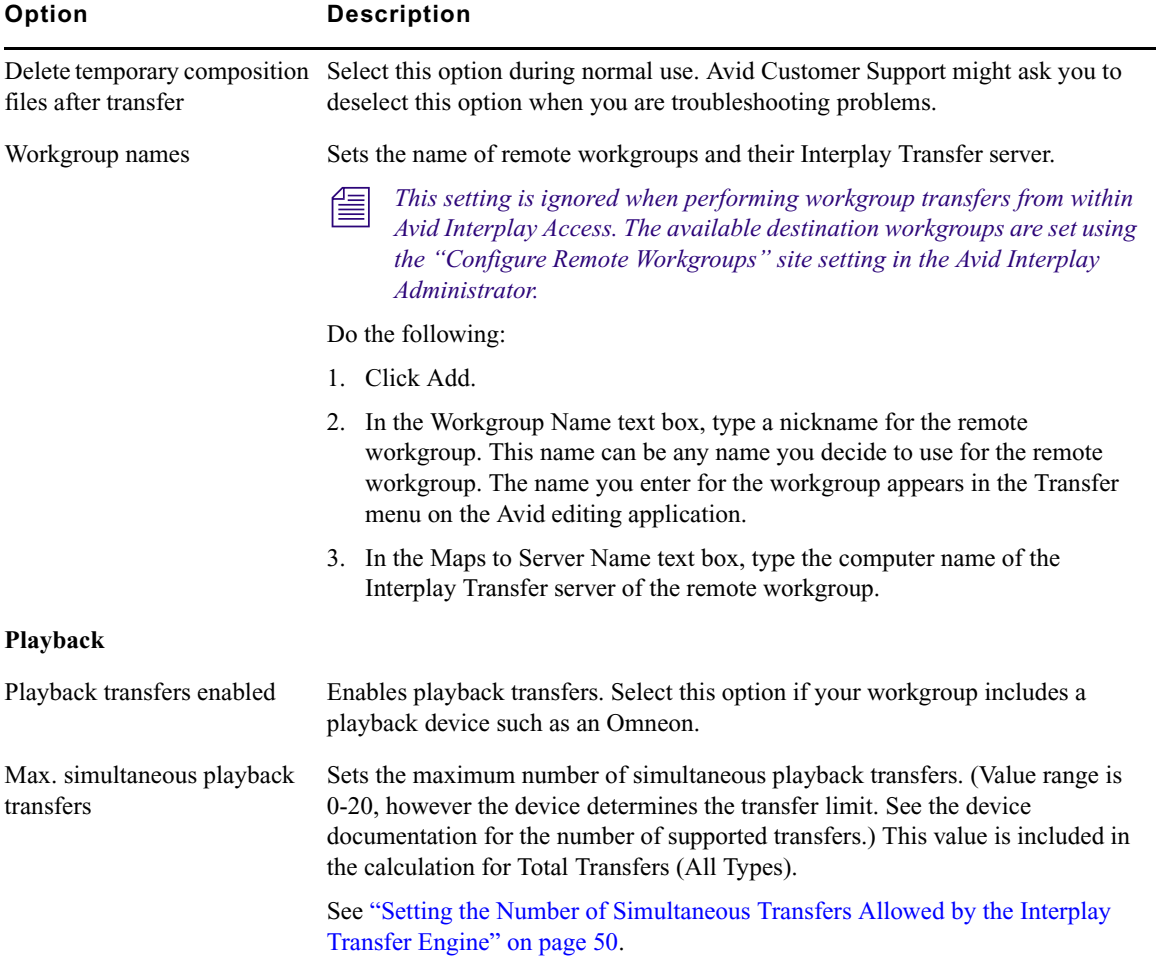

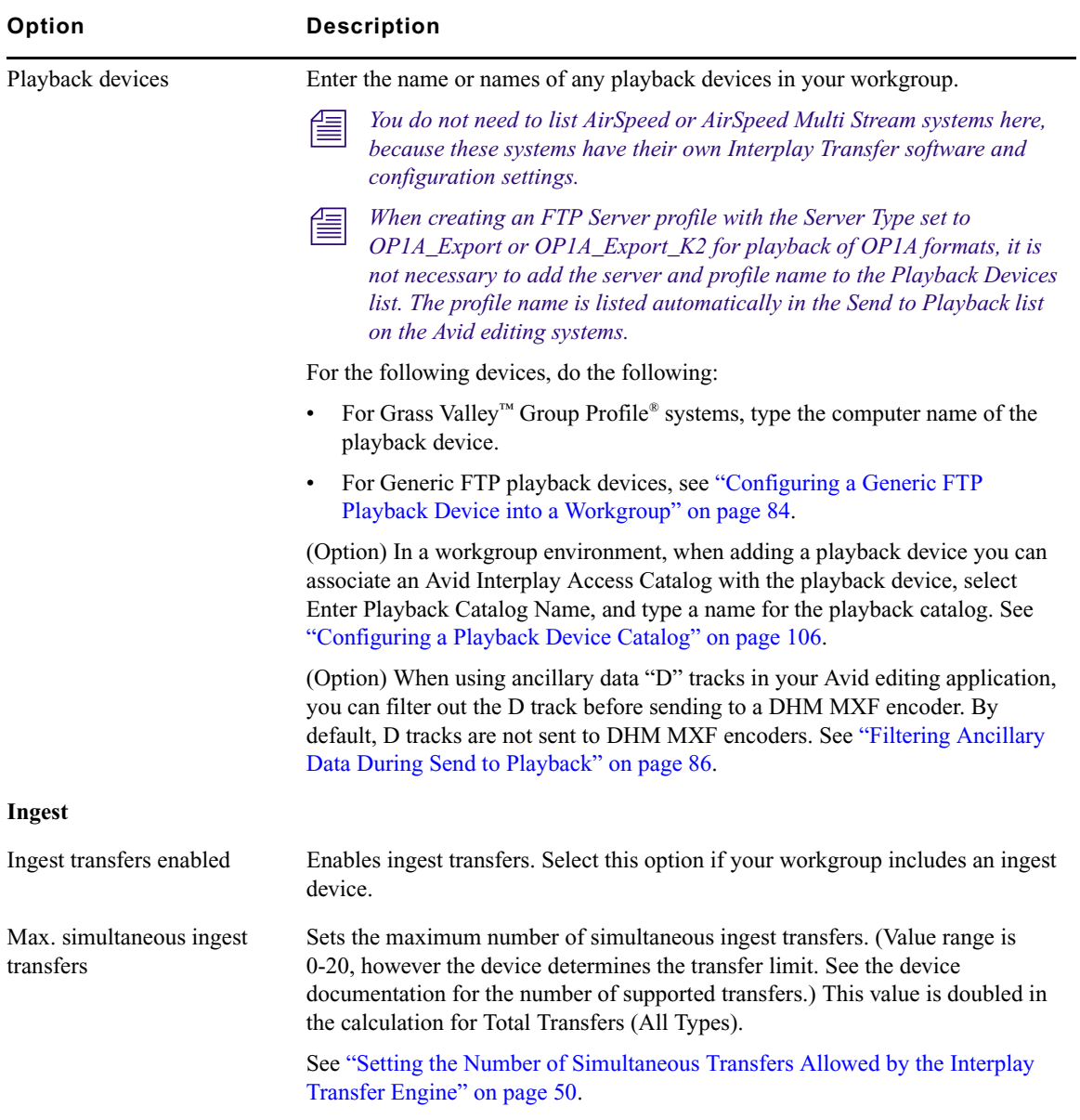

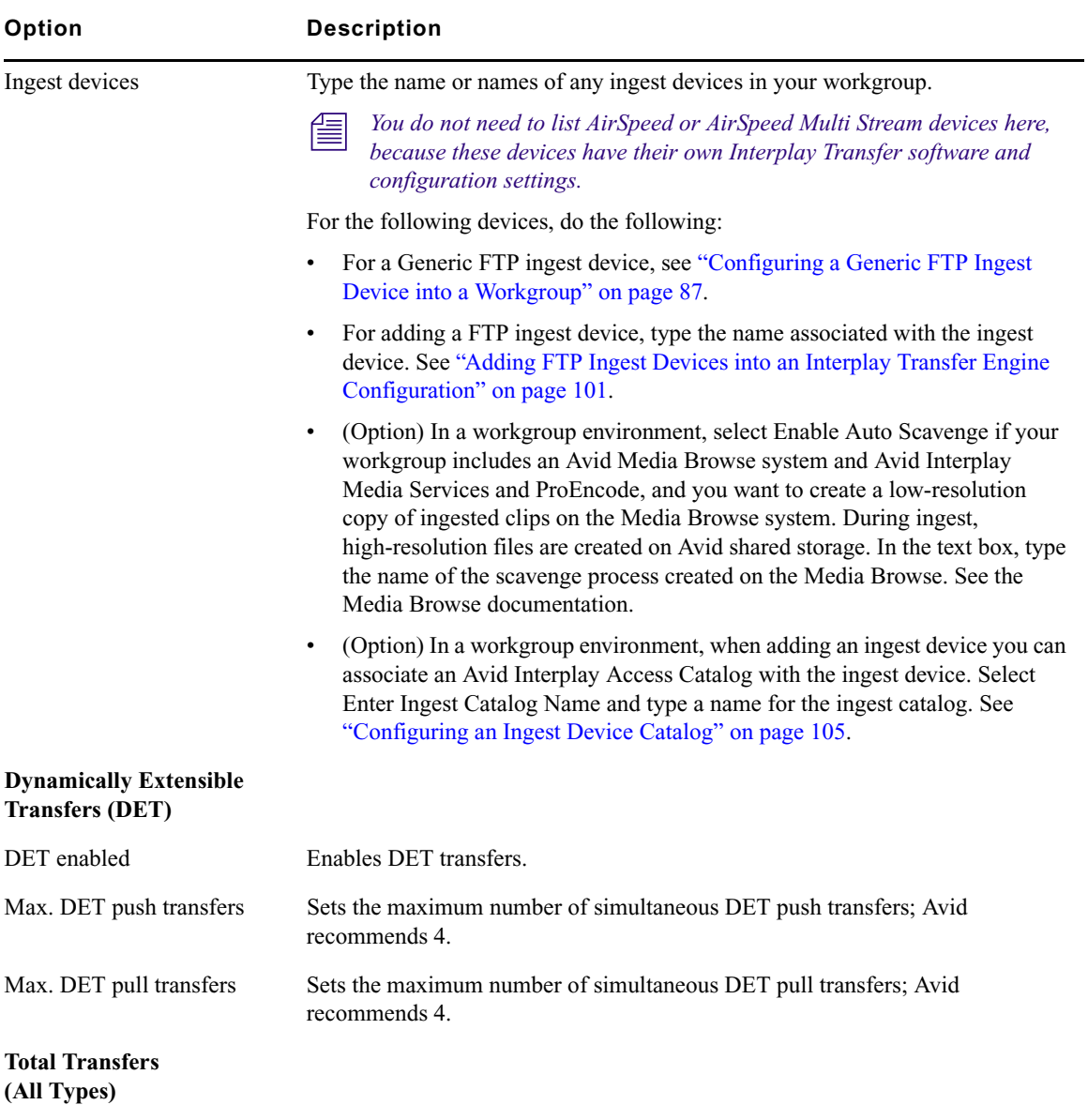

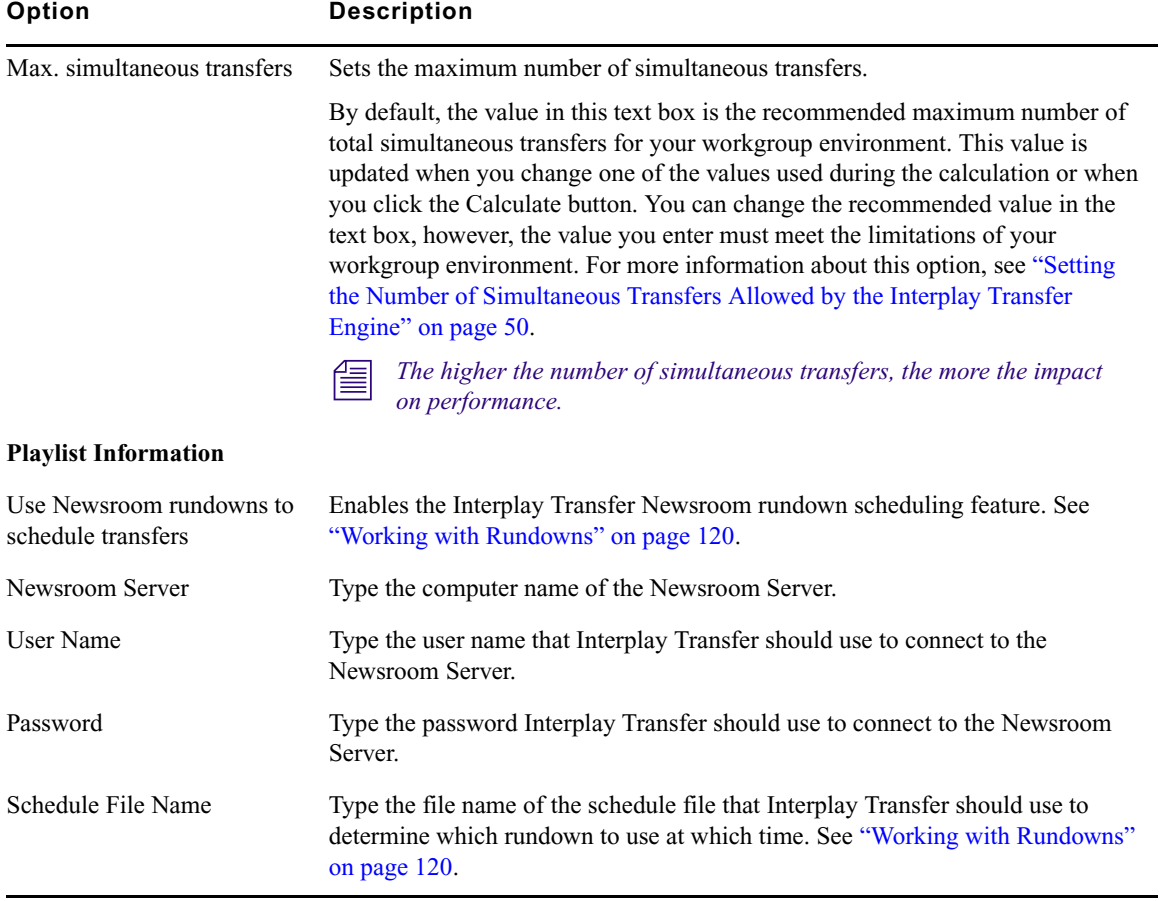

# <span id="page-49-0"></span>**Setting the Number of Simultaneous Transfers Allowed by the Interplay Transfer Engine**

The Avid Interplay Transfer Engine Configuration tool has several options that set the maximum number of simultaneous transfers for the various types of transfers. This section explains these options and how they relate to each other.

The number set in the Max. simultaneous transfers text box located in the Total Transfers (All Types) area determines the maximum number of total simultaneous transfers allowed by the Interplay Transfer Engine. By default, the value in this text box is the recommended maximum number of total simultaneous transfers for your workgroup environment. This value is updated when you change one of the values used during the calculation or when you click the Calculate button. You can change the recommended value in the text box, however, the value you enter must meet the limitations of your workgroup environment.

The number set in the Max. simultaneous transfers text box located in the Total Transfers (All  $\equiv$ *Types) area, becomes a hard limit for the maximum number of total simultaneous transfers allowed by the Interplay Transfer Engine.*

The recommended number of maximum total simultaneous transfers is calculated using the values set for these options:

- Ingest area Max. simultaneous ingest transfers value (value range is 0-20, however, the device sets the transfer limit. see the device documentation for the number of supported transfers.)
- Playback area Max. simultaneous playback transfers value (value range is 0-20, however, the device sets the transfer limit. see the device documentation for the number of supported transfers.)
- Workgroups area If the Incoming workgroup transfers enabled option is selected, then by default the Max. incoming transfers  $= 8$  is used in the calculation.
- Workgroups area Max. outgoing transfers value (value range is 1-4)

The values for ingest and incoming transfers are doubled when calculating the maximum number of total simultaneous transfers allowed. The values entered into the individual transfer text boxes represent the total number of actual transfers allowed for each of the functions.

For example, a value of 4 in the ingest text box means that at any time the Interplay Transfer Engine permits a total of four ingest transfers to take place. Similarly, if playback transfers is set to 2 then only two playback transfers are allowed at the same time. However, because of the way incoming data is written to shared storage, an incoming transfer uses twice as much Interplay

Transfer Engine bandwidth as a playout transfer. This factor is taken into account when calculating the total number of simultaneous transfers that are currently configured. When using the example above (4 ingest and 2 playout) this equates to a total of 10 simultaneous transfers.

Another example, if you want your Interplay Transfer Engine to perform a total of 5 simultaneous transfers, and your workflow requires three ingest transfers at a specific time, and five Send to Playback transfers at another time of the day.

You can set the values as follows:

- Max, simultaneous transfers text box to 6
- Max. simultaneous ingest transfers value to 3
- Max. simultaneous playback transfers value 5

Using these values limits the Interplay Transfer Engines output and lets the jobs queue and then run as the bandwidth allows. However, workgroup transfers cannot queue on the receiving Interplay Transfer Engine. If the receiving Interplay Transfer Engine is not setup to allocate enough bandwidth in the Max. simultaneous transfers setting, then the transfer fails. Setting the maximum number of incoming workgroup transfers to a fixed value of 8, lets four other workgroups simultaneously send to this Interplay Transfer Engine. If this value is too high you can change the Max. simultaneous transfers value.

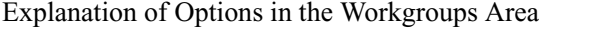

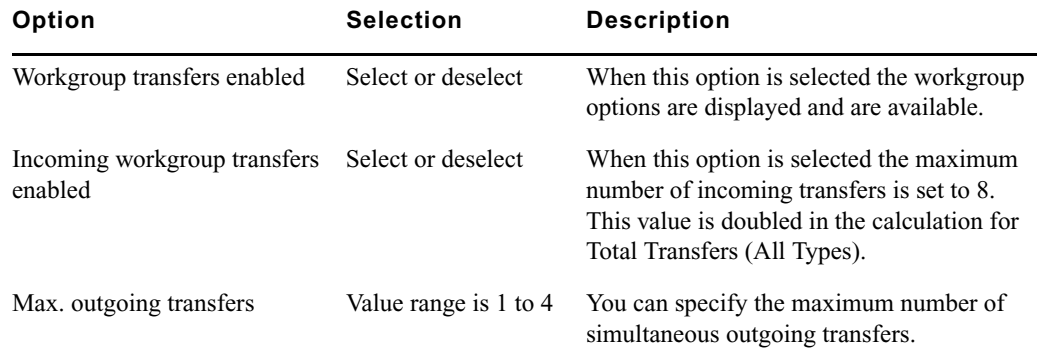

The following illustration shows the options.

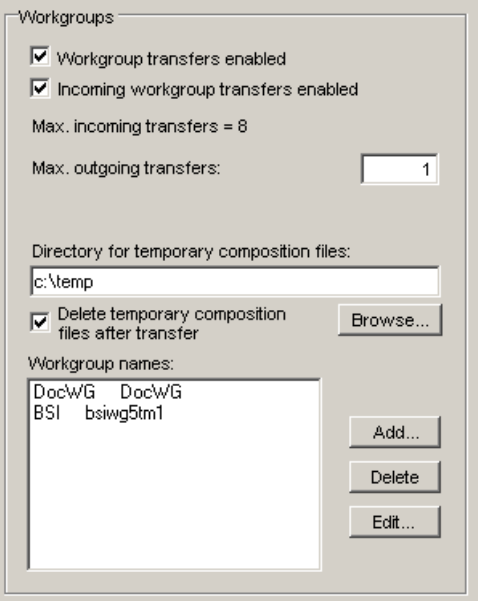

# <span id="page-51-0"></span>**Configuring Workgroup Transfer Presets**

When performing workgroup transfers, you can use presets to select a predefined destination for the transferring assets. Transfer presets define the remote workgroup, a destination workspace, and a destination folder for the metadata. You can also choose whether to display the preset name in the Send to Workgroup dialog box.

When setting up a workgroup transfer preset the available choices depend on the type of remote workgroup transfer. For example:

- If the remote workgroup is an Avid MediaManager, you might be able to select a workspace but cannot select a destination folder.
- If the transfer is a standalone Transfer Engine, you cannot select a workspace or a destination folder.

#### **To configure a transfer preset:**

1. Click Start and select All Programs > Avid > Avid Interplay Access Utilities > Avid Interplay Administrator.

The Avid Interplay Server Login dialog box opens.

- 2. Select an Avid Interplay Server, type a username, and password.
- 3. Click Connect.

The Avid Interplay Administrator opens.

4. In the Site Settings area, click Workgroup Transfer Presets.

The Workgroup Transfer Presets view opens.

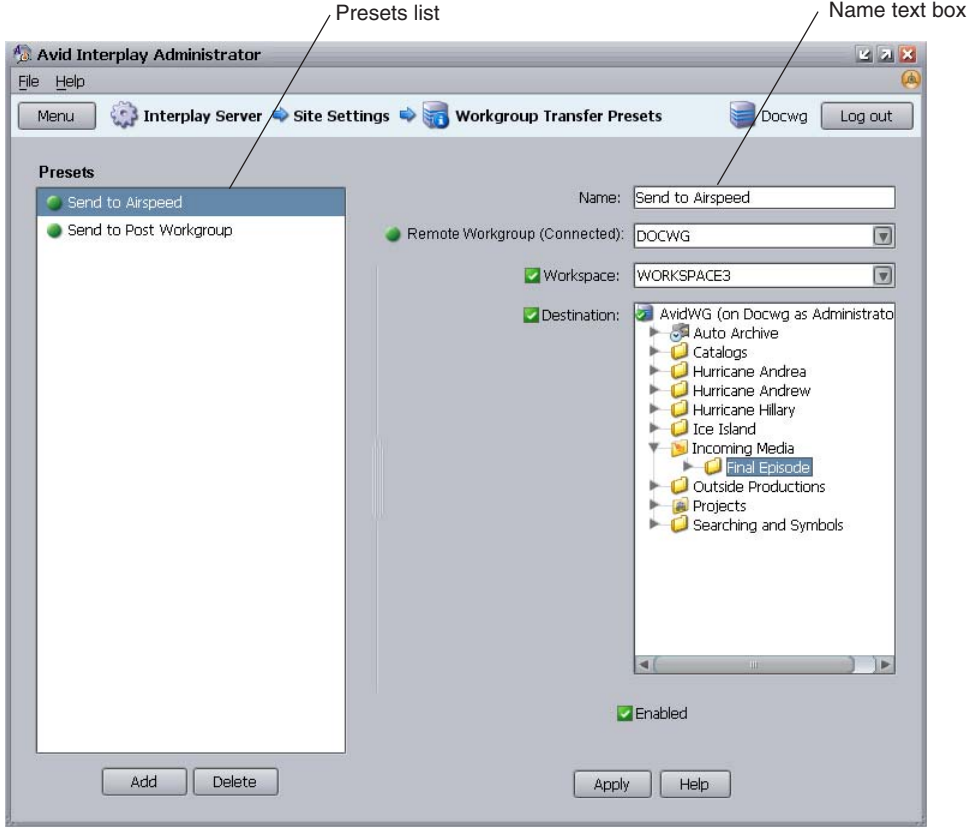

5. Click Add below the Presets list.

Untitled displays in the Name text box.

- 6. Type a name for the preset in the Name text box.
- 7. Select the remote workgroup server from the Remote Workgroup menu.

The remote workgroup servers available from the Remote Workgroup menu are defined in the Configure Remote Workgroups view of the Avid Interplay Administrator. For information on adding a remote workgroup to the Remote Workgroup menu, see ["Configuring a Remote Workgroup for Workgroup-to-Workgroup Transfers" on page 61.](#page-60-0)

8. (Option) Select Workspace and select a destination workspace for the media files from the Workspace menu.

If you do not select a workspace, the default destination workspace is used.

9. (Option) Select Destination and select a destination folder in the remote workgroup database for the metadata.

If you do not select a folder, the default destination folder is used.

- 10. (Option) Select Enabled, if you want this preset to display in the Send to Workgroup dialog box.
- 11. Click Apply to save your changes.

# <span id="page-53-0"></span>**Configuring an Avid Interplay Workgroup For Transfers**

The Avid Interplay Administrator provides Interplay Transfer site settings for registering Interplay Transfer engines, AirSpeed systems, and other Interplay Transfer enabled devices in an workgroup. After an Interplay Transfer engine is registered, you can access it from any Interplay Transfer client in the workgroup. The type of transfers a server or device can perform depends on the transfer settings.

The Interplay Transfer Settings let you:

- Select a Transfer Cache engine for monitoring various Interplay transfers. You can choose which Interplay Transfer engines and Interplay Transfer enabled devices are monitored by a Transfer Cache engine. See ["Selecting a Transfer Cache Engine for Monitoring Transfers"](#page-55-0)  [on page 56](#page-55-0).
- Add an AirSpeed Studio that simultaneously distributes a Send to Playback request to multiple AirSpeeds. See ["Adding an Avid AirSpeed Studio" on page 59.](#page-58-0)
- Configure a Studio to allow Send to Playback requests to individual AirSpeeds in the Studio.
- List the transfer devices in the various Send to menus.
- Set the length of time between refreshing the Transfer Status view. See "Setting the Refresh [Time of the Interplay Transfer Status Window" on page 60.](#page-59-0)

# <span id="page-53-1"></span>**Opening the Interplay Transfer Settings View**

#### **To open the Interplay Transfer Settings View:**

1. Click Start and select All Programs > Avid > Avid Interplay Access Utilities > Avid Interplay Administrator.

The Avid Interplay Engine Login dialog box opens.

- 2. Select an Avid Interplay Server, type a username, and type a password.
- 3. Click Connect.

The Avid Interplay Administrator opens.

4. In the Site Settings area, click Interplay Transfer Settings.

The Interplay Transfer Settings view opens.

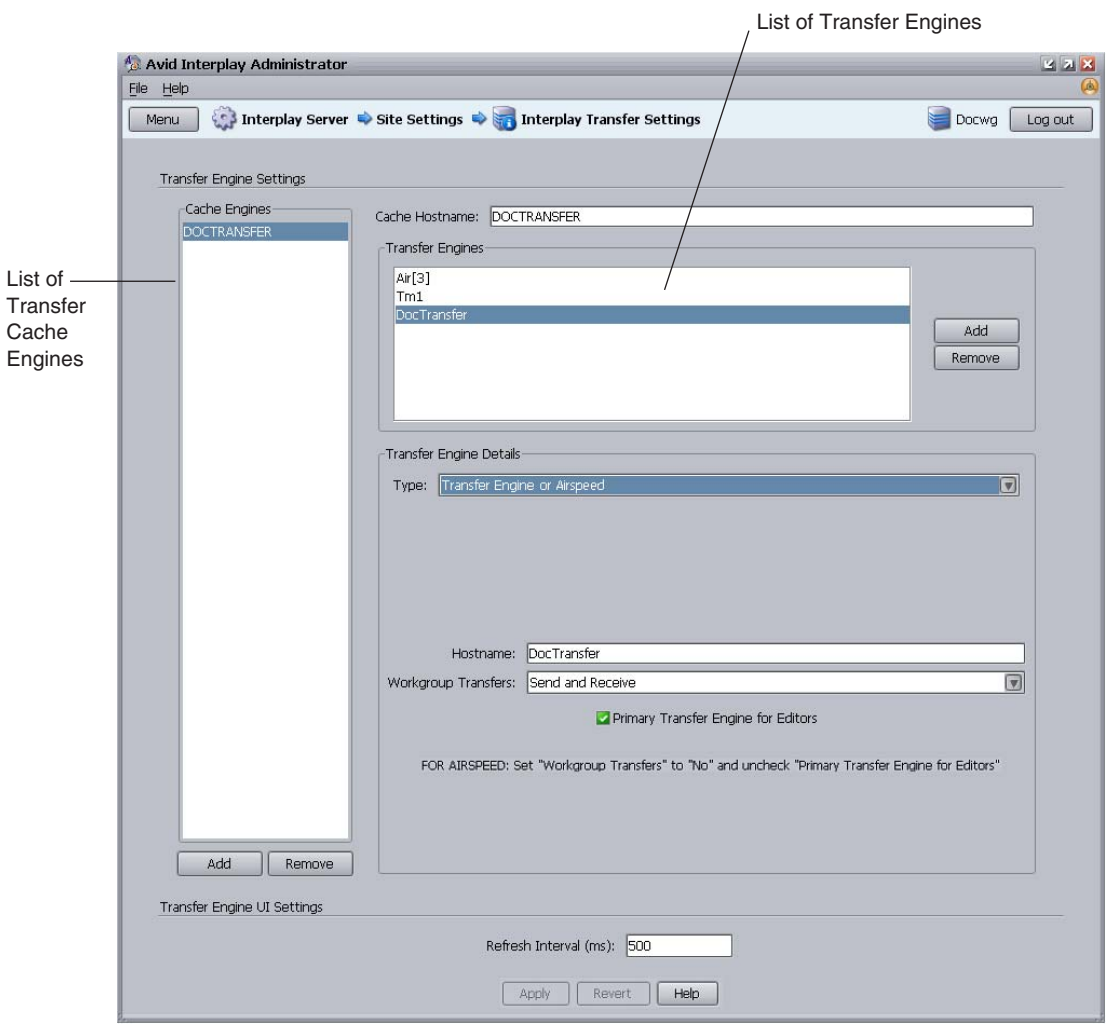

The Transfer Cache engine listed in the Cache Hostname text box monitors all items listed in the <sup>T</sup><sub>N</sub> *Transfer Engines list. The Interplay Transfer Status view displays all Transfer Engines listed in the Transfer Engine list.*

n *The Interplay Transfer Engines listed in the Interplay Transfer Engines list might appear in the various Send To commands, such as Send to Playback. The settings you choose determines which Interplay Transfer Engines appear in which command list.*

# <span id="page-55-0"></span>**Selecting a Transfer Cache Engine for Monitoring Transfers**

The Transfer Cache engine you select to monitor transfers can be located on an Interplay Transfer server or on a separate server (a server other than the servers performing the transfers). A typical configuration for monitoring transfers uses the Transfer Cache engine located on the Interplay Transfer server.

When monitoring transfers, you might want to select a Transfer Cache engine on a separate server to improve transfer performance. Monitoring transfers can be resource intensive for a Transfer Cache engine and might impact transfer performance. Depending on the activity of your workgroup, the following actions can impact transfer performance:

- Performing a large number of transfers with the Interplay Transfer Engine
- Transferring a large amount of data with the Interplay Transfer Engine
- Monitoring several Interplay Transfer Engines through the Transfer Cache engine
- Monitoring several Interplay Transfer enabled devices
- Connecting several status clients to the Transfer Cache engine

By default, to improve performance, the Transfer Cache engine only polls the status of transfers when a client requests status of an Interplay Transfer Engine.

A Transfer Cache engine installs automatically when you install the Interplay Transfer Engine. The Transfer Cache engine starts on the server when you start the Microsoft Windows operating system. Therefore, starting the Interplay Transfer Engine is not required to use the Transfer Cache engine. You can also install a Transfer Cache engine without installing the Interplay Transfer engine. For installation procedures, see ["Installing the Transfer Cache Engine" on](#page-35-0)  [page 36.](#page-35-0)

#### n *A Transfer Cache engine is not installed on AirSpeed devices. To monitor AirSpeed transfers, you must use a Transfer Cache engine located on a separate server.*

#### **To establish a Transfer Cache engine for monitoring transfers:**

1. Open the Interplay Transfer Settings view.

See ["Opening the Interplay Transfer Settings View" on page 54.](#page-53-1)

2. Below the Cache Engines list, click Add to add a new Transfer Cache engine to the list.

- 3. Change the default Transfer Cache engine name by doing the following:
	- a. In the Cache Hostname text box, type the hostname of the server you want to use for monitoring transfers.
	- b. Press Enter.

The default cache name is replaced with the hostname you typed in the Cache Hostname text box.

- 4. Create a list of the Interplay Transfer Engines and Studios that you want to monitor through the Transfer Cache engine.
	- to To add Interplay Transfer Engines, see ["Adding Interplay Transfer Engines" on page 57](#page-56-0).
	- To add a Studio, see ["Adding an Avid AirSpeed Studio" on page 59.](#page-58-0)

If the Transfer Cache engine is located on an Interplay Transfer server, you must add the Transfer Cache engine's hostname to the Transfer Engines list.

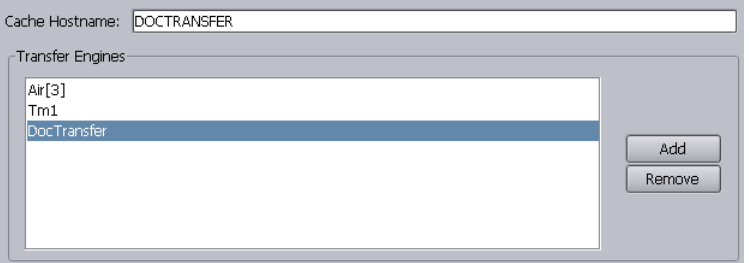

# <span id="page-56-0"></span>**Adding Interplay Transfer Engines**

The Transfer Cache engine listed in the Cache Hostname text box monitors all transfers handled by the Interplay Transfers listed in the Transfer Engines list.

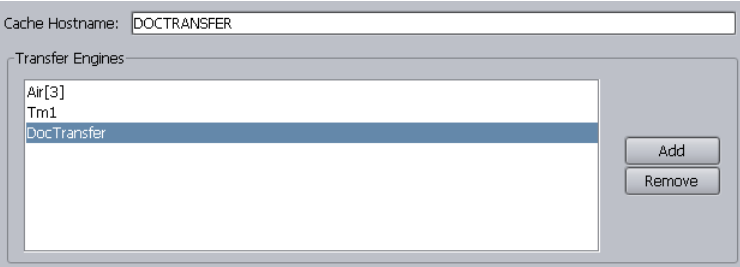

You can add Interplay Transfer Engines, AirSpeed devices, or other Interplay Transfer-enabled devices using the following procedure. For a procedure to add a Studio to the list, see ["Adding an](#page-58-0)  [Avid AirSpeed Studio" on page 59.](#page-58-0)

#### **To add an Interplay Transfer engine or Interplay Transfer enabled device to the Transfer Engines list:**

1. Open the Interplay Transfer Settings view.

See ["Opening the Interplay Transfer Settings View" on page 54.](#page-53-1)

2. Establish a Transfer Cache engine for monitoring transfers.

See ["Selecting a Transfer Cache Engine for Monitoring Transfers" on page 56](#page-55-0).

3. In the Transfer Engines area of the Interplay Transfer Settings view, click Add.

A default name displays in the Transfer Engines list.

- 4. In the Transfer Engine Details area, from the Type menu, select Transfer Engine or AirSpeed.
- 5. In the Hostname text box, change the default name by typing the hostname of the Interplay Transfer server or Interplay Transfer enabled device that you want to add.
- 6. Press Enter.

In the Transfer Engines list, the default name is replaced with the hostname you typed in the Hostname text box.

- 7. From the Workgroup Transfers menu, select the type of workgroup transfers allowed by this server or device:
	- **For an Interplay Transfer Engine, select either Send Only, Receive Only, Send and** Receive, or No.

For Interplay Transfer Engines, the Workgroup Transfers setting only effects workgroup transfers that are initiated from the Avid Interplay Access or by dragging a Workgroup 4.5 asset into the Interplay TransferStatus View. This setting has no effect on transfers initiated from Avid editing systems.

 $\blacktriangleright$  For an Interplay Transfer-enabled device, such as an AirSpeed, select No.

Workgroup transfers are not allowed by these devices.

8. (Option) If you want an Interplay Transfer Engine to be the primary Interplay Transfer Engine used by the Avid editing systems, select "Primary Transfer Engine for Editors."

Each workgroup can have only one primary Interplay Transfer Engine. When workgroup transfers are initiated from an Avid editing system the workgroup transfers are handled by the primary Interplay Transfer Engine. Only Interplay Transfer Engines installed on a Transfer server are allowed to be a primary transfer engine.

9. Click Apply when you finish adding all the Interplay Transfer Engines to the list.

# <span id="page-58-0"></span>**Adding an Avid AirSpeed Studio**

An AirSpeed Studio is a group of AirSpeeds that simultaneously processes Send to Playback requests. In a workgroup, a Transfer Cache engine can monitor the transfers handled by the Studio members. When you add a Studio to a workgroup, you can choose whether to list the individual members of the Studio in the Send to Playback menu.

#### **To add a Studio to the Transfer Engines list:**

1. Open the Interplay Transfer Settings view.

See ["Opening the Interplay Transfer Settings View" on page 54.](#page-53-1)

2. Establish a Transfer Cache engine for monitoring transfers.

See ["Selecting a Transfer Cache Engine for Monitoring Transfers" on page 56](#page-55-0).

- 3. In the Transfer Engines area of the Interplay Transfer Settings view, click Add. A default name displays in the Transfer Engines list.
- 4. In the Transfer Engine Details area, from the Type menu, select Studio. The default name is appended with [1] indicating it is a Studio.

n *A Studio is identified using the following naming convention: studioname[N]*

*In this example, studioname is the Host Name assigned in the AirSpeed application, and N represents the number of members in the Studio.*

*For more information about naming and configuring the AirSpeed and Studio, see the AirSpeed documentation.*

- 5. In the Studio Name text box, change the default name by typing the hostname of the Studio.
- 6. Click the Transfer Engines list.

The default name is replaced with the hostname you typed in the Studio Name text box.

7. In the Studio Host Count menu, select the number of members in the Studio.

The maximum number of Studio members is 8.

8. Press Enter.

The number you selected is appended to the Studio name. For example, if you select 3, the Studio name appears as *Studioname*[3].

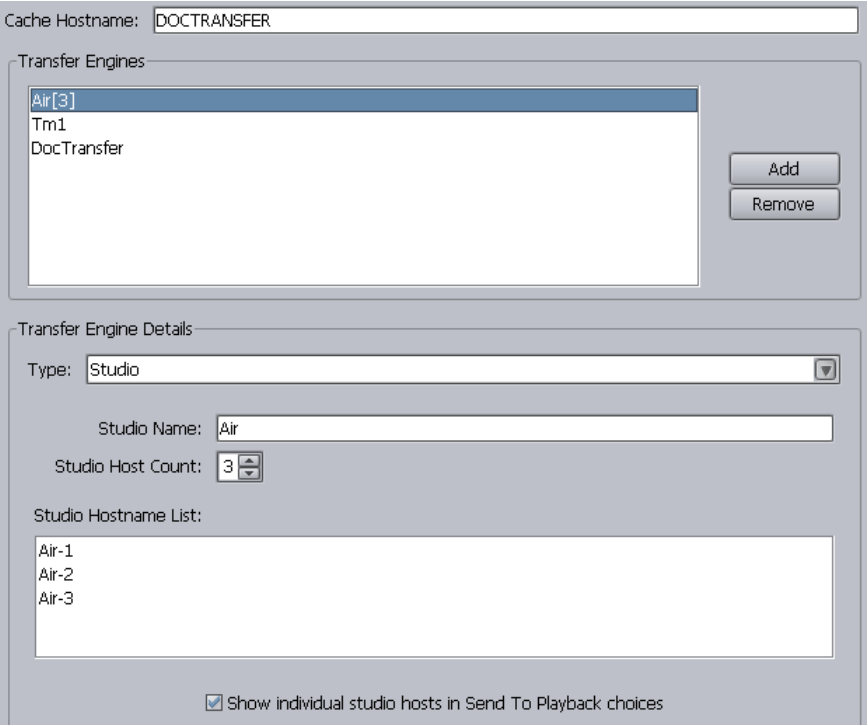

- 9. (Option) If you want each Studio member to display in the Send to Playback menu, select "Show individual studio hosts in the Send To Playback choices."
- 10. Click Apply when you finish adding all the Studios to the Transfer Engines list.

# <span id="page-59-0"></span>**Setting the Refresh Time of the Interplay Transfer Status Window**

You can adjust the amount of time between refreshes of the Interplay Transfer Status window.

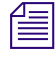

n *This setting does not impact how frequently the Transfer Cache engine polls the Avid Interplay Engine.*

#### **To set the Interplay Transfer Status view refresh time:**

1. Open the Interplay Transfer Settings view.

See ["Opening the Interplay Transfer Settings View" on page 54.](#page-53-1)

- 2. In the Refresh Interval (ms) text box, type the amount of time you want between refreshes of the status view. The unit is millisecond (ms).
- 3. Click Apply.

# <span id="page-60-0"></span>**Configuring a Remote Workgroup for Workgroup-to-Workgroup Transfers**

A large site can include more than one workgroup. When a workflow requires searching across remote workgroups or performing workgroup-to-workgroup transfers through Interplay Access, an administrator must set up the local workgroup so that a user can access a remote workgroup. You set up this access in the Interplay Administrator tool's Configure Remote Workgroup view. The administrator of the remote Workgroup also needs to add the user name and password of the local workgroup to allow login.

#### n *Configuring a remote workgroup in this view is not needed for transfer from Interplay Assist, Avid Instinct, or Avid editing systems.*

After access to a workgroup is properly configured, an Interplay Access user can select from a list of remote workgroups when performing a search or a transfer. For example, databases for properly configured remote workgroups are listed in the Server list of the Workgroup Transfer Presets view and in the Interplay Access Send to Workgroup dialog box.

n *You can configure a maximum of 10 hostnames. For example, you can configure for searching five remote workgroups and five Nearchive servers for a total of 10.*

#### **To set up access to remote workgroups:**

- 1. Make sure the list of users for the remote workgroup includes the user name and password of users in the local workgroup who require access to the remote workgroup. For transfers, make sure the user name and password match exactly, and that Administrator passwords also match exactly.
- 2. In the Site Settings section of the Interplay Administrator window, click Configure Remote Workgroups icon.
- 3. In the Configure Remote Workgroups view, select a database from the Available Databases list on the left.

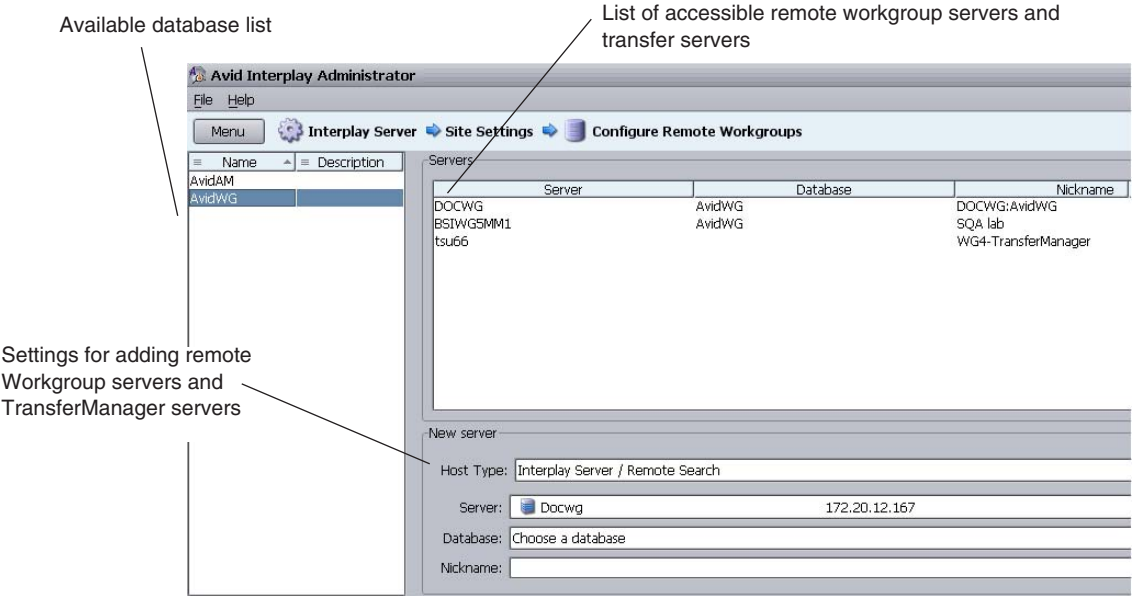

- 4. In the New server pane, add information about the remote workgroup that you want to access.
	- a. Select the Host Type:
		- Interplay Server/Remote Search, to add access to a remote Interplay workgroup.
		- TransferManager, to add access to a Workgroup 4 TransferManager.
		- MediaManager, to add access to a Workgroup 4 workgroup or Avid Nearchive system.
		- Interplay Server/3rd Party Search, to add access for a third-party plug-in. The plug-in needs to be properly installed before you can configure it. See "Using Third-Party Search Plug-ins" in the *Avid Interplay Access User's Guide*.
	- b. Type information for the remote workgroup in the Nickname field.

The fields vary, depending on the Host Type you selected. For the Server, you can type the remote workgroup's IP address instead of the host name. The Nickname must be less than 255 characters.

c. Click Add.

The Server name and other information about the remote workgroup appears in the list of accessible remote servers.

#### **To remove a remote workgroup from the accessible list:**

- 1. Click the name of the remote workgroup in the list.
- 2. Click Remove.

# **Specifying Interplay Transfer Engines For Direct Transfers**

You can specify the source and target Interplay Transfer Engines used during a workgroup-to-workgroup transfer of Avid assets. Prior to v1.5, the transfer was handled by any available Interplay Transfer Engine configured in the workgroup. Transfer presets let you specify which Interplay Transfer Engines are used during a workgroup-to-workgroup transfer.

The direct transfer feature is useful if you need to identify specific hosts and specific users that should perform transfers. For example, performing a direct transfer from your broadcast facility to a remote site covering a sporting event in a different country.

When creating a transfer preset you can specify the local (also known as source or sending) Interplay Transfer Engines and remote (also known as target or receiving) Interplay Transfer Engines that you want to handle the transfer. After you configure the workgroup and transfer settings, you can use Avid Interplay Access to select the preset from the Send to Workgroup dialog box to perform the direct transfer.

You can also perform direct transfers from Avid Instinct and Avid Interplay Assist using an AutoTransfer folder that is configured with a direct transfer preset. For more information about AutoTransfer folders, see ["Automatically Transferring Assets to Another Workgroup" on](#page-115-0)  [page 116](#page-115-0).

When creating a direct transfer preset, there are several combinations of Interplay Transfer Engines that you can specify for the transfers:

- Let any available local Interplay Transfer Engine handle the transfer and specify the remote Interplay Transfer Engine
- Specify a local Interplay Transfer Engine to handle the transfer and let any available remote Interplay Transfer Engine receive the transfer
- Specify a local Interplay Transfer Engine to handle the transfer and specify a remote Interplay Transfer Engine
- Specify a list of local Interplay Transfer Engines to handle the transfer and let any available remote Interplay Transfer Engine receive the transfer

These tasks are explained in the following topics:

- ["Enabling Direct Transfers" on page 64](#page-63-0)
- ["Settings For Direct Transfer" on page 65](#page-64-0)
- ["Naming Workgroup Transfer Presets For Direct Transfer" on page 67](#page-66-0)
- ["Performing a Direct Transfer" on page 67](#page-66-1)

# <span id="page-63-0"></span>**Enabling Direct Transfers**

By default, the direct transfer feature is disabled in Avid Interplay Access, Instinct, and Assist. This section describes how to enable the feature. You should perform these steps on any client system that will use Access, Instinct, or Assist to perform the transfer.

#### **To enable direct transfers from Avid Interplay Access:**

1. Navigate to the following directory:

Windows XP - C:\Documents and Settings\*username*\Application Data\Workgroup Windows 7 - C:\Users\*username*\Appdata\Roaming\Avid\Workgroup

# n *The Application Data folder is a hidden folder in Microsoft Windows Explorer.*

- 2. To ensure that this is the correct directory, check that the workgroup.log file exists and that its contents are up to date.
- 3. Create a file named configuration.xml that contains the following line:

```
<bindings>
<binding name="com.avid.workgroup.actions.SendToWorkgroupAction.
useTMRouting">
<boolean>true</boolean></binding>
</bindings>
```
n *If the file already exists, add the information but don't duplicate the <bindings> and </bindings> lines.*

> After you add the file to the directory, messaging will start appearing in the workgroup.log file.

# <span id="page-64-0"></span>**Settings For Direct Transfer**

Before you can perform a direct transfer, you need to configure the workgroup and set up a transfer preset. This section provides information about the settings that affect a direct transfer.

#### **To configure a workgroup for direct transfers:**

- 1. Make sure direct transfers are enabled in Avid Interplay Access. See ["Enabling Direct](#page-63-0)  [Transfers" on page 64.](#page-63-0)
- 2. Add the Interplay Transfer Engines to the workgroup.
	- a. In the Interplay Administrator, click Interplay Transfer Settings in the Site Settings area. The Interplay Transfer Settings view opens.
	- b. Configure the Interplay Transfer Settings as you would for adding Interplay Transfer Engines in a workgroup. See ["Configuring an Avid Interplay Workgroup For Transfers"](#page-53-0)  [on page 54](#page-53-0).
	- c. In the Transfer Engine Details area of the Interplay Transfer Settings view, select one of the following from the Workgroup Transfers menu:

**No** (recommended) - removes the Interplay Transfer Engine from the pool of available Interplay Transfer Engines and keeps it exclusive for direct transfers

**Send and Receive** - leaves the Interplay Transfer Engine in the pool of available Interplay Transfer Engines, but also lets the Interplay Transfer Engine be available for direct transfers

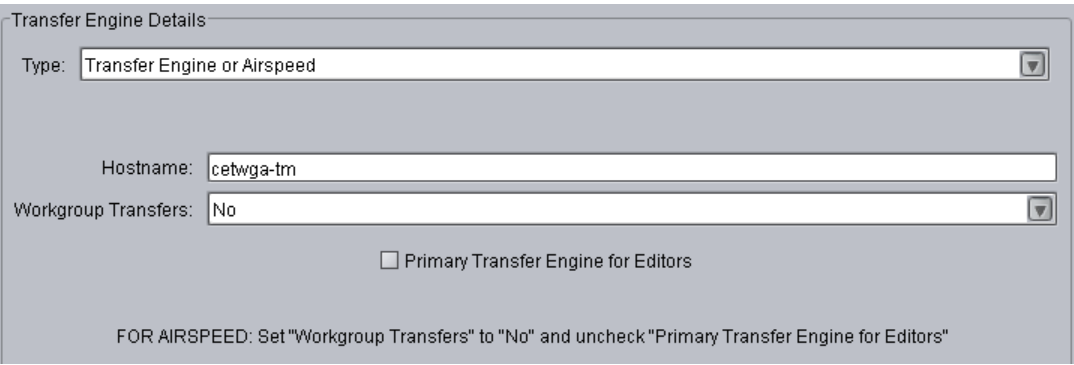

d. In the local workgroup, register remote workgroups and remote Interplay Transfer Engines, using the Interplay Administrator > Site Settings > Configure Remote Workgroups view. The following illustration shows an example.

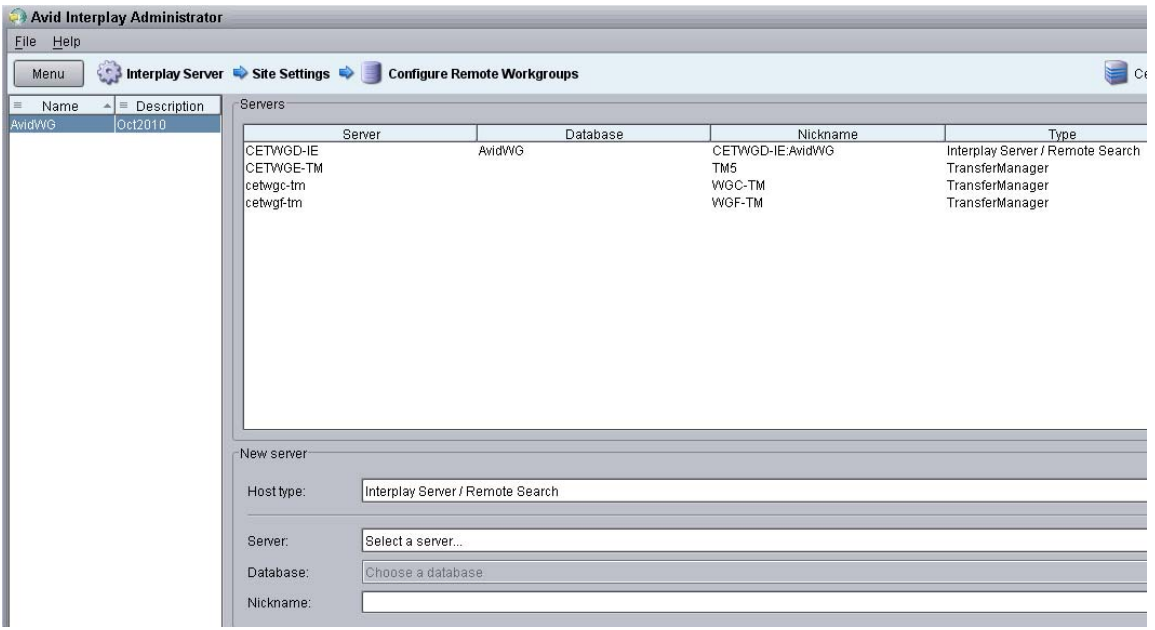

For information about the Configure Remote Workgroups view, see ["Configuring a](#page-60-0)  [Remote Workgroup for Workgroup-to-Workgroup Transfers" on page 61](#page-60-0) and ["Transferring Avid Assets from an Interplay Workgroup to Another Workgroup" on](#page-111-0)  [page 112](#page-111-0).

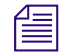

n *The Server name you enter in the Configure Remote Workgroups view appears in the Access Send to Workgroup dialog box. The Nickname field is not used for Direct Transfer.*

3. Create a direct transfer preset using the Interplay Administrator > Site Settings > Workgroup Transfer Presets view.

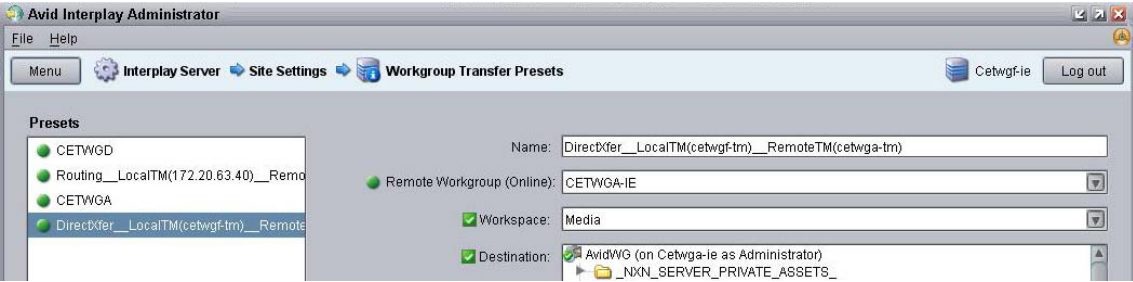

The following section describes the naming conventions used for direct transfers.

## <span id="page-66-0"></span>**Naming Workgroup Transfer Presets For Direct Transfer**

The following table describes the direct transfer options. These are the presets that you specify in the Interplay Admin tool as described in ["Settings For Direct Transfer" on page 65](#page-64-0).

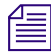

The underscores in the following tables are all double underscores.

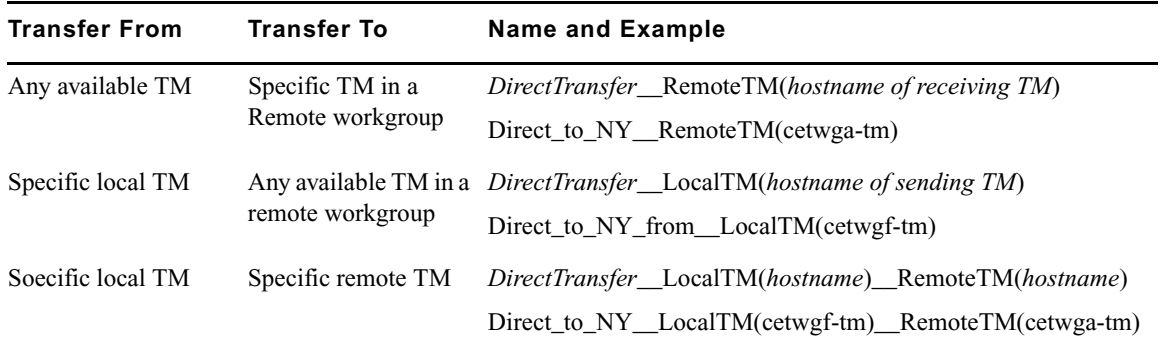

The following table explains the rules for the transfer preset name.

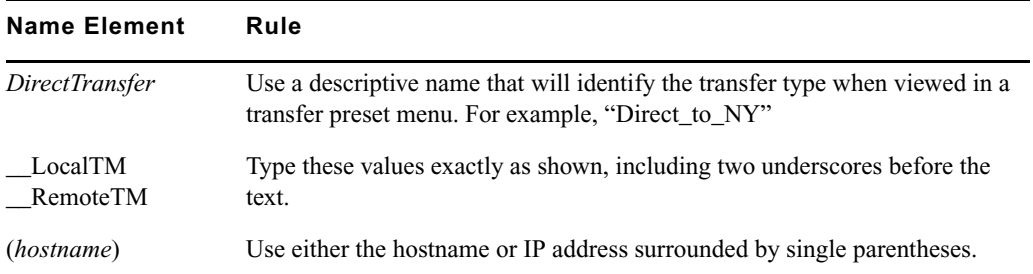

# <span id="page-66-1"></span>**Performing a Direct Transfer**

#### **To perform a direct transfer from one workgroup to another workgroup:**

- 1. If you have not already done so, start your local Avid Interplay Access by clicking Start and selecting All Programs  $>$  Avid  $>$  Avid Interplay Access.
- 2. Make sure your workgroup is configured for direct transfers, see ["Settings For Direct](#page-64-0)  [Transfer" on page 65.](#page-64-0)
- 3. From the Content view in your local Avid Interplay Access, right-click on the Avid asset that you want to transfer.

4. Select Send to Workgroup.

The Send to Workgroup dialog box opens. You might need to wait a few seconds for the Destination box to populate with the database location.

5. From the Destination preset menu, select the preset that you want to use for the direct transfer.

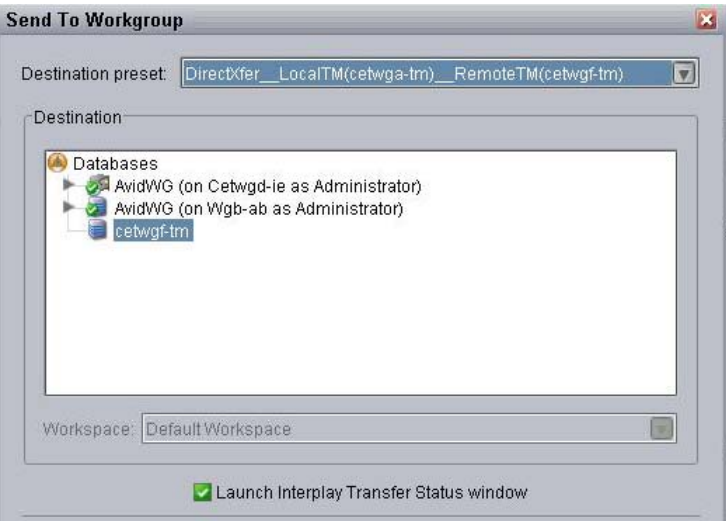

6. Click OK.

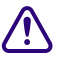

c **Do not click OK until the database entries populate the Destination window. If you receive and error that states "Please select a destination..." it usually means that you are not waiting long enough for the entries in the destination database to populate. Perform the command again and wait for the database locations to populate.**

The Transfer Direct Routing message box opens.

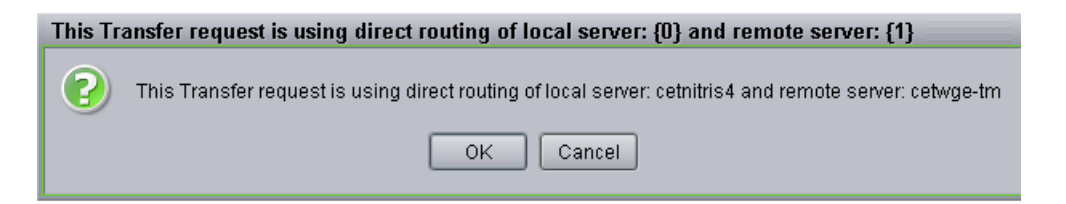

7. In the Transfer Direct Routing message box verify that the correct local and remote Interplay Transfer Engines display, and click OK.

The transfer begins or is placed in the list waiting for transfer.

If you selected Launch Interplay Transfer Status window on the Send to Workgroup dialog box, then the status window opens and displays the status of the transfer.

# <span id="page-68-0"></span>**Configuring a Standalone System to Monitor Transfer Status**

The Avid Interplay Media Services and Transfer Status tool lets you monitor transfers and services of various workgroups and servers from a standalone system on the network. After you install the application on a standalone system, you need to configure the Media Services and Transfer Status settings.

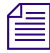

#### n *For installation procedures, see ["Installing the Interplay Media Services and Transfer Status](#page-35-1)  [Tool" on page 36](#page-35-1).*

Any changes you make to the configuration settings apply only to the standalone system. They do not affect other components in a workgroup.

#### **To configure a standalone system for monitoring transfers:**

1. Click Start and select All Programs > Avid > Avid Interplay Media Services and Transfer Status.

The Avid Interplay Media Services and Transfer Status tool opens.

2. Click the Transfer tab.

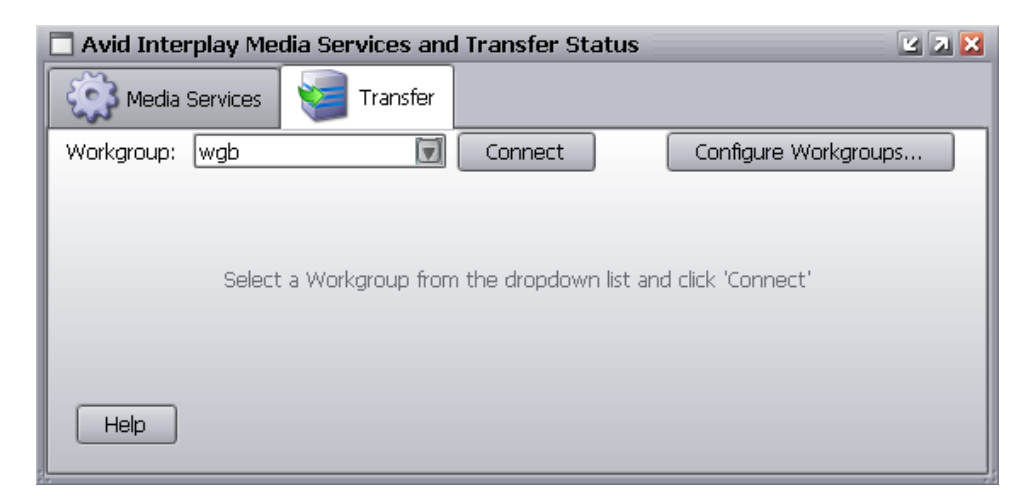

3. Click Configure Workgroups.

The Configure Workgroups dialog box opens.

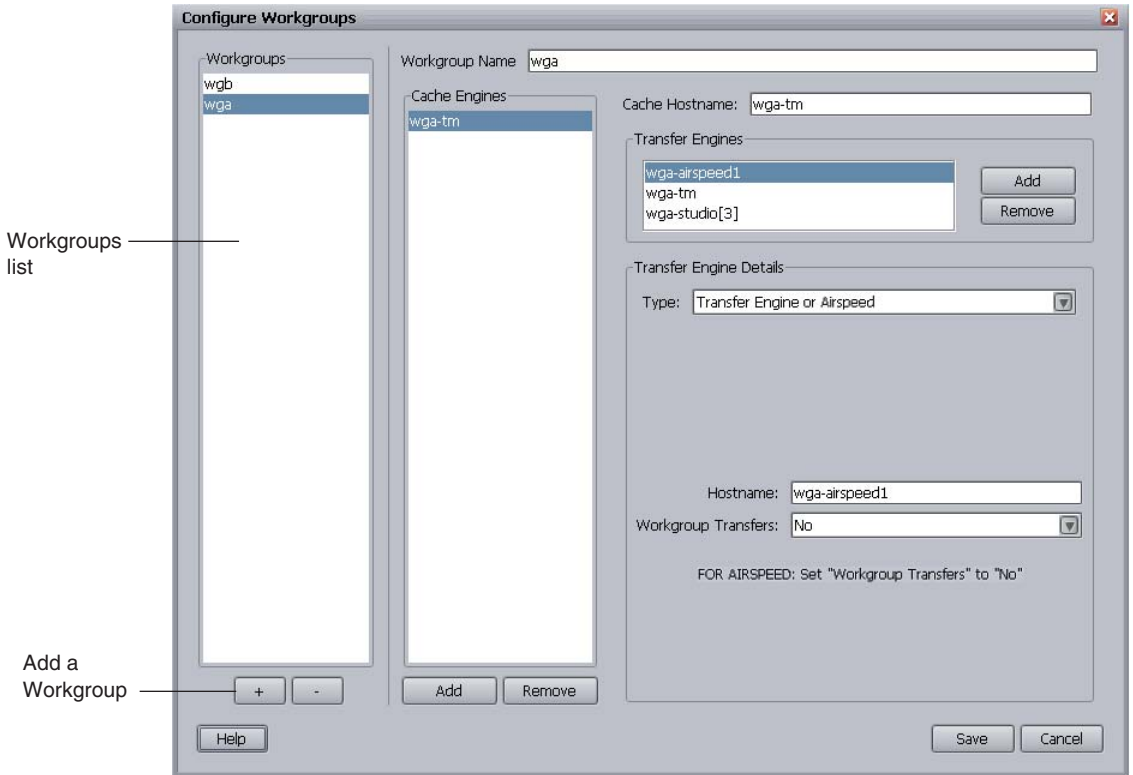

- 4. To add a workgroup you want to monitor, do the following:
	- a. Click + below the Workgroups list.
	- b. Change the default workgroup name by typing the name of the workgroup you want to monitor in the Workgroup Name text box.
	- c. Press Enter.

The default name is replaced with the workgroup name you typed.

The workgroups displayed in the Workgroups list appear in the Workgroup menu on the Transfer tab of the Avid Interplay Media Services and Transfer Status tool.

5. Set the various settings to select a cache host and add Interplay Transfer Engines and Interplay Transfer enabled devices to the monitoring list.

These settings are similar to the settings in the Interplay Transfer Settings view, except that the Primary Transfer Engine and the Refresh Interval options are not available. For procedures that explain these settings, see ["Selecting a Transfer Cache Engine for](#page-55-0)  [Monitoring Transfers" on page 56](#page-55-0).

6. Click Save.

# **Monitoring Transfer Status from a Standalone System**

### **To monitor transfers from a standalone system on your network:**

1. Click Start and select All Programs > Avid > Avid Interplay Media Services and Transfer Status.

The Avid Interplay Media Services and Transfer Status tool opens.

- 2. Click the Transfer tab.
- 3. From the Workgroup menu, select the workgroup you want to monitor.

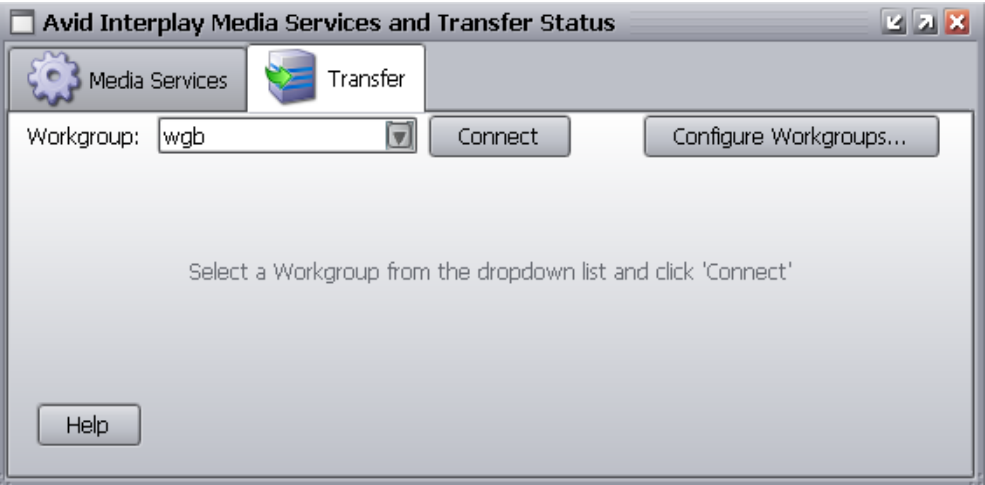

4. Click Connect.

The status view opens.

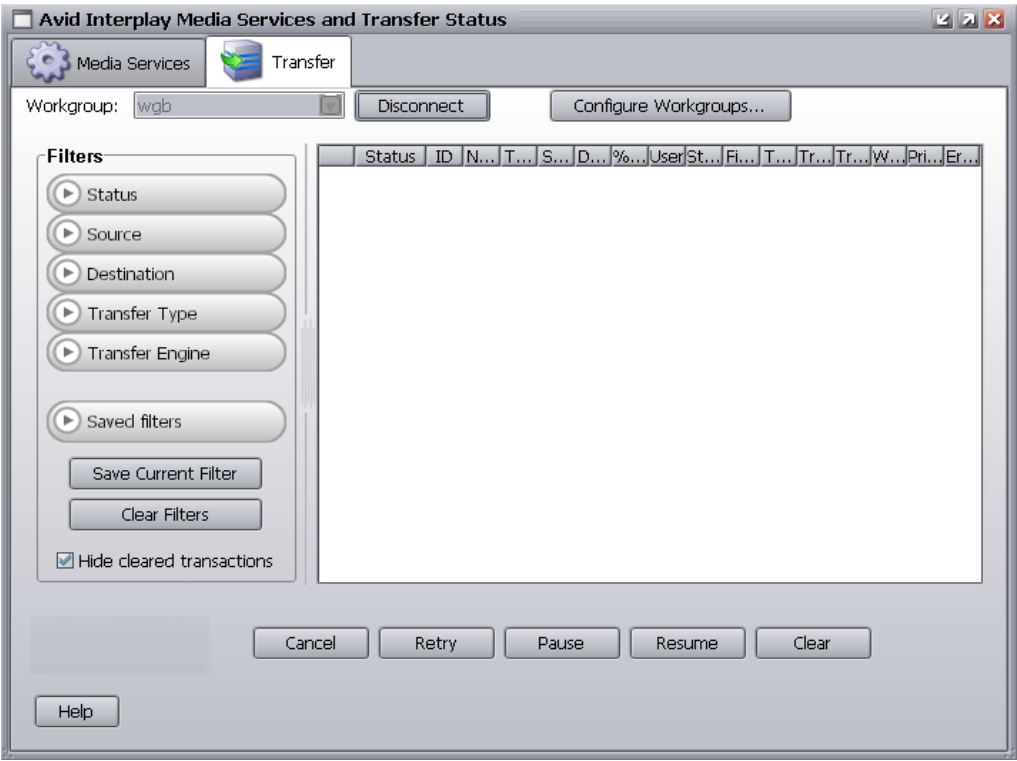

For descriptions of the status components, see ["Understanding the Interplay Transfer Status](#page-146-0)  [Window" on page 147](#page-146-0).

# <span id="page-71-0"></span>**Configuring Interplay Transfer in a Standalone Environment**

When you are installing Interplay Transfer for workstation-to-workstation transfers in an environment other than an Interplay workgroup environment, you must install the Interplay Transfer Engine and Interplay Transfer client software on each client. For information on installing the Interplay Transfer software in standalone environments, see ["Installing the](#page-36-1)  [Interplay Transfer Software in a Standalone Environment" on page 37.](#page-36-1)

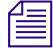

n *The Avid Instinct and Avid Interplay Assist products are available only in a workgroup environment, therefore, you cannot add them in a standalone environment. These products have their own Interplay Transfer software.*
The Interplay Transfer Engine software installs the Interplay Transfer Engine configuration software that lets you set up the particular configuration for transfers from your Avid editing system. For descriptions of the various settings on the Interplay Transfer Engine Configuration window, see ["Avid Interplay Transfer Engine Configuration Settings" on page 42](#page-41-0).

# **Configuring the Avid Editing Application for Transfers**

After you install the Interplay Transfer client software on an Avid editing system, you can configure the transfer process.

For procedures on configuring the Avid editing application for transfers, see the following topics:

- [Setting Transfer Settings in the Avid Editing Application](#page-72-0)
- [Multi-Channel Mapping for Send to Playback](#page-74-0)
- [Allowing Transfers to Other Workgroups and Workstations](#page-75-0)

# <span id="page-72-0"></span>**Setting Transfer Settings in the Avid Editing Application**

**To activate Interplay Transfer each time you start your Avid editing application and to have the application notify you of incoming transfers:**

- 1. In the Avid editing application, click the Settings tab in the Project window.
- 2. Double-click Transfer in the Settings list.

The Transfer Settings dialog box opens.

3. Click the Settings tab.

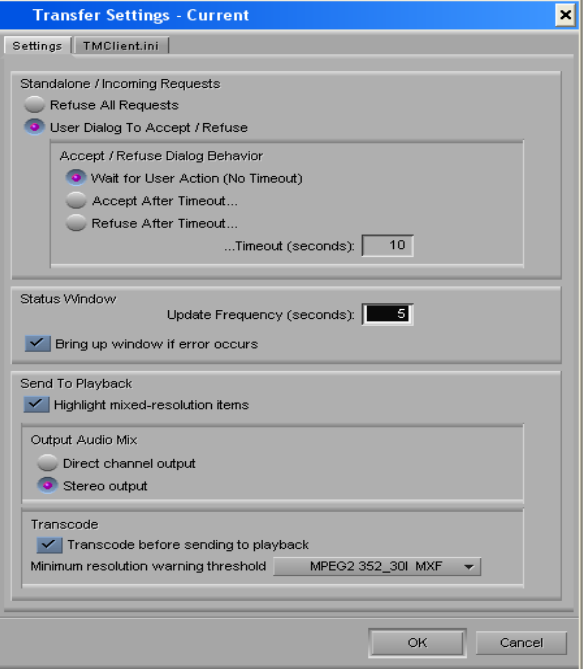

- 4. In the Standalone/Incoming Requests area, do one of the following:
	- Select "Refuse All Requests," if you do not want to receive files from another workgroup.
	- $\blacktriangleright$  Select "User Dialog To Accept/Refuse," and one of the following methods for accepting transfers:
	- Wait for User Action (No Timeout) You receive a message request for a transfer. You must click OK for the transfer to occur.
	- Accept After Timeout The system automatically accepts the file after the timeout.
	- Refuse After Timeout The system does not accept the file after the timeout.
	- In the Timeout (seconds) text box, type the amount of time you want to set for the timeout.
- 5. In the Status Window area, do the following:
	- a. In the text box, type the number of seconds you want the status window to update.
	- b. (Option) Select "Bring up window if error occurs" if you want errors to display.
- 6. (Option) In a workgroup environment, if you want mixed-resolution items highlighted in the bin, select "Highlight mixed-resolution items" in the Send to Playback area.

If a sequence contains DV 25 and DV 50 media within the same sequence, that sequence is highlighted in red in the bin. Interplay Transfer cannot send sequences that contain both DV 25 and DV 50 media to playback. This feature allows you to easily identify those sequences.

- 7. In the Output Audio Mix area, select the type of audio output you want.
	- $\triangleright$  Direct channel output Send to Playback transfers audio tracks without performing a mixdown.
	- $\blacktriangleright$  Stereo output Send to Playback mixes all of the tracks to a stereo pair, using pan controls to split the tracks. The sequence is copied before the mixdown is edited in, and the suffix .transfer is added to the name (same as in the direct output option).
- 8. In the Transcode area, if you want to allow the transcoding of clips before performing a send to playback operation, do the following:
	- Select "Transcode before sending to playback."
	- $\blacktriangleright$  From the Minimum resolution warning threshold menu, select the lowest resolution allowed for the playback device before a warning message is displayed.

For example, if you select MPEG30, a warning message will display during a send to playback operation, if a clip in the sequence has a resolution below MPEG30. Therefore, no warning message displays when clip resolutions are MPEG30 and above.

n *Dynamic Relink must be enabled to use the Transcode before sending to playback option.*

For more information about using these settings, see ["Transcoding of Mixed Resolution](#page-121-0)  [Clips During a Send to Playback" on page 122.](#page-121-0)

9. Click OK.

### <span id="page-74-0"></span>**Multi-Channel Mapping for Send to Playback**

Interplay Transfer supports ingest and playout of 16 tracks of audio for the following servers:

- Thompson Grass Valley K2 Media Server
- Omneon

The following limitations apply

- IMX30/40/50 resolutions up to 8 Audio tracks allowed
- MSS up to 8 Audio tracks allowed
- Avid Airspeed Multi Stream up to 8 Audio tracks allowed
- Avid Airspeed up to 8 Audio tracks allowed
- Sony XDCAM up to 8 Audio tracks for IMX30/50 allowed, up to 4 Audio Tracks for DVCAM allowed

Using the Transfer Settings dialog box, you can map any combination of audio tracks to any of the 16 available output channels when you send a sequence to playback using Interplay Transfer. The Send To Playback operation performs a mixdown on the selected tracks before the application sends the sequence to Interplay Transfer. For additional information see "Mapping Audio Tracks to Output Channels" in the *What's New for Media Composer v5.5* or the Help for you Avid editing system.

#### **Best Practices for using Direct Out mode**

This section describes a best practice for sending a sequence containing multi-channel (also known as multichannel) audio tracks to playback when using Direct Out mode.

When using Direct Out mode, keep the multi-channel audio tracks at the bottom of your audio tracks. When you send to playback in Direct Out mode the system expands the stereo tracks to separate mono tracks. If there are single tracks at the bottom of the track list you may get unexpected results after the top tracks expand. For example, a single track that was on track 5 may now be on a different track. If you keep the single tracks at the top you can avoid this kind of problem. See the editing application Help for additional information on multi-channel audio.

# <span id="page-75-0"></span>**Allowing Transfers to Other Workgroups and Workstations**

Depending on your environment, you can transfer items to other workgroups and workstations that have Interplay Transfer software installed.

# n *Avid AirSpeed and Avid AirSpeed Multi Stream are considered workgroups.*

#### **To allow transfers to other workgroups and workstations:**

- 1. In the Avid editing application, click the Settings tab in the Project window.
- 2. Double-click Transfer in the Settings list.

The Transfer Settings dialog box opens.

3. Click the TMClient.ini tab.

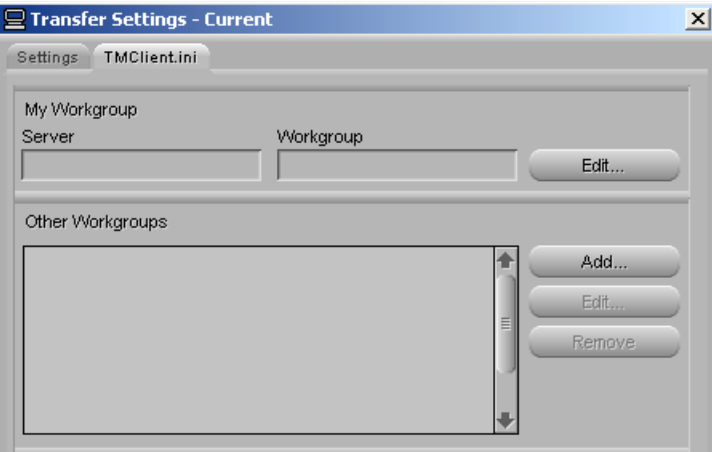

- 4. Do one of the following:
	- $\blacktriangleright$  In a workgroup environment, type the Interplay Transfer server computer name in the Server text box, and type the name of your workgroup in the Workgroup text box. This name must exactly match the workgroup named used in the Avid Service Framework. To view the name, open the Workgroup Properties tool from the Start menu.
	- $\blacktriangleright$  In a standalone environment, type the computer name of the local system (this computer) in the Server text box, and in the Workgroup text box, type the name you want to see in the Transfer menu.

#### c **These fields are case-sensitive.**

5. In the Other Workgroups area, click Add.

The Add Workgroup To List dialog box opens.

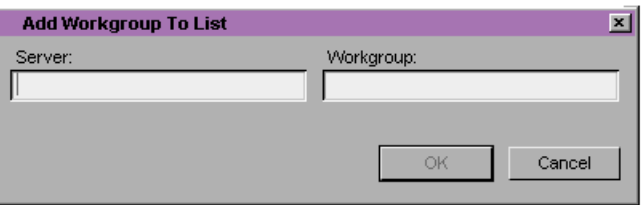

If you want to edit the names of any of the Interplay Transfer servers or workstations listed in the Other Workgroups area, select the name, click Edit, and make the changes.

- 6. Do one of the following:
	- In a workgroup environment, type the name of the other Interplay Transfer server in the Server text box, and type the name of the your workgroup in the Workgroup text box.
	- $\blacktriangleright$  In a standalone environment, in the Server text box, type the computer name of other workstation, and in the Workgroup text box, type the name you want to see in the Transfer menu.
- 7. Click OK.

The name you typed displays in the Other Workgroups list.

# <span id="page-77-0"></span>**Configuring Capture and Playback of MXF DHM OPIa File Formats**

To enable interoperability between Interplay and third-party devices that use the MXF OP1a file format, Avid has developed an optional Avid Interplay Transfer Data Handling Module (DHM) plug-in that supports FTP integration to third-party MXF OP1a compliant devices. The Interplay Transfer MXF OP1a FTP DHM allows MXF OP1a files to be brought into Avid shared storage or an Avid editing environment from an FTP server. You can also export Avid media files in MXF OP1a format to an FTP server using this same MXF OP1a FTP DHM.

Depending on the type of FTP server you are configuring, you might need to perform some specific procedures:

- Thunder production server; see ["Configuring a Thunder Production Server" on page 100](#page-99-0)
- Avid Omneon server; see ["Configuration for Working with an Omneon Server" on page 96](#page-95-0)
- Thomson Grass Valley K2 Media Server; see the document *Working with the Thomson Grass Valley K2 Media Server*.

You must do the following to integrate a FTP server into a workgroup:

• Select "Interplay Transfer Server with Supplemental FTP Services" as the installation type when installing the Interplay Transfer Engine application. See ["Installing the Interplay](#page-31-0)  [Transfer Engine in a Workgroup Environment" on page 32](#page-31-0).

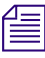

n *After the installation, you can verify the FTP DHM is installed by using the Dongle Dumper. To open the Dongle Dumper, navigate to C:\Program Files\Avid\Utilities\Dongle Dumper.*

- Configure the FTP parameters for the FTP server. See ["Configuring an FTP Server Profile"](#page-78-0)  [on page 79](#page-78-0).
- Configure an FTP playback device using the Avid Interplay Transfer Engine Configuration dialog box. See ["Configuring a Generic FTP Playback Device into a Workgroup" on](#page-83-0)  [page 84.](#page-83-0)
- Configure an FTP ingest device using the Avid Interplay Transfer Engine Configuration dialog box. See ["Configuring a Generic FTP Ingest Device into a Workgroup" on page 87](#page-86-0).
- Create an FTP directory profile. See ["Creating and Editing FTP Directory Profiles on](#page-87-0)  [Interplay Transfer Client" on page 88](#page-87-0).

For FTP transfer procedures, see ["Transferring To and From Generic FTP Servers" on page 125](#page-124-0).

# <span id="page-78-0"></span>**Configuring an FTP Server Profile**

When adding an FTP server to your workgroup environment, you need to create an FTP server profile for the server's FTP parameters. Depending on the type of FTP server, the settings will vary.

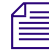

n *After you create a profile of the FTP parameters for the FTP server, you cannot edit the Profile Name, Default Directory, or FTP Mode settings. If you need to change these settings, you need to create a new profile for the FTP server.*

#### **To create a profile for the FTP server's configuration in a workgroup:**

1. On your Interplay Transfer server, click the Start button, and select All Programs > Avid > Avid Interplay Transfer Engine Configuration.

The Avid Interplay Transfer Engine Configuration dialog box opens.

2. Click the Configure FTP Servers button.

The FTP Configuration dialog box opens.

If the Configure FTP Servers button is not available, "Interplay Transfer Engine with Supplemental FTP Services" was not selected as the installation type when the Interplay Transfer Engine application was installed. You need to reinstall the Avid Interplay Transfer Engine software.

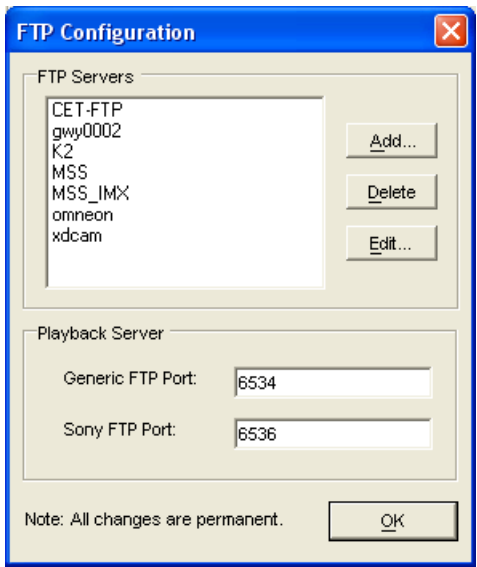

3. Click Add.

The FTP Server dialog box opens.

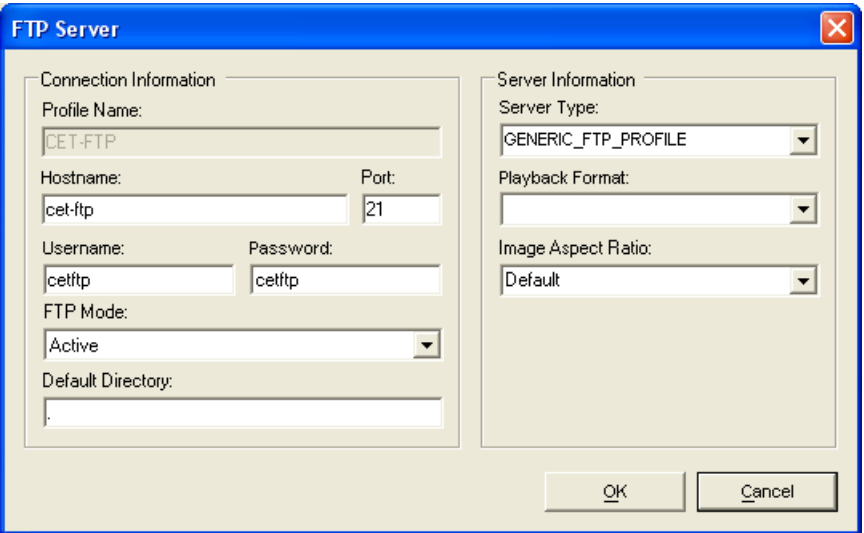

4. Enter the setup information for the FTP server you are configuring.

See ["FTP Server Dialog Box Settings Used to Create an FTP Server Profile" on page 81.](#page-80-0)

5. Click OK.

6. On the FTP Configuration dialog box, type the port number in the Generic FTP Port text box.

Avid recommends using 6534. This is a local host server listener set up internally by Interplay Transfer.

7. Click Done.

# <span id="page-80-0"></span>**FTP Server Dialog Box Settings Used to Create an FTP Server Profile**

Depending on the type of FTP server you are adding to your workgroup, the settings you enter will vary. For specific server settings, see the following sections:

- Avid Thunder server, see ["Configuring a Thunder Production Server" on page 100.](#page-99-0)
- Omneon server, see ["Creating an FTP Server Profile for an Omneon Server" on page 96](#page-95-1).
- Thomson Grass Valley K2 Media Server; see the document *Working with the Thomson Grass Valley K2 Media Server*.

For a procedure on creating a FTP Server profile, see ["Configuring an FTP Server Profile" on](#page-78-0)  [page 79.](#page-78-0)

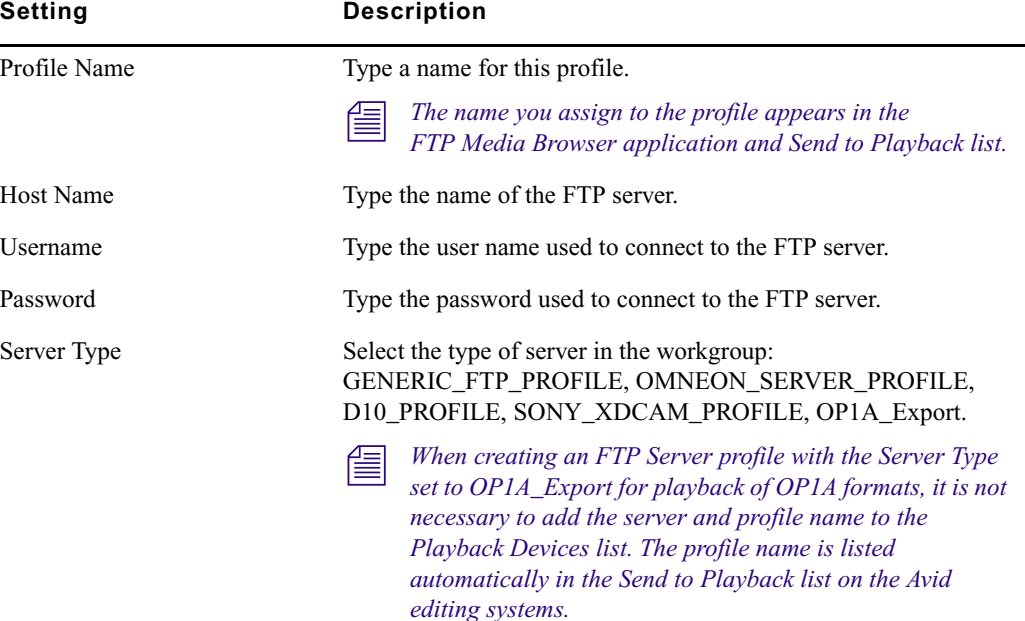

#### **FTP Server configuration**

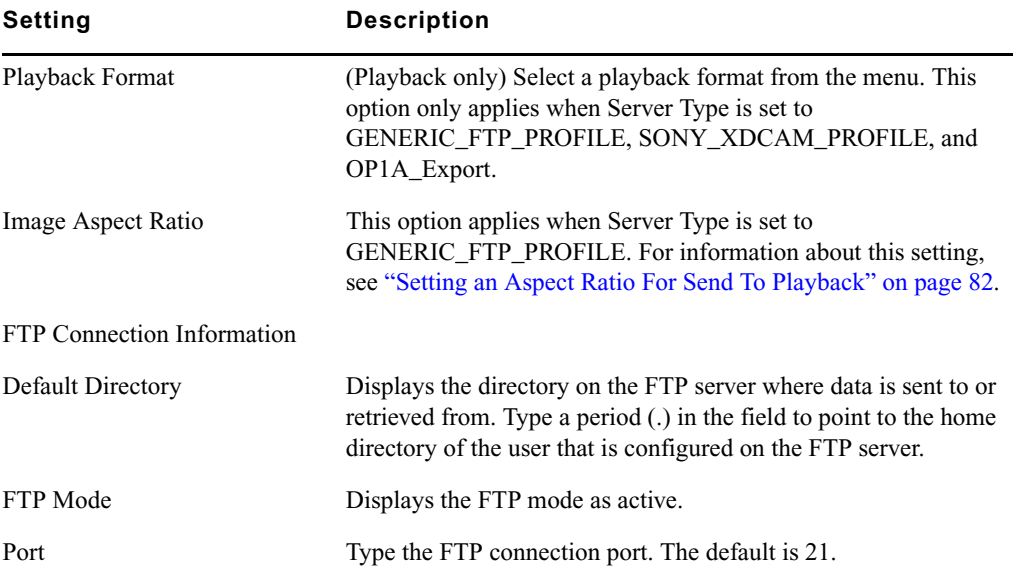

#### **FTP Server configuration (Continued)**

### <span id="page-81-0"></span>**Setting an Aspect Ratio For Send To Playback**

When performing a Send To Playback operation with MXF OP1a files, the desired video aspect ratio might not display. You can set a playback aspect ratio for Send To Playback transfers when you create an FTP Server profile for server type GENERIC\_FTP\_PROFILE.

During the ingest or import process of media, the aspect ratio might not be preserved as expected in an Avid shared storage environment. For example, 16:9 media might be stored as 4:3. Also, the essence might be altered to the 4:3 SD format during the ingest or import process. Typically, a playback MXF OP1a aspect ratio metadata should be in sync with its essence. Any difference between the aspect ratio value in the essence and its MXF metadata wrapper might cause an MXF compliance error. Depending on the MXF decoder, these differences might have different behaviors.

By default, the aspect ratio displayed during a Send To Playback operation is the modified aspect ratio metadata value stored in the Avid shared storage environment. When setting up an FTP Server profile, you can overwrite the aspect ratio metadata value using the Playback Aspect Ratio option. This option is only available when Server Type is set to GENERIC\_FTP\_PROFILE.

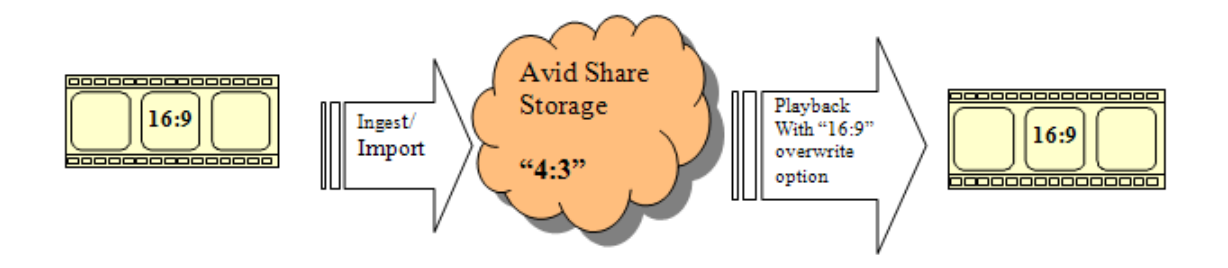

c **Before using the Playback Aspect Ratio option there are several points to consider. This aspect ratio overwrite at Send To Playback, does not change the essence in anyway, or set the essence's aspect ratio bits, if there are any. You might have MXF compliance issues with respect to MXF aspect ratio metadata. The Playback Aspect Ratio option sets the aspect ratio metadata in the playback MXF OP1A file without checking the essence. You should evaluate the MXF playback file to make sure it displays the correct aspect ratio at target display devices.**

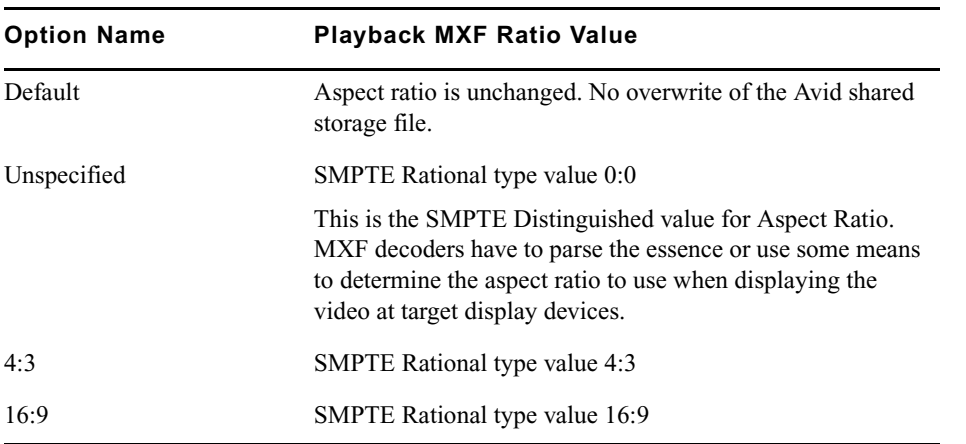

#### **Playback Aspect Ration Options**

For information on setting up a FTP Server profile, see ["Configuring an FTP Server Profile" on](#page-78-0)  [page 79.](#page-78-0)

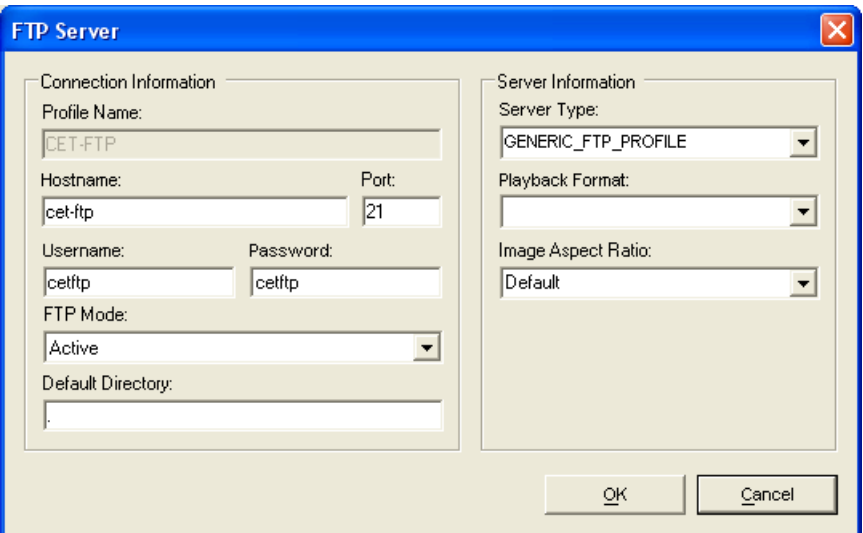

# <span id="page-83-0"></span>**Configuring a Generic FTP Playback Device into a Workgroup**

When adding a Generic FTP playback device into your workgroup environment, you need to configure the device using the Interplay Transfer Engine Configuration dialog box.

Starting at Interplay v2.6 you can define an alias name for the playback device. The alias name appears in the Avid editing application when you select Transfer > Send to Playback.

n *In the Interplay Transfer Engine Configuration tool, when creating an FTP Server profile with the Server Type set to OP1A\_Export or OP1A\_Export\_K2 for playback of OP1A formats, it is not necessary to add the server and profile name to the Playback Devices list. The profile name is listed automatically in the Send to Playback list on the Avid editing systems.*

#### **To add a generic FTP playback device into a workgroup:**

1. On your Interplay Transfer Engine, click the Start button, and select All Programs > Avid > Avid Interplay Transfer Engine Configuration.

The Interplay Transfer Engine Configuration dialog box opens.

2. In the Playback area, click Add.

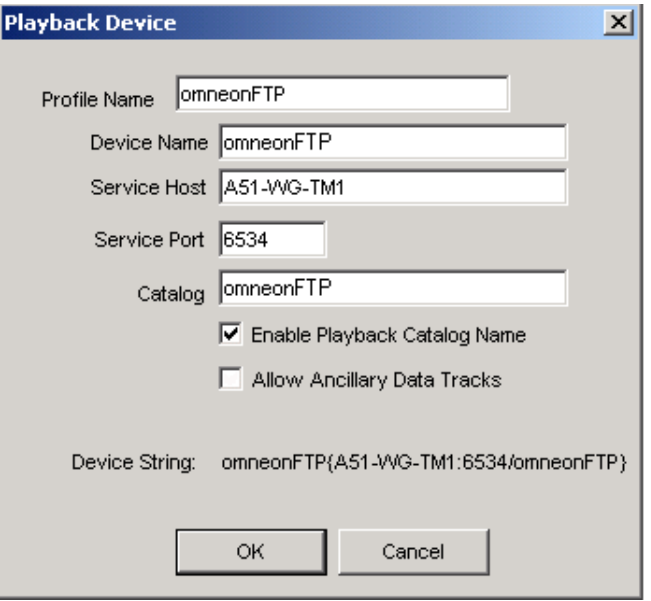

The Playback Device dialog box opens.

- 3. Define the Generic FTP playback device as follows:
	- Profile Name is the alias that you want to use for the device. The alias appears in the Avid editing application user interface when you select Transfer > Send to Playback.

If you leave the field blank, the system creates a name based on the device name and service host name that you enter.

- **Device Name** is the name of the playback device.
- **Service Host** is the Interplay Transfer server name.
- **Service Port** is the Generic FTP port address for the playback device.

The port number used for the playback device must match the Generic FTP Port number on the FTP Configuration dialog box. See ["Configuring an FTP Server Profile" on](#page-78-0)  [page 79.](#page-78-0)

- 4. (Option) You can assign a playback catalog for transfers. The Catalog field appears when you click Enable Playback Catalog Name. See ["Configuring a Playback Device Catalog" on](#page-105-0)  [page 106](#page-105-0).
- 5. Click OK.
- 6. Click Save.

# **Filtering Ancillary Data During Send to Playback**

A number of new MXF playback encoders and playback devices can process or consume D tracks with ancillary data. However, the following limitations must be taken into account:

- Legacy playback DHM Op1A MXF encoders may not be coded properly to handle any extraneous ancillary data track ("D tracks") made available in Interplay 2.2.
- Even if existing or new MXF encoders are able to process D tracks, the destination playback devices may not be able to consume D tracks.
- Even if both the encoder and playback device can process the material, there will be times when the ancillary data is not required and should be ignored.

Given the above considerations, Avid Interplay Transfer allows you to filter out any D tracks via the Transfer Manager configuration utility. D track filtering is on by default.

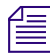

n *See the Interplay Readme for details on support for ingest and playback of Long GOP material containing ancillary data.*

#### **To enable or disable D track filtering:**

- 1. Open the Interplay Transfer Configuration dialog box.
- 2. Configure a new playback device as usual or click the Edit button in the Playback devices list to edit an existing playback device.

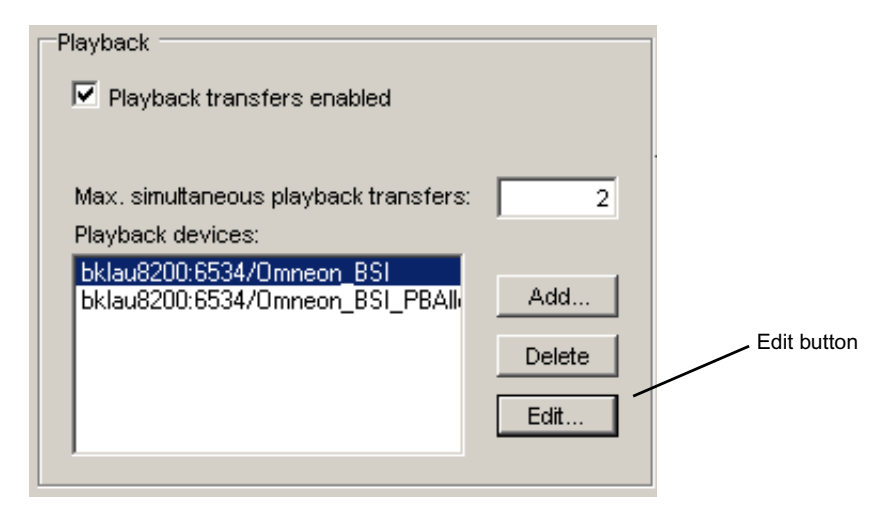

The Playback Device dialog box opens.

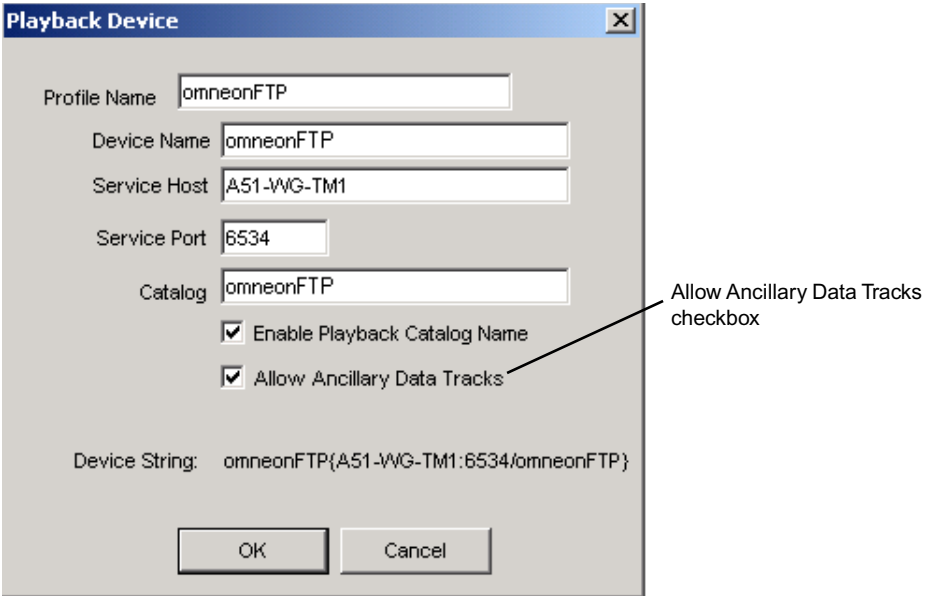

3. Enable or disable the checkbox as required and click OK.

The checkbox is unchecked by default. This means that the playback of D tracks is turned off by default for existing legacy playback devices.

#### **How Interplay Transfer Turns Off Ancillary Data Tracks for Playback**

When the "Allow Ancillary Data tracks" option is disabled via Transfer Manager configuration utility, the D tracks filtering mechanism takes affect as follow:

- Any D tracks present are not read and populated into its playback frame queues.
- Any playlist or sub clip playlist returned by the playback composition sequence will omit any D tracks even if they present.

As the result, any DHM MXF encoders will not "see" any D tracks and do not need to handle them. In this way, existing MXF encoders should continue to encode only video and audio tracks correctly and transparently.

The above filtering mechanism does not apply to any DET-based transfers.

# <span id="page-86-0"></span>**Configuring a Generic FTP Ingest Device into a Workgroup**

When adding a Generic FTP ingest device into your workgroup environment, you need to configure the device using the Avid Interplay Transfer Engine Configuration dialog box.

#### **To add a Generic FTP ingest device into a workgroup:**

1. On your Interplay Transfer Engine, click the Start button, and then select All Programs > Avid > Avid Interplay Transfer Engine Configuration.

The Interplay Transfer Engine Configuration dialog box opens.

2. In the Ingest area, click Add.

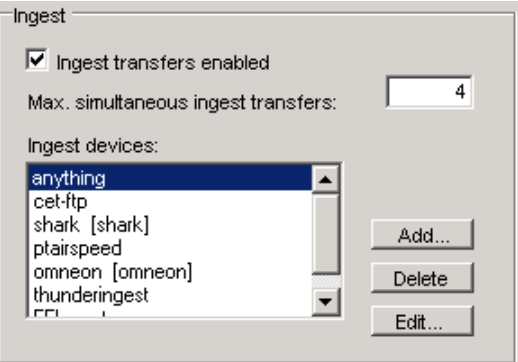

The Device dialog box opens.

3. Type the name of the FTP profile that contains the information required to connect to a particular directory on a FTP server.

See ["Configuring an FTP Server Profile" on page 79](#page-78-0).

When adding an ingest device, you do not need to type the host name of the Interplay Transfer server or the port address of the ingest device. The FTP profile provides this information.

- 4. Click OK.
- 5. Click Save.

### <span id="page-87-0"></span>**Creating and Editing FTP Directory Profiles on Interplay Transfer Client**

When a workgroup includes an FTP server, you need to create FTP directory profiles on the Interplay Transfer client that allows the FTP server to connect with the Avid editing system. The FTP Directory Profile must contain the same connection information as the Avid Interplay Transfer Engine Configuration settings.

The Avid FTP Media Browser application is used for ingest from FTP servers.

When working with Grass Valley K2 Media Server, see the document *Working with the Thomson Grass Valley K2 Media Server*.

#### **To create and edit FTP directory profiles:**

1. From the Avid editing system, click the Start button, and then select All Programs > Avid > Utilities > Avid FTP Media Browser.

The FTP Media Browser application opens.

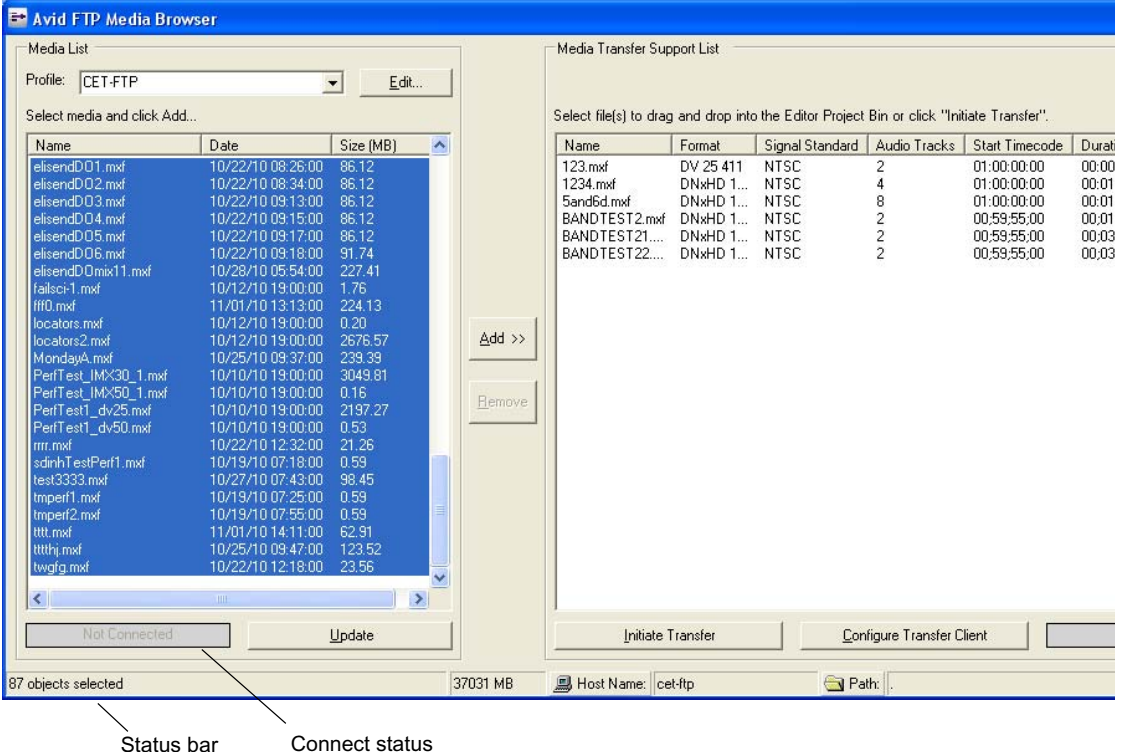

2. Click Edit to open the FTP Source Window.

The FTP Source Window opens, providing a list of FTP directory profiles.

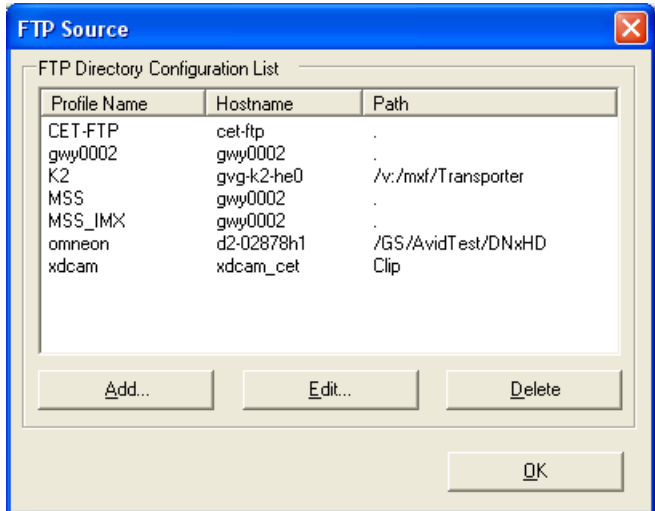

- 3. Do one of the following:
	- $\blacktriangleright$  Click Add to add a new profile.
	- $\blacktriangleright$  Select a Profile Name and click Edit to edit an existing profile.

The Ftp Directory Profile Window opens.

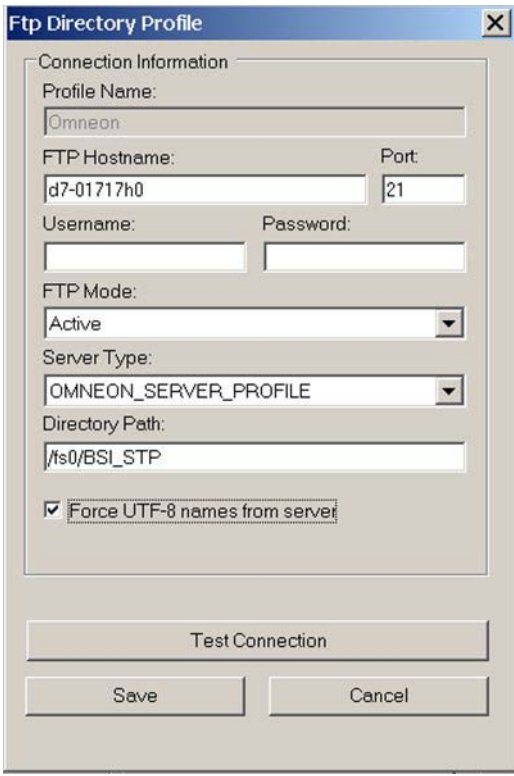

4. Type the configuration information for the FTP server, making sure your entries match the FTP server's network settings.

See ["FTP Directory Profile Window Settings" on page 91](#page-90-0).

- 5. (Option) Click Test Connection if you want to verify that the connection to the FTP directory is working.
- 6. Click Save.

For additional information about the FTP Media Browse window, see ["Workflow: Capturing](#page-125-0)  [Clips From an FTP Server" on page 126](#page-125-0).

### <span id="page-90-0"></span>**FTP Directory Profile Window Settings**

The following table describes the settings used when creating or editing FTP Directory Profiles on an Interplay Transfer Client.

For a procedure on creating or editing an FTP Directory profile, see ["Creating and Editing FTP](#page-87-0)  [Directory Profiles on Interplay Transfer Client" on page 88](#page-87-0).

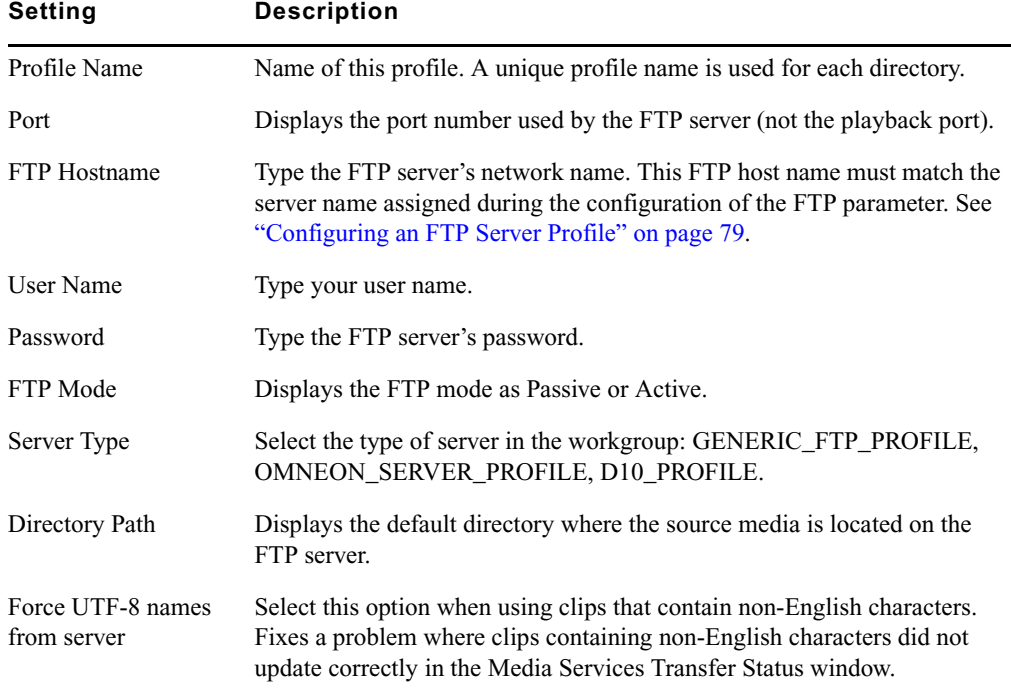

#### **Ftp Directory Profile Window Settings**

# **Configuring the Interplay Transfer Client For Direct Captures**

Before you can use the Direct Capture method to capture media directly from FTP devices and FTP servers, you need to configure the Interplay Transfer client.

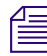

n *For procedures on performing direct captures, see ["Workflow: Capturing Clips From an FTP](#page-125-0)  [Server" on page 126](#page-125-0) and ["Capturing Clips From FTP Devices" on page 131](#page-130-0).*

#### **To configure an Interplay Transfer client for directly capturing media:**

1. Click Configure Transfer Client on the FTPClipList dialog box or Avid - FTP Media Browser dialog box.

The TransferManager Client Configuration dialog box opens.

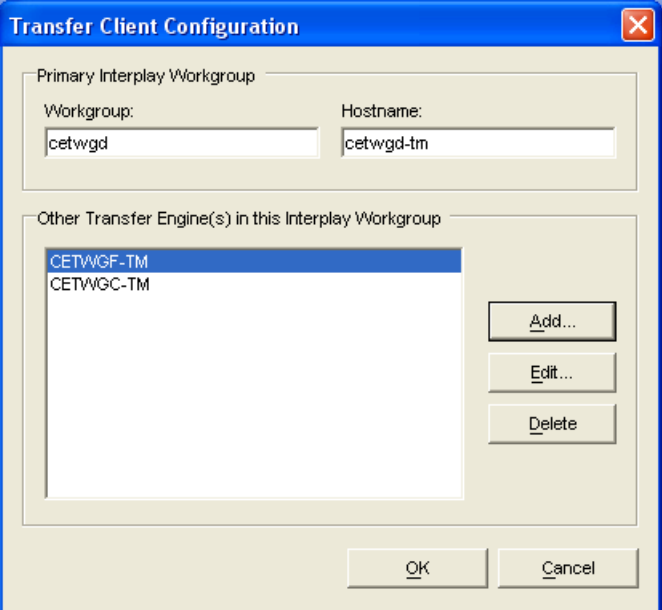

2. In the Workgroup Name text box, type the name of your workgroup.

This name can be any name you have given your entire workgroup.

- 3. In the Host Name text box, type the computer name of the Interplay Transfer Engine.
- 4. (Option) If you have more than one Interplay Transfer Engine in your workgroup, you can enter them in this dialog box.
	- a. Click Add and type the computer name of the other Interplay Transfer Engine.
	- b. Click OK.
- 5. Click Save.
- 6. Click OK in the Restart Information dialog box.
- 7. Click "Yes, I want to restart my computer now" and click Finish.

# **Configuration for Playing Back to a Sony XDCAM SD Device**

The generic configuration procedures for playback to all supported devices are described in the ["Configuring Capture and Playback of MXF DHM OPIa File Formats" on page 78.](#page-77-0) When you configure an XDCAM™ SD device, some settings in the procedures require specific information. The following sections provide information about the specific XDCAM SD settings.

when setting up an XDCAM device for FTP writeback (Send to Playback), set the XDCAM<br>device to 1608 mode (16 bit / 8 channel). The 24*x4 mode (24 bit / 4 channels)* is not support *device to 16x8 mode (16 bit / 8 channel). The 24x4 mode (24 bit / 4 channels) is not supported for FTP writeback.*

For procedures on how to transfer files to an XDCAM SD device, see ["Workflow: Playing Back](#page-128-0)  [to an FTP Server" on page 129.](#page-128-0)

#### **FTP Server Profile Settings for an XDCAM SD Device**

For procedures on creating an FTP Server Profile, see ["Configuring an FTP Server Profile" on](#page-78-0)  [page 79.](#page-78-0) When you add a profile for an XDCAM SD device, set the options in the FTP Server dialog box as follows:

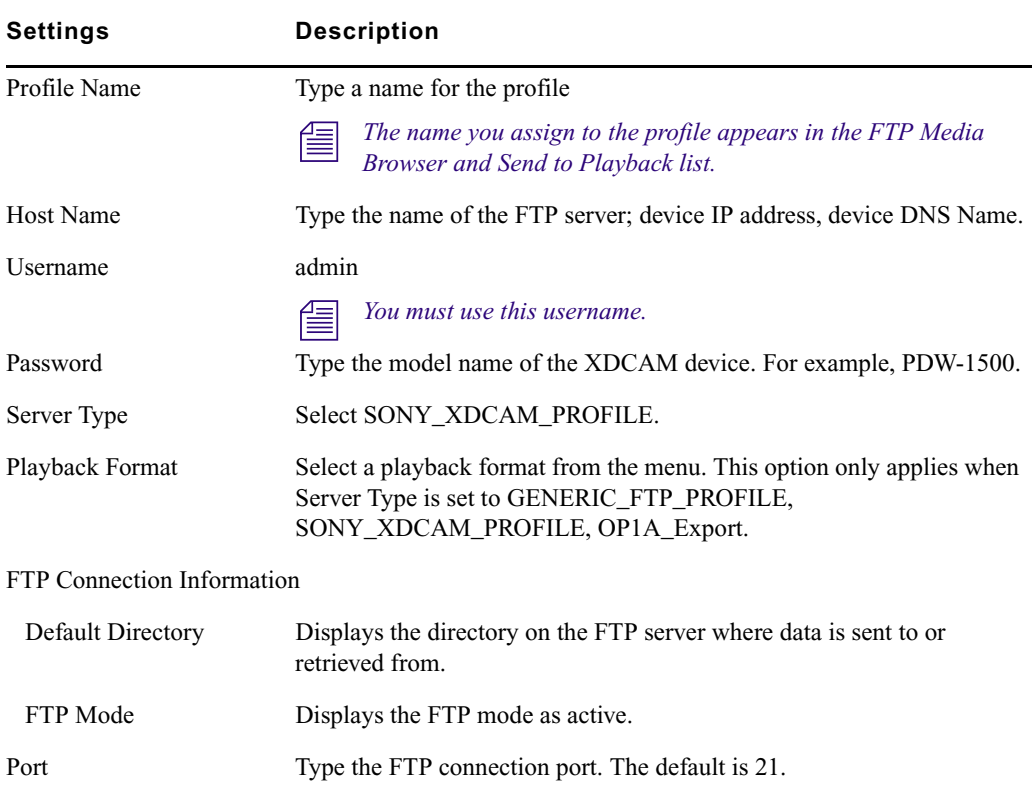

#### **FTP Server dialog box**

#### **Port Setting Used for the XDCAM SD Device**

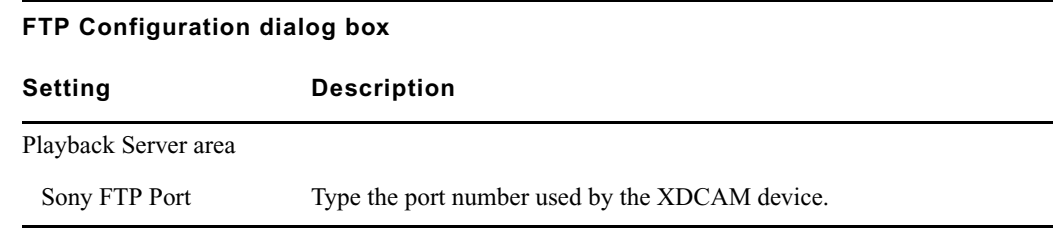

#### **Avid Editing Application Setting For Playback to XDCAM SD Device**

**Transfer Settings in Avid Editing Application**

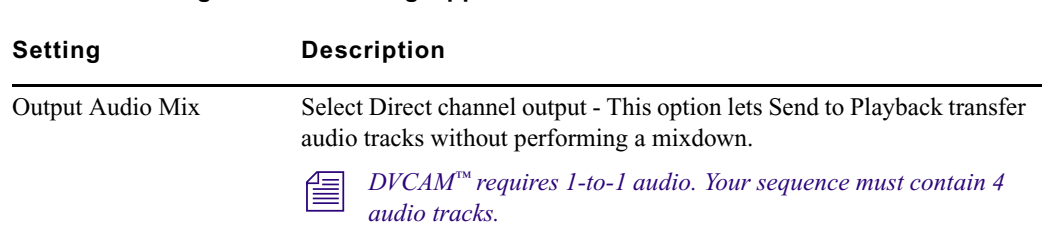

# **Configuration for Working with XDCAM HD and XDCAM EX Assets**

A complete end-to-end workflow for Long GOP XDCAM HD and XDCAM EX assets is available using either an Avid AirSpeed® Multi Stream device, an Omneon server, or a K2 media server. Long GOP XDCAM HD media is ingested and available for editing using an Avid editing application, and then you use Send to Playback to send the OP1a file to a supported device for playback. For more information about XDCAM HD and XDCAM EX workflows, see the *Avid Interplay Best Practices*. For a list of supported MPEG-2 operating points, see the *Avid Interplay ReadMe* and ["Operating Points Qualified for Interplay Transfer Playback" on page 21.](#page-20-0)

For setup and configuration of the various servers, see the following topics:

- ["Configuration for Working with an Omneon Server" on page 96](#page-95-0)
- ["Configuration for Working with an AirSpeed Multi Stream Server" on page 99](#page-98-0)

When working with Grass Valley K2 Media Server, see the document *Working with the Thomson Grass Valley K2 Media Server*.

n *Long GOP OP1a sequences that are sent to playback are not copied to the Interplay Access Sent to Playback folder. Interplay Transfer, which performs the send to playback, requires AAF metadata to perform checkins to Interplay Access. In an OP1a transfer, Interplay Transfer does not receive AAF metadata. Instead, it receives the path to an OP1a media file.*

# <span id="page-95-0"></span>**Configuration for Working with an Omneon Server**

The setup and configuration for working with XDCAM HD and XDCAM EX assets with an Omneon server is similar to the procedures described in the ["Configuring Capture and Playback](#page-77-0)  [of MXF DHM OPIa File Formats" on page 78.](#page-77-0)

The specific configuration for an Omneon server are covered in the following topics:

- ["Creating an FTP Server Profile for an Omneon Server" on page 96](#page-95-1)
- ["Port Setting Used For a Omneon Server" on page 97](#page-96-0)
- ["Adding an Omneon Server for Ingesting XDCAM HD and XDCAM EX Formats" on](#page-96-1)  [page 97](#page-96-1)
- ["Configuring an Avid Interplay Transfer Client for Ingest From an Omneon Server" on](#page-97-0)  [page 98](#page-97-0)

#### <span id="page-95-1"></span>**Creating an FTP Server Profile for an Omneon Server**

When adding a profile for a Omneon server using the Avid Interplay Transfer Engine Configuration tool, select the options in the FTP Server dialog box as follows:

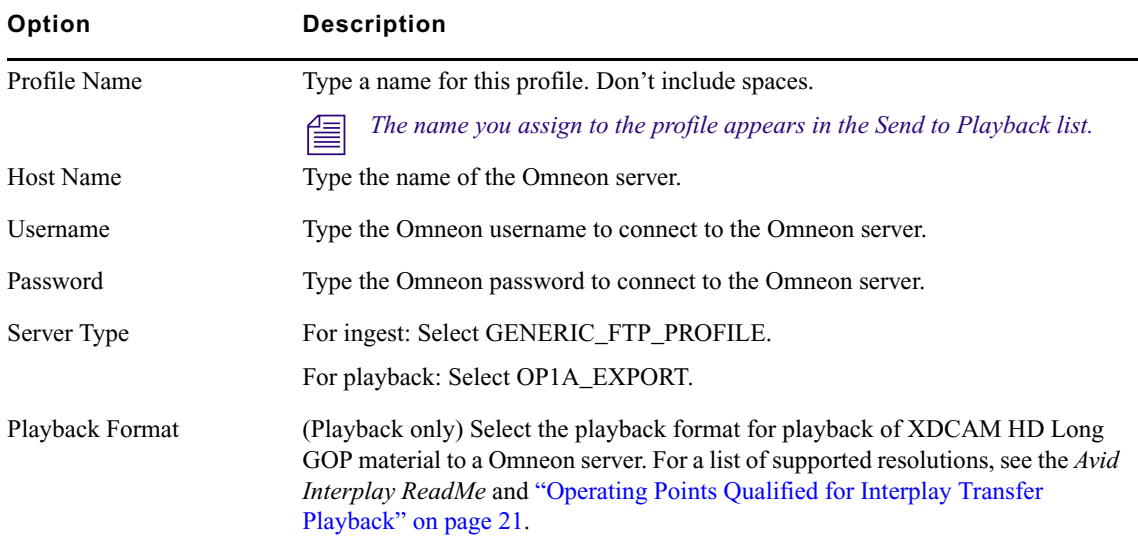

#### **FTP Server dialog box**

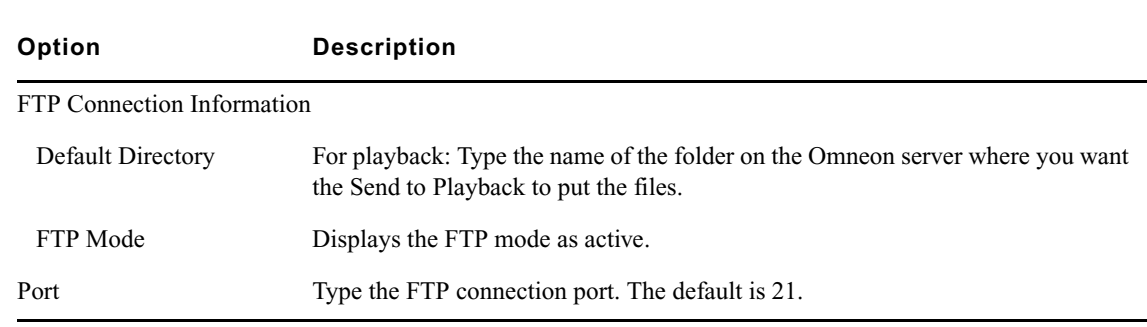

#### **FTP Server dialog box (Continued)**

#### <span id="page-96-0"></span>**Port Setting Used For a Omneon Server**

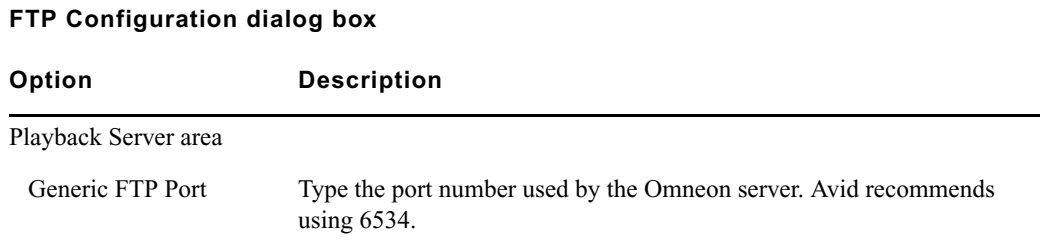

#### <span id="page-96-1"></span>**Adding an Omneon Server for Ingesting XDCAM HD and XDCAM EX Formats**

When configuring an Omneon server into your workgroup environment for ingesting, you need to add the device to the Interplay Transfer Engine configuration.

#### **To add an Omneon server to your Interplay Transfer Engine configuration:**

1. On the Interplay Transfer Engine, click the Start button, and then select All Programs > Avid > Avid Interplay Transfer Engine Configuration.

The Interplay Transfer Engine Configuration window opens.

2. In the Ingest area, click Add.

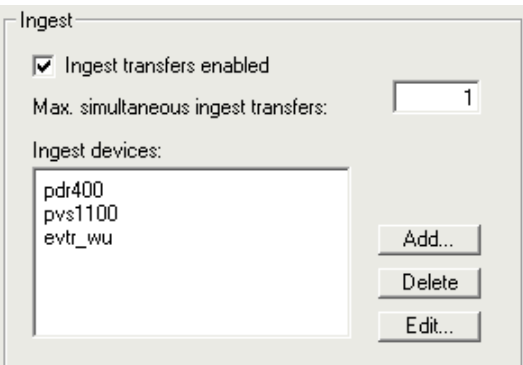

The Ingest Device dialog box opens.

3. Type a profile name.

This profile name must match the profile name set in the FTP Directory Profile Settings dialog box for the associated Omneon server. See ["Configuring an Avid Interplay Transfer](#page-97-0)  [Client for Ingest From an Omneon Server" on page 98.](#page-97-0)

4. Click OK and then click OK again.

#### <span id="page-97-0"></span>**Configuring an Avid Interplay Transfer Client for Ingest From an Omneon Server**

Before you can ingest media from an Avid Interplay Transfer client (Avid editing system) you need to configure the Avid Interplay Transfer client.

• You need to create an FTP directory profile for the Omneon server, see "FTP Directory" [Profile Settings For Ingesting From Omneon Server" on page 98.](#page-97-1)

#### <span id="page-97-1"></span>**FTP Directory Profile Settings For Ingesting From Omneon Server**

When a workgroup includes an Omneon server, you need to create an FTP directory profile that lets the Omneon server connect with the Avid editing system. For more information about the FTP Directory Profile Window Settings dialog box, see, ["Creating and Editing FTP Directory](#page-87-0)  [Profiles on Interplay Transfer Client" on page 88](#page-87-0)

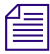

*Your entries must match the Omneon server's network settings.* 

The Avid FTP Media Browser application is used to ingest from an Omneon server. For information, see ["Workflow: Capturing Clips From an FTP Server" on page 126.](#page-125-0)

The following table describes the settings used when creating or editing FTP Directory Profile for an Omneon server on an Interplay Transfer Client.

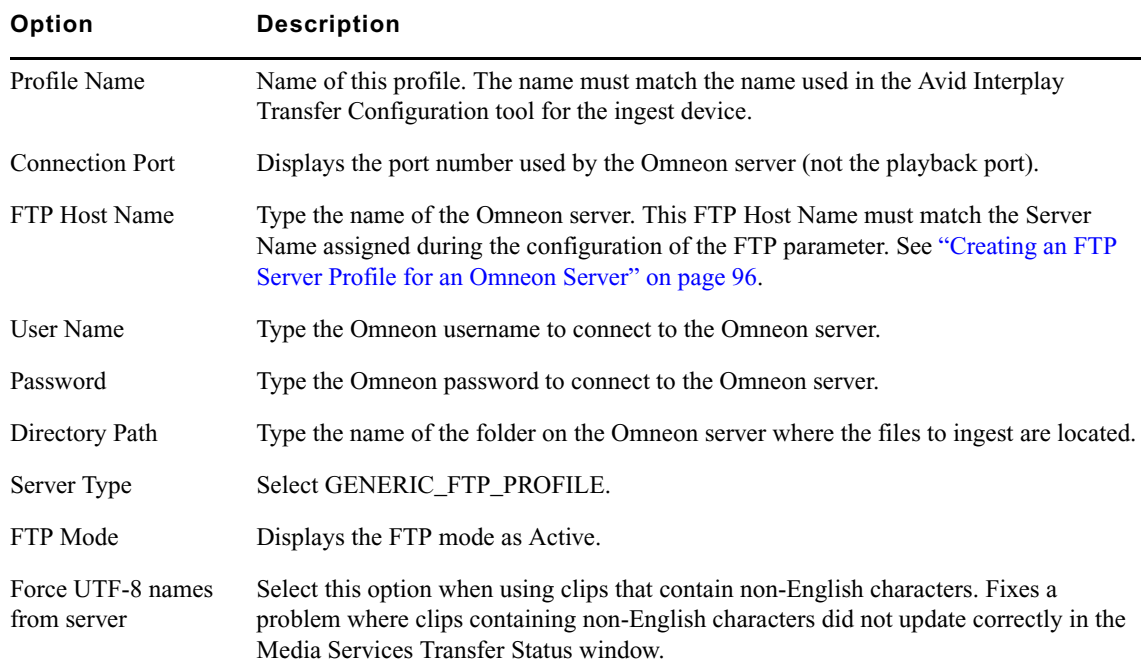

#### **Ftp Directory Profile Window Settings for Omneon Server**

### <span id="page-98-0"></span>**Configuration for Working with an AirSpeed Multi Stream Server**

AirSpeed Multi Stream is a digital recorder or playback device that lets you capture incoming media directly into Avid shared storage or play out media to air. To setup and configure an AirSpeed Multi Stream for working with Long GOP XDCAM HD assets in an Interplay environment, see the *Avid AirSpeed Multi Stream Installation and User's Guide*.

n *The Avid Interplay Transfer Configuration tool settings are not used to configure an AirSpeed Multi Stream. The Avid Service Configuration settings provide settings for configuring an AirSpeed Multi Stream.*

Before you can transfer from an Avid editing application to an AirSpeed Multi Stream, you need to configure the Avid Interplay Transfer Client. For information, see ["Allowing Transfers to](#page-75-0)  [Other Workgroups and Workstations" on page 76](#page-75-0).

# <span id="page-99-0"></span>**Configuring a Thunder Production Server**

To configure the Interplay Transfer Engine to add a Thunder production server, follow the procedures for configuring a Generic FTP device. For the procedures, see ["Configuring Capture](#page-77-0)  [and Playback of MXF DHM OPIa File Formats" on page 78.](#page-77-0)

In addition to these configuration procedures, the Thunder server needs an ImportWatcher folder to hold the files during transfers from the Avid editing system. After the transfers are complete, the files are moved from the ImportWatcher folder to the Clip folder in the Thunder server's database. The files in the Clip folder are used during a transfer from the Thunder server to the Avid editing system.

### n *To transfer files to or from a Thunder server, the Interplay Transfer Engine requires the "Avid Interplay Transfer Server with Supplemental FTP Services" option during installation.*

Before you can transfer files, the Thunder server requires the following setup:

- Verify the Thunder server has at least one database.
- Verify the Thunder server and all Avid editing systems have the same timecode settings (Drop Frame or non-Drop Frame) and video standard (NTSC or PAL).
- Set up and enable the ImportWatcher folder.
- Install and configure the third-party FTP server software to create a Send user and a Retrieve user that match the users set up on the Avid editing system.

For setup procedures, see the Thunder documentation. For procedures on how to transfer files to and from a Thunder server, see ["Transferring To and From Generic FTP Servers" on page 125](#page-124-0).

# **Configuring Ingest From FTP Deck Devices**

TM-DHM is Avid's API to integrate with third-party video server vendors. Avid has written its own integration to the DHM API for the Sony e-VTR and XDCAM deck devices. The integration supports MXF files by rewrapping them in AAF (MXF workgroup) as they are brought into Avid shared storage through the Interplay Transfer Engine. You need to configure the FTP deck device before you can capture media from it. For procedures on how to capture clips, se[e"Transferring Files From FTP Deck Devices" on page 130.](#page-129-0)

The following configuration and setup steps are required to integrate a FTP device into a workgroup.

#### **To integrate a FTP device into a workgroup:**

1. Select "Interplay Transfer Server with Supplemental FTP Services" as the installation type when installing the Interplay Transfer Engine application.

See ["Installing the Interplay Transfer Engine in a Workgroup Environment" on page 32](#page-31-0)

2. Add the ingest device to the Interplay Transfer configuration.

See ["Adding FTP Ingest Devices into an Interplay Transfer Engine Configuration" on](#page-100-0)  [page 101](#page-100-0).

3. Set up the device connection from the Avid editing system.

For the connection setup procedure, see ["Setting the Ingest Device Connection" on](#page-101-0)  [page 102](#page-101-0).

4. Capture the clips from a FTP device.

See ["Transferring Files From FTP Deck Devices" on page 130](#page-129-0).

### <span id="page-100-0"></span>**Adding FTP Ingest Devices into an Interplay Transfer Engine Configuration**

When configuring an FTP ingest device into your workgroup environment, you need to add the device to the Interplay Transfer Engine configuration.

#### **To add an FTP ingest device to your Interplay Transfer Engine configuration:**

1. On the Interplay Transfer Engine, click the Start button, and then select All Programs > Avid > Avid Interplay Transfer Engine Configuration.

The Interplay Transfer Engine Configuration window opens.

2. In the Ingest area, click Add.

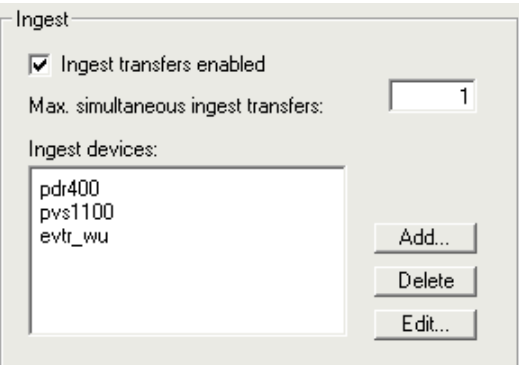

The Device dialog box opens.

- 3. Type the name associated with the ingest device on the network, for example evtr\_wu.
- 4. Click OK.
- 5. (Option) Add an ingest catalog.

See ["Configuring an Ingest Device Catalog" on page 105](#page-104-0).

6. Make sure the Workgroup Settings are set correctly.

See the table in ["Avid Interplay Transfer Engine Configuration Settings" on page 42.](#page-41-0)

7. Click Save.

### <span id="page-101-0"></span>**Setting the Ingest Device Connection**

When a workgroup includes an FTP device, you need to set the device connection from the Avid editing system.

#### **To set up a connection to ingest from FTP devices, such as a Sony XDCAM:**

1. From the Avid editing system, click the Start button, and then select All Programs > Avid > Utilities > FTPClipList.

The FTPClipList dialog box opens.

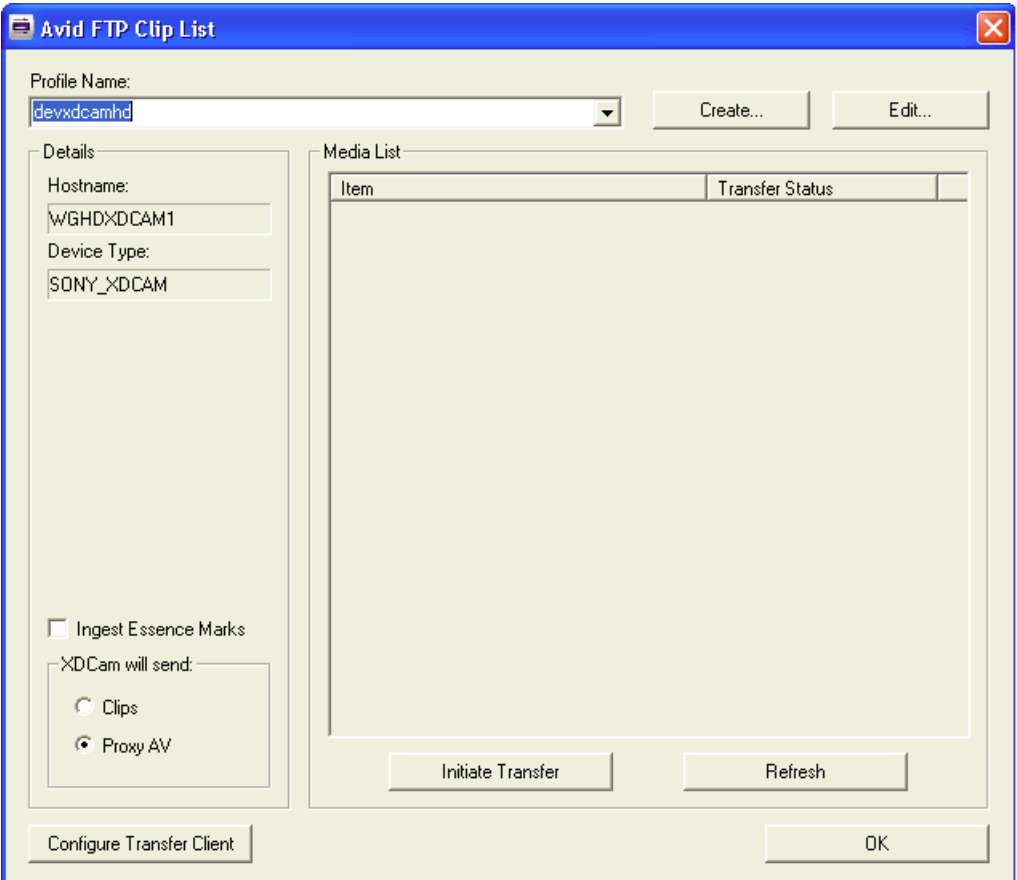

2. Click Add a Device or Reconfigure a Device.

The Connection Settings dialog box opens.

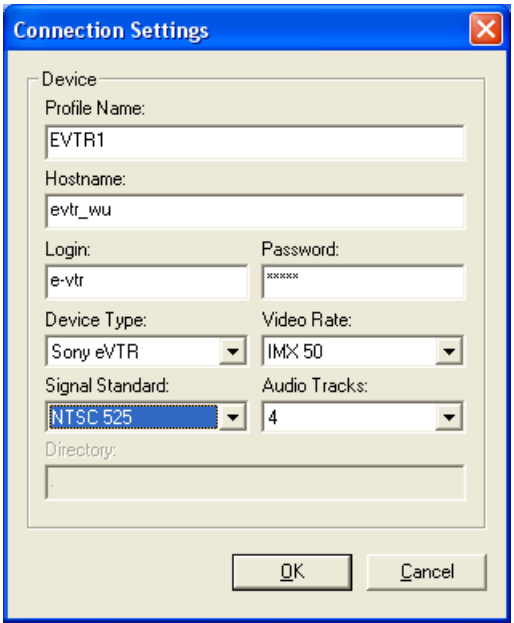

3. Type the setup information for the device you are configuring, your entries must match the device's network settings.

See ["Connection Settings For Ingest Device" on page 104](#page-103-0).

4. Click OK.

### <span id="page-103-0"></span>**Connection Settings For Ingest Device**

The following table describes the settings available on the Connection Settings dialog box that is accessed from the FTPClipList dialog box.

For information on setting the ingest device connections, see ["Setting the Ingest Device](#page-101-0)  [Connection" on page 102.](#page-101-0)

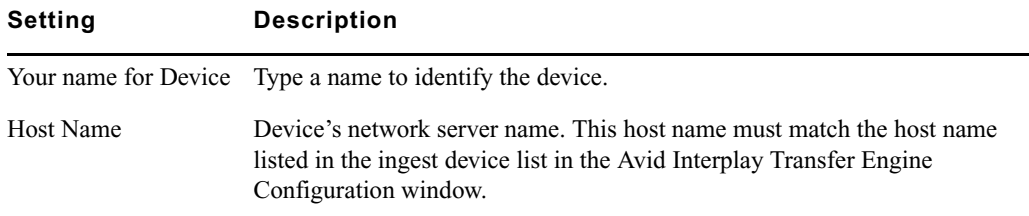

**Connection Settings Dialog Box**

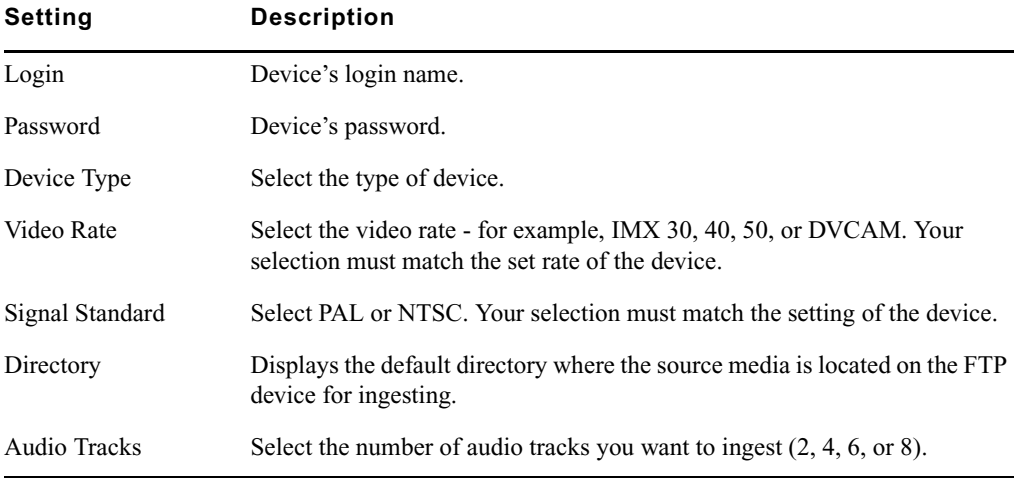

#### **Connection Settings Dialog Box (Continued)**

# <span id="page-104-0"></span>**Configuring an Ingest Device Catalog**

When configuring an ingest device into your workgroup environment, you can associate a Avid Interplay Access Catalog with the ingest device. The ingest catalog contains master clips of the media created during successful ingest transfers. You can associate more than one ingest device to a catalog. The ingest catalog is a regular Avid Interplay Access catalog using the same display, access control, and delete rules.

When the first ingest occurs after you set up an ingest catalog, the Interplay Transfer creates the catalog in the Avid Interplay Access tree view.

Associating a catalog with an ingest device does not effect the usual process of checking in ingested clips to a workspace.

The ingest catalog feature is not available with AirSpeed.

#### **To associate an Avid Interplay Access Catalog with an ingest device:**

- 1. On the Interplay Transfer Engine, click Start, and then select All Programs > Avid > Avid Interplay Transfer Engine Configuration.
- 2. In the Ingest area, select an ingest device and click Edit.

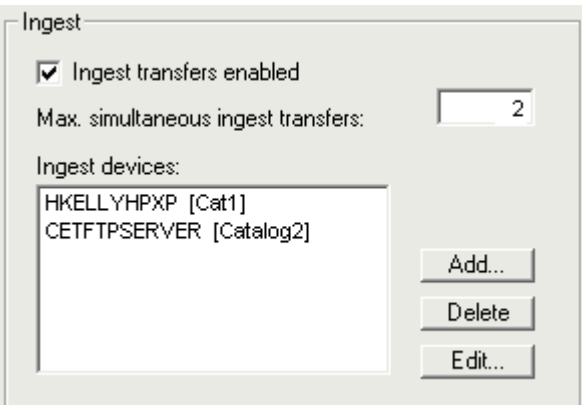

The Device dialog box opens.

- 3. Select Enter Ingest Catalog name.
- 4. Type a name for the ingest catalog.

The catalog name you enter displays in the Avid Interplay Access when the first ingest occurs.

5. Click OK.

The catalog name displays inside square brackets and next to the ingest device name.

For example, HKELLYHPXP [Cat1], where HKELLYHPXP is the ingest device name and Cat1 is the catalog name.

- 6. Click Save.
- 7. Restart the Interplay Transfer server.

# <span id="page-105-0"></span>**Configuring a Playback Device Catalog**

When configuring a playback device into your workgroup environment, you can associate an Avid Interplay Access Catalog with the playback device. The playback catalog contains clips of the media and all its relatives, including the .transfer sequences, that successfully transfer to the playback device. You can associate more than one playback device to a catalog. The playback catalog is a regular Avid Interplay Access catalog using the same rules for display, access control, and delete.

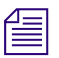

n *The playback catalog feature is not available with AirSpeed Classic or AirSpeed Multi Stream.*

#### **To associate an Avid Interplay Access Catalog with a playback device:**

- 1. On the Interplay Transfer Engine, click Start then select All Programs > Avid > Avid Interplay Transfer Engine Configuration.
- 2. In the Playback area, select a playback device and click Edit.

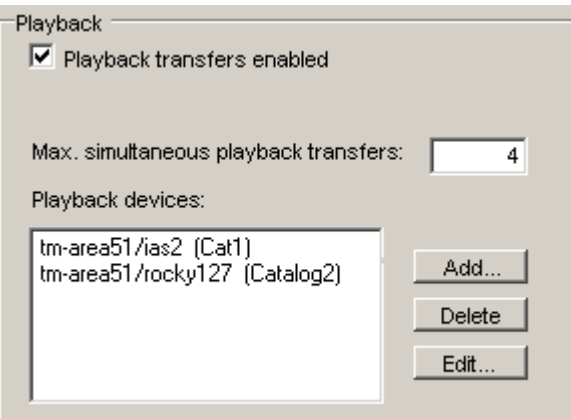

The Playback Device dialog box opens.

- 3. Select Enable Playback Catalog name.
- 4. Type a name for the playback catalog.

The catalog name you enter displays in the Avid Interplay Access Catalog when the first transfer occurs.

- 5. Click OK.
- 6. Click Save.
- 7. Restart the Interplay Transfer server.

# **Configuring the AutoTransfer Service**

This section describes how to use the Avid Service Configuration to configure the AutoTransfer service. Avid Service Configuration is an application that lets you set and change parameters for each of the different Avid services and applications in your workgroup environment.

#### **To configure the Avid AutoTransfer service using Interplay Framework:**

1. On any system with the Interplay Service Configuration application installed, click the Start button, and select All Programs > Avid > Interplay Framework > Avid Service Configuration.

The Select Workgroup dialog box opens.

n *The Select Workgroup dialog box does not open if the option specifying to always select and use this workgroup option was previously selected. When you select this option, the Select Workgroup dialog box no longer opens when you start the application. The default workgroup is selected, and the Avid Service Configuration window opens.*

2. Select the workgroup to which you want to connect and click Select.

The Avid Service Configuration window opens.

3. In the Directory pane, click the Processes tab and verify that the Avid Automatic Archive, Transcode, and Transfer process is running.

n *If the Avid Automatic Archive, Transcode, and Transfer service does not appear in the Avid Service Configuration window, then the service is not running or the system it runs on is not properly connected to the workgroup. Click the Hosts tab and make sure that the Service Framework services displays the name of the system that the Avid Automatic Archive, Transcode, and Transfer service is running on.*

4. Expand the Avid Automatic Archive, Transcode, and Transfer service entry in the Directory pane.

The system displays the name of the computer running the Avid Automatic Archive, Transcode, and Transfer services.

5. Click the computer name.

The Administrator Password Needed dialog box opens.

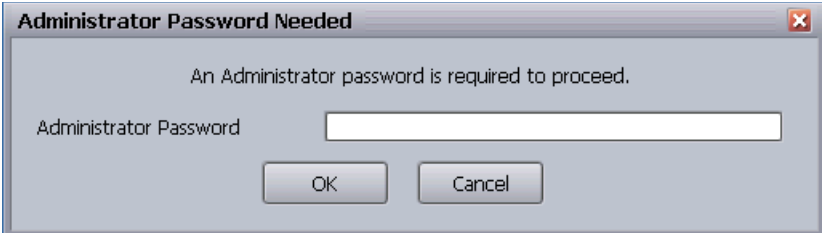

6. Type the Interplay Framework Administrator password and click OK.

n *By default, Interplay Framework does not require a password. When a password is used, it is set through the System Configuration Service. Check with your system administrator for the correct password.*

The system displays the Workgroup Server Setting tab for the Avid Automatic Archive, Transcode, Transfer, and Copy services.
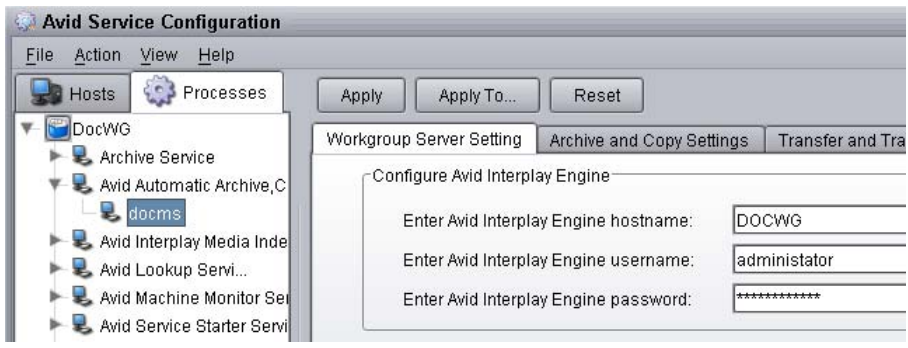

- 7. Type the Interplay Engine hostname, user name, and password.
- 8. Click the Transfer and Transcode Settings tab.

The system displays the settings for the AutoTransfer and AutoTranscode.

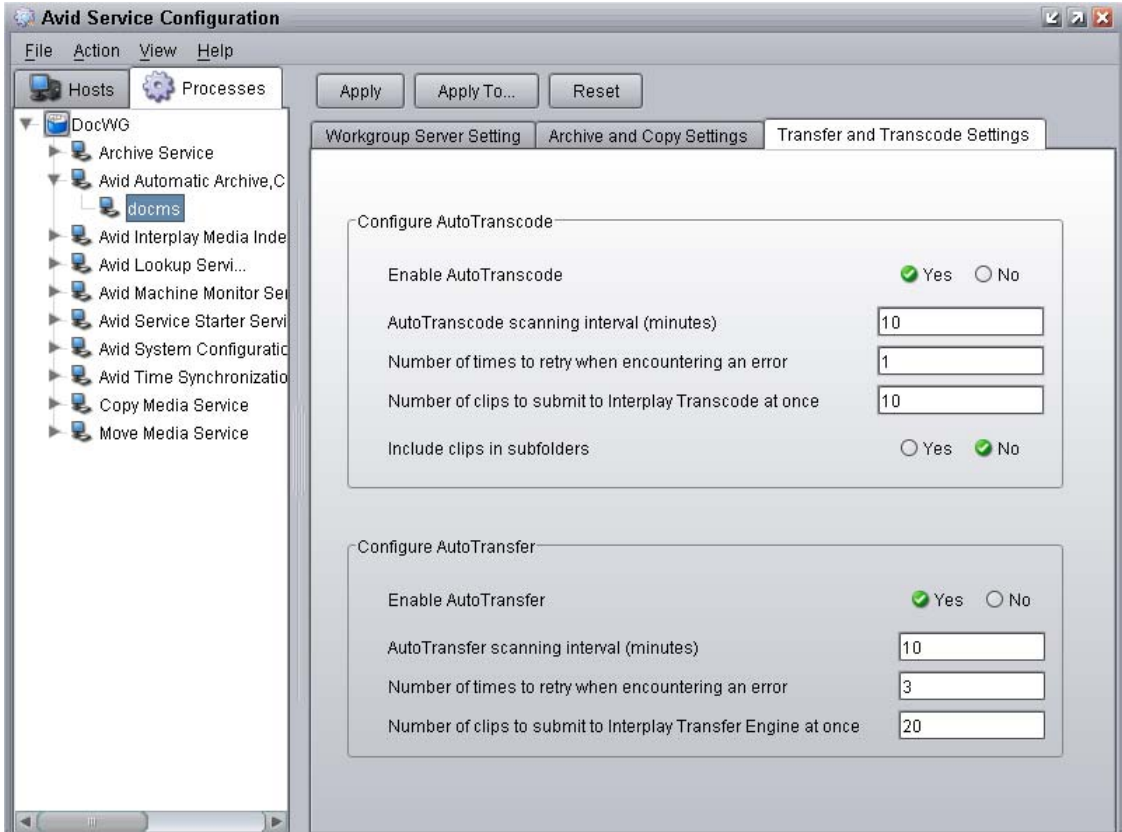

- 9. In the Configure AutoTransfer area, do the following:
	- a. Enable AutoTransfer—Select Yes.
	- b. AutoTransfer scanning interval—Type the number of minutes between scans, minimum allowed is 3 minutes.
	- c. Number of times to retry when encountering an error—Type the number of times you want the system to retry after an error occurs.
	- d. Number of clips to submit to Interplay Transfer Engine at once—Type the number of clips you want sent for transfer at one time.
- 10. Click Apply.
- 11. Close the Avid Service Configuration window.

**Notation** *When configuration changes are made and the Apply or Reset button is not clicked prior to* $\equiv$ *changing a selection or closing the window, a dialog box appears reminding you to Apply or Reset the configuration.*

# **4 Transferring Avid Assets**

This chapter describes how to transfer Avid assets. You can transfer assets to another workgroup or to any supported media servers.

Before you can transfer assets, you must configure the Interplay Transfer components. For configuration procedures, see ["Avid Interplay Transfer Engine Configuration Settings" on](#page-41-0)  [page 42.](#page-41-0)

This chapter discusses the following topics:

- [Media Compatibility Between Avid Applications](#page-110-0)
- [Transferring Avid Assets from an Avid Editing Application](#page-111-0)
- [Transferring Avid Assets from an Interplay Workgroup to Another Workgroup](#page-111-1)
- [Automatically Transferring Assets to Another Workgroup](#page-115-0)
- [Transferring Avid Assets in a Standalone Environment](#page-117-0)
- [Transferring Avid Assets to a Playback Device \(Send to Playback\)](#page-118-0)
- [Transferring Files From an Ingest Device](#page-122-0)
- [Transferring To and From Generic FTP Servers](#page-124-0)
- [Transferring Files From FTP Deck Devices](#page-129-0)

# <span id="page-110-0"></span>**Media Compatibility Between Avid Applications**

The type of system on which your application is running determines what can be sent between systems. Before you transfer data between Avid applications, consider whether the media files, metadata, or compositions are compatible between applications.

For additional information about compatibility, see the documentation provided with your Avid editing system.

# <span id="page-111-0"></span>**Transferring Avid Assets from an Avid Editing Application**

If Interplay Transfer is properly installed and enabled on your Avid editing system, it starts automatically whenever you start the Avid editing application. When you complete a sequence, you can transfer it from the Avid editing application to any other connected workgroup or to a playback device. Once you send the sequence, you can work on another project while the transfer is taking place.

For information about configuring the Avid editing application for transferring assets, see ["Configuring the Avid Editing Application for Transfers" on page 73.](#page-72-0)

#### **To send clips or sequences to another workgroup from within the Avid editing application:**

- 1. Open the bin that contains the clips or sequences you want to send.
- 2. Select a clip or sequence, or Ctrl+click multiple clips or sequences.
- 3. Select Transfer > Send To Workgroup and then select the available workgroup to which you want to send the assets.

The assets are sent to the Interplay Transfer server, where they are then sent to the selected workgroup. You can now work on another project while the transfer is taking place.

For information on monitoring the transfer of assets, see ["Monitoring Transfers from Within](#page-142-0)  [the Avid Editing Application" on page 143](#page-142-0).

# <span id="page-111-1"></span>**Transferring Avid Assets from an Interplay Workgroup to Another Workgroup**

The Avid Interplay Access lets you use Interplay Transfer to transfer assets from one workgroup to another. The workgroup you are transferring the asset to can be either an Interplay workgroup or a Workgroup 4.5 MXF/AAF workgroup.

You cannot transfer Avid Interplay assets to a Workgroup 4.5 OMF workgroup.

Before you can transfer assets to another workgroup, the remote workgroup must be registered in your local workgroup. The remote workgroups are configured in the Configure Remote Workgroups view in the Avid Interplay Administrator. All configured remote workgroups display in the Destination tree of the Send to Workgroup dialog box. For information about registering a remote workgroup, see ["Configuring a Remote Workgroup for](#page-60-0)  [Workgroup-to-Workgroup Transfers" on page 61.](#page-60-0)

You can use presets to select a predefined destination for the transferring assets. For procedures on configuring transfer presets, see ["Configuring Workgroup Transfer Presets" on page 52](#page-51-0).

#### **To transfer Avid assets to another workgroup:**

- 1. If you have not already done so, start your local Avid Interplay Access by clicking Start and selecting All Programs > Avid > Avid Interplay Access.
- 2. Start the remote Avid Interplay Access.
- 3. In your local Avid Interplay Access, select the assets that you want to transfer to the remote Avid Interplay Access.

n *The assets you select must be Avid assets. You cannot transfer file assets, such as folders or graphic files.*

4. Select Tools > Send to Workgroup.

The Send to Workgroup dialog box opens. Green folders in the Destination list specify MediaManager and TransferManager workgroups.

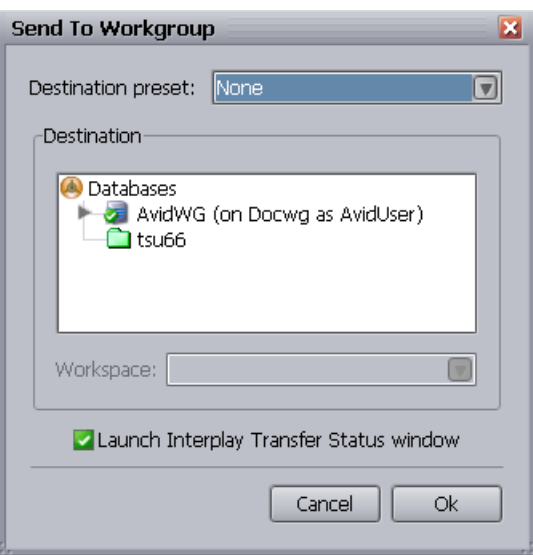

- 5. Select a destination folder for transferring the assets by doing one of the following:
	- $\blacktriangleright$  If your workgroup configuration contains presets, then you can select a preset from the Destination Preset menu to set the destination folder and workspace.

n *Destination Presets are configured using the Interplay Transfer Preset view in the Avid Interplay Administrator. If no presets are configured, the Destination Preset menu does not appear in the Send to Workgroup dialog box. For procedures on configuring a transfer preset, see ["Configuring Workgroup Transfer Presets" on page 52](#page-51-0).*

- $\blacktriangleright$  If your workgroup configuration contains presets, but you do not want to use a preset, do the following:
	- From the Destination Preset menu, select None.
	- In the Destination area, select the remote workgroup and if applicable select a folder where you want to transfer the metadata.
	- From the Workspace menu, if applicable select the workspace where you want to transfer the media file.
- If presets are not available, do the following:
	- In the Destination area, select the remote workgroup and if applicable select a folder where you want to transfer the metadata.
	- From the Workspace menu, if applicable select the workspace where you want to transfer the media file.

If you do not select a preset destination, the settings available in the Send to Workgroup dialog box depends on the type of remote workgroup. See ["Explanation of Send to](#page-113-0)  [Workgroup Settings" on page 114.](#page-113-0)

- 6. (Option) If you want to monitor the transfer, select the "Launch Interplay Transfer Status window."
- 7. Click OK.

The transfer begins.

# <span id="page-113-0"></span>**Explanation of Send to Workgroup Settings**

When you perform a workgroup-to-workgroup transfer, the settings available in the Send to Workgroup dialog box depend on the type of remote workgroup selected. A Host Type is set when the remote workgroup is registered in the local workgroup. Remote workgroups are registered using the Configure Remote Workgroups view in the Avid Interplay Administrator. For information on registering a remote workgroup, see ["Configuring a Remote Workgroup for](#page-60-0)  [Workgroup-to-Workgroup Transfers" on page 61.](#page-60-0)

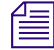

n *When setting up Transfer Presets, the limitations described in this section also apply.*

When registering remote workgroups, use the following table to understand the various Host Types for the remote workgroups and the settings that are available in the Send to Workgroup dialog box with each type of host.

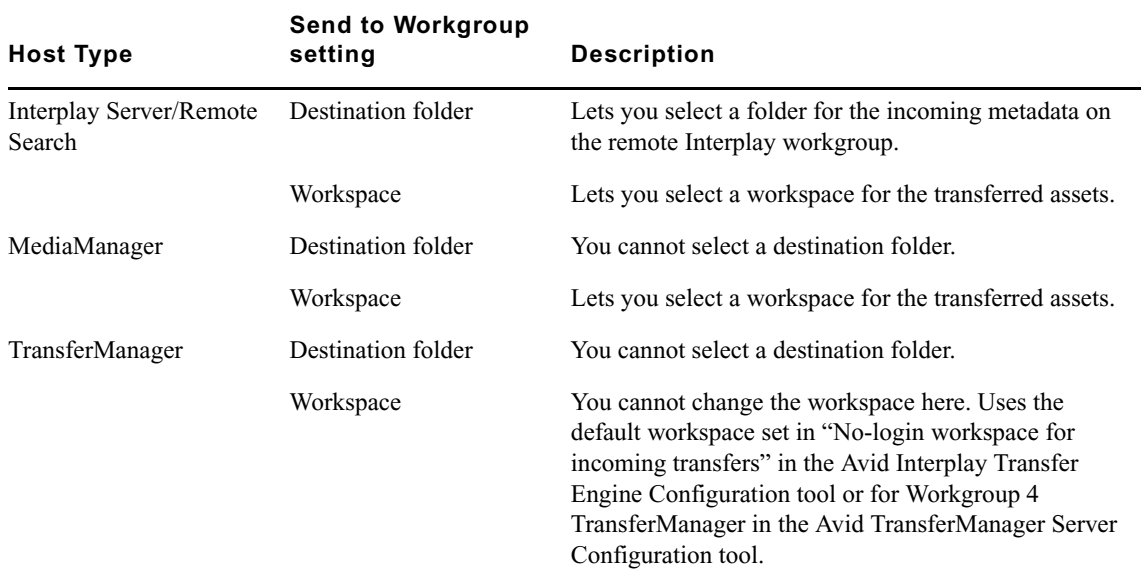

# **Transferring Avid Assets from Workgroup 4.5 to an Interplay Workgroup**

You can transfer Avid assets from Workgroup 4.5 to an Avid Interplay workgroup. The MediaManager server in the Workgroup 4.5 environment must have TransferManager installed and configured.

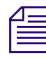

### n *Avid Interplay Engine and MediaManager cannot run simultaneously on a single Avid shared storage system.*

#### **To transfer Avid assets from Workgroup 4.5 to an Interplay workgroup:**

1. From the Avid Interplay Administrator, click Interplay Transfer Status.

The Interplay Transfer Status dialog box opens.

- 2. Open the MediaManager in a browser.
- 3. Perform a search operation that returns the assets that you want to transfer.
- 4. In the Results Frame of the MediaManager, click the asset, or Ctrl+click multiple assets that you want to transfer and drag them to the Interplay Transfer Status dialog box.

The Interplay Transfer begins a "pull" of the asset from the Workgroup 4.5 TransferManager. The assets are added to the default folder, for example, Incoming Media folder.

# <span id="page-115-0"></span>**Automatically Transferring Assets to Another Workgroup**

The AutoTransfer service lets an administrator or user with administrator privileges identify a folder as an AutoTransfer folder. The AutoTransfer service automatically submits assets placed in the AutoTransfer folder to the Interplay Transfer Engine for workgroup-to-workgroup transfers. When setting up an AutoTransfer folder you select a Transfer Preset that defines the destination workgroup, workspace for the media files, and destination folder for the metadata.

When a clip or sequence asset is placed in a folder identified as an AutoTransfer folder, the system uses the Avid Interplay Transfer Preset associated with the AutoTransfer folder to automatically transfer the asset.

The Avid Service Framework provides the following tools for AutoTransfer service:

- Avid Workgroup Properties tool starts and stops the service.
- Avid Service Configuration tool:
	- Requires initial setup for setting the source Interplay Engine server and setting a user name for the service and a password for the login user name.
	- Lets you set and change parameters for each of the different Avid services and applications in your workgroup environment.
- Avid Health Viewer tool monitors the status of the service.
- Avid Diagnostic Log Viewer checks details about errors of the service.

For more information about Avid Service Framework, see the *Avid Service Framework User's Guide*.

# **Check List for Automatic Transfer**

The following table provides a check list for setting up an AutoTransfer folder and using the folder to automatically transfer assets.

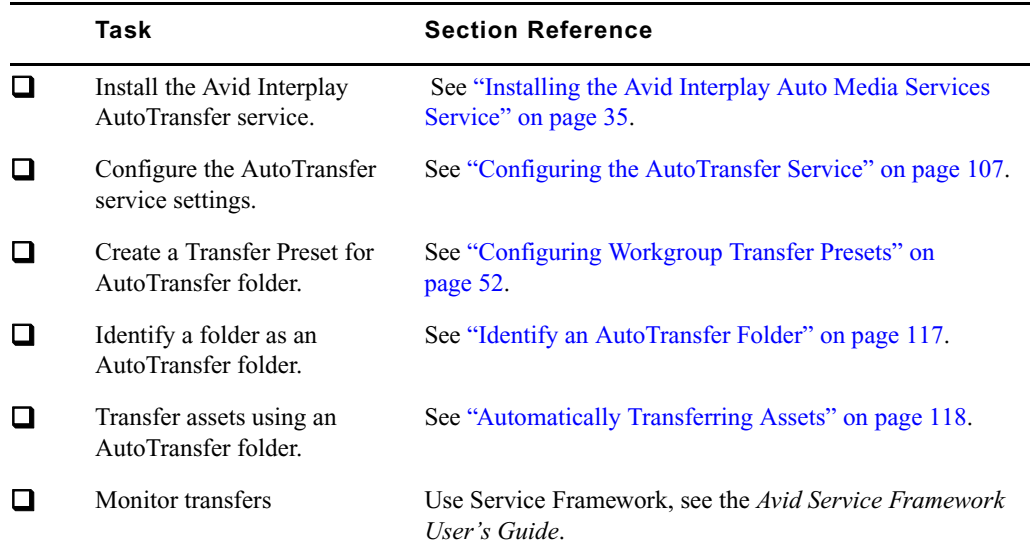

### <span id="page-116-0"></span>**Identify an AutoTransfer Folder**

Before you can setup an AutoTransfer folder, a Transfer Preset must already exist. For information on creating a Transfer Preset, see ["Configuring Workgroup Transfer Presets" on](#page-51-0)  [page 52.](#page-51-0)

#### **To set up an AutoTransfer folder:**

- 1. Log on to Interplay Engine as an administrator or as a user with administrator privileges.
- 2. Create a folder (or select an existing folder) in the Avid Interplay database, using Avid Interplay Access.

You can use any name for the folder that fits your workflow.

3. Right-click the folder and select Set AutoTransfer.

The Set AutoTransfer dialog box opens.

4. Select a Transfer Preset for the folder and click Set.

The system adds an AutoTransfer icon to the folder.

# <span id="page-117-1"></span>**Automatically Transferring Assets**

#### **To automatically transfer assets:**

1. Make sure a folder is configured for AutoTransfer.

See ["Identify an AutoTransfer Folder" on page 117.](#page-116-0)

- 2. Locate a clip that you want to transfer, right-click the file, and select Move To. The Move To dialog box opens.
- 3. Navigate to your AutoTransfer folder and click OK.

The system starts transferring the assets to the destinations set in the Transfer Preset, as a background task.

4. (Option) To view the progress of the transfer, select Tools > Interplay Transfer Status.

The status window opens and displays the transfer status of all jobs being transferred.

### **Rules of AutoTransfer**

To determine if the clips are ready for transfer, a set of rules is applied to each clip found in the AutoTransfer folder.

AutoTransfer rules applied after AutoTransfer service starts are as follows:

- Verifies clips are inside the AutoTransfer folder.
- Verifies that clips are not in Frame Chase Editing (Edit While Capture) mode.
- Verifies clips are not already pending for a transfer in Avid Interplay Transfer.
- Verifies clips have not already successfully transferred.
- Verifies clips have been modified since the last successful AutoTransfer—if the clips were modified after a successful AutoTransfer, the clips will be AutoTransferred again.

# <span id="page-117-0"></span>**Transferring Avid Assets in a Standalone Environment**

In a standalone environment, Interplay Transfer can be used to transfer compositions and media from one Avid editing system to another Avid editing system. If you are transferring compositions or clips, you select the item from a bin and transfer it. If data is being sent to you from another Avid editing system, you choose to accept it.

To transfer assets between Avid editing systems, each Avid editing system must have the Interplay Transfer Engine and Interplay Transfer client installed. If Interplay Transfer is properly installed and enabled on your Avid editing system, it starts automatically whenever you start the Avid editing application.

After you send a sequence to another Avid system, you can work on another project while the transfer is taking place. However, until the transfer operation is complete, certain operations might run more slowly. In the case of play back and capturing, you might experience interruptions.

For procedures on configuring your Avid editing system for transfers, see ["Configuring the Avid](#page-72-0)  [Editing Application for Transfers" on page 73](#page-72-0).

### **Transferring Avid Assets to Another Avid Editing System**

#### **To send clips or sequences to another Avid editing system:**

- 1. Open the bin that contains the clips or sequences you want to send.
- 2. Select a clip or sequence, or Ctrl+click multiple clips or sequences.
- 3. Select Transfer > Send To Workgroup and then select the available workstation to which you want to send the assets.

The compositions, clips, and any available media are sent to the destination system.

For information on monitoring the transfer of the assets, see ["Monitoring Transfers from Within](#page-142-0)  [the Avid Editing Application" on page 143.](#page-142-0)

# <span id="page-118-0"></span>**Transferring Avid Assets to a Playback Device (Send to Playback)**

In a broadcast environment, you can transfer a finished sequence to a configured playback device (referred to as Send to Playback or STP). For information about configuring the playback device for transfers, see ["Avid Interplay Transfer Engine Configuration Settings" on page 42](#page-41-0).

#### **To send a finished sequence to a playback device:**

- 1. In an Avid editing application, open the bin that contains the sequence you want to transfer.
- 2. Select the sequence.
- 3. Select Transfer > Send To Playback, and select the available playback device to which you want to send the sequence.

The Send to Playback dialog box opens.

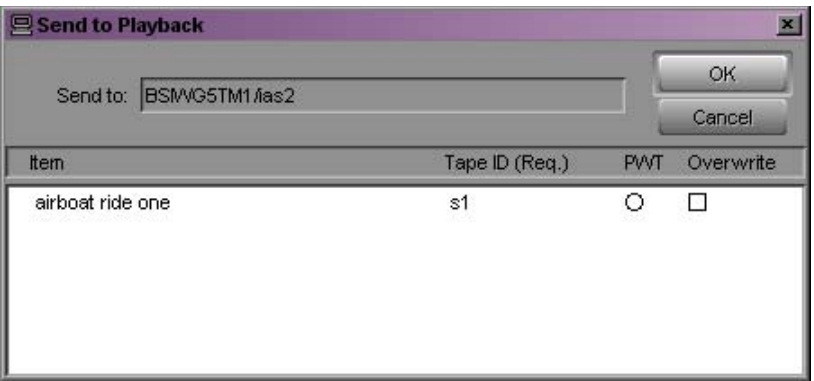

- 4. (Option) If you want to send the sequence with high priority and if you want the asset to play before the transfer to the playback device is finished, click the circle in the PWT (Play While Transferring) column next to the sequence. (This option is labeled High Priority in Interplay Assist and Avid Instinct).
- 5. (Option) If you want to overwrite any sequence with the same tape ID already sent to the playback device, click the check box in the Overwrite column next to the sequence.

### c **If you try to send a sequence with a tape ID that already exists on the playback device, you receive an error message. Select the Overwrite option only if you are sure you want to overwrite any sequence with the same tape ID.**

6. Click OK.

The sequence is sent to the Interplay Transfer server, where it is sent to the selected playback device. You can now work on another project while the transfer is taking place.

For information on monitoring the transfer of assets, see ["Monitoring Transfers from Within](#page-142-0)  [the Avid Editing Application" on page 143.](#page-142-0)

# **Working with Rundowns**

In a broadcast environment, you can enable the Interplay Transfer scheduling feature to allow interaction with the Newsroom Computer System (NRCS). You can select the assets to send to playback, and the schedule list from the NRCS determines the order in which the assets are played back.

#### **To use the Interplay Transfer with rundowns:**

1. On your Interplay Transfer server, click Start, and select All Programs > Avid > Avid Interplay Transfer Engine Configuration.

The Interplay Transfer Engine Configuration window opens.

2. In the Playlist Information area, select "Use Newsroom rundowns to schedule transfers."

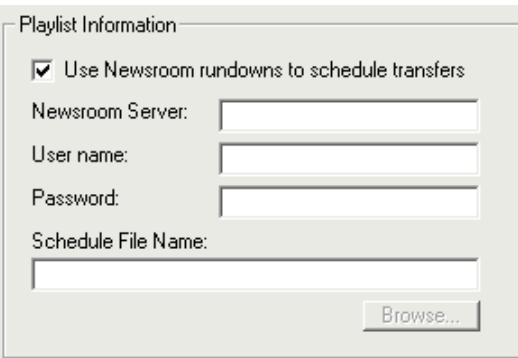

- 3. Type the computer name of the Newsroom Server.
- 4. Type the user name and password.
- 5. If you know the name of the schedule file, type it in the Schedule File Name text box.

The schedule file specifies which rundowns to use at which time. See ["Creating a Rundown](#page-121-0)  [Schedule File" on page 122](#page-121-0).

- 6. Click OK.
- 7. Restart the Interplay Transfer server.

Anytime the configuration information changes, you must restart the server.

- 8. On your Avid editing system, open the bin that contains the sequences you want to send.
- 9. Select the sequences.
- 10. Select Transfer > Send To Playback and select the available playback device to which you want to send the sequence.

The Send to Playback dialog box opens.

11. Click OK.

The sequences play back based upon the order in which they appear in the NRCS rundown list.

In the Send to Playback dialog box, if you set one of the sequences to high priority by clicking the circle in the PWT column next to the sequence, that sequence has priority over the rundown list.

For information on monitoring the transfer of assets, see ["Monitoring Transfers" on page 143.](#page-142-1)

# <span id="page-121-0"></span>**Creating a Rundown Schedule File**

A rundown schedule file tells the Interplay Transfer server which rundown to schedule at what time. The format is the time to start monitoring the rundown followed by the name of the rundown. A sample rundown schedule is as follows:

# Rundown Schedule File # Number of elements  $\mathbf Q$ #Time (after) Rundown Name 00:00:00 5a 05:55:00 6a 06:55:00 7a 11:45:00 noon 14:45:00 3pmcutin 15:45:00 4pmcutin 17:55:00 6p 20:45:00 9pmcutin 21:10:00 10p

### **Transcoding of Mixed Resolution Clips During a Send to Playback**

When you perform a Send to Playback operation, the application automatically renders effects and relinks your sequence to the target resolution. You can use the Send to Playback command with sequences that contain clips of different resolutions. Any clips in the sequence with resolutions not matching the target resolution settings in the Dynamic Relink dialog box are transcoded to the target resolution. The application creates a new master clip (with the extension *.new*) and associates the new clip with the new transcoded media.

Before the Send to Play operation begins, the application searches the sequence for any clips with an undesirable resolution for the transcode operation, such as clips with low resolutions that would create a low quality output after the clip is transcoded. If clips are found, a warning message is displayed to let you decide if the Send to Play operation should continue with a lower quality output. You can set the minimum resolution allowed before displaying the warning message by using the Transfer Settings dialog box. For setup information, see ["Configuring the](#page-72-0)  [Avid Editing Application for Transfers" on page 73](#page-72-0).

n *Dynamic Relink must be enabled to use the Transcode before sending to playback option. For information about using Dynamic Relink, see the Avid editing application Help system.*

### **XDCAM HD Send to Playback Acceleration**

You can initiate the play while transfer (PWT) of an XDCAM HD clip or sequence to AirSpeed Multi Stream shortly after you begin the Send to Playback (STP) operation. Previously, you had to wait until the system exported the clip before you could begin playback.

This feature requires the following:

- Specific versions of the following applications:
	- Media Composer v5.5.1, Symphony v5.5.1, or NewsCutter v9.5.1, or later.
	- Interplay Assist v2.3 or later
	- Avid Instinct v3.5 or later
- Airspeed Multi Stream v1.7 or later
- XDCAM HD material

You can use the play while transfer feature with the STP Encode background processing service. For information on STP Encode, see the *Avid Interplay Media Services Setup and User's Guide* or the Interplay Help.

If the correct versions of the editors or AirSpeed Multi Stream are not available, the system uses the older STP method where the clip is exported before playback begins.

# <span id="page-122-0"></span>**Transferring Files From an Ingest Device**

In a broadcast environment, you can transfer files from a configured ingest device to your Avid editing system bin.

#### **To transfer files from the ingest device to your Avid editing system bin:**

1. Ensure that the ingest device is properly connected.

For more information, see the documentation supplied with your ingest device.

- 2. Open the ingest device's application that lets you see the files located on the ingest device. A list of files located on the ingest device appears.
- 3. Open the bin on your Avid editing system where you want to capture the files.

You might have to minimize both the Avid editing application and the ingest device's application so that you can view both at the same time on your desktop.

4. Click the media file you want to capture, and drag the file to your Avid editing system bin.

If you selected one item to transfer, a message appears asking if you want to initiate the transfer.

- 5. Do one of the following:
	- $\blacktriangleright$  Click Later, if you wait to transfer the asset at a later time. To transfer the asset at a later time, select Transfer > Retrieve.

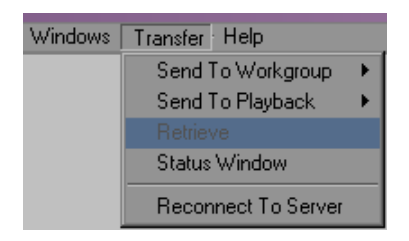

Click Now to transfer the assets.

The captured assets appear in the bin. To monitor the transfer, see ["Monitoring Transfers" on](#page-142-1)  [page 143](#page-142-1).

If you selected multiple items to transfer, a message box opens, asking if you want to initiate the transfer.

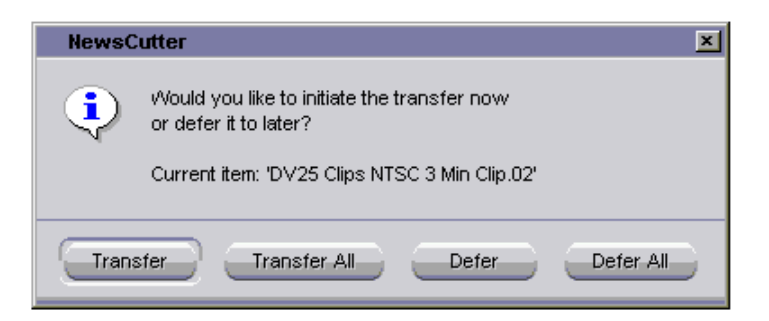

- 6. Do one of the following:
	- $\triangleright$  Click Transfer; a message box appears for each clip. You must click OK in each message box to initiate the transfers.
	- $\blacktriangleright$  Click Transfer All; all the items selected are transferred.
	- $\blacktriangleright$  Click Defer; the assets are not transferred, and you see a message box to defer each asset. You must click OK in each message box to defer the transfers.
	- $\blacktriangleright$  Click Defer All; the assets are not transferred until you retrieve them. To transfer the assets at a later time, select Transfer > Retrieve.

The captured assets appear in the bin. To monitor the transfer, see ["Monitoring Transfers" on](#page-142-1)  [page 143](#page-142-1).

# <span id="page-124-0"></span>**Transferring To and From Generic FTP Servers**

To enable interoperability between Interplay and third-party devices that use the MXF OP1a file format, Avid has developed an optional Data Handling Module (DHM) plug-in for Interplay Transfer that supports FTP integration to third-party MXF OP1a compliant devices. The Interplay Transfer MXF OP1a FTP DHM allows MXF OP1a files to be brought into Avid shared storage or an Avid editing environment from an FTP server. You can also export Avid media files in MXF OP1a format to an FTP server using this same MXF OP1a FTP DHM.

For MXF OP-1A files created by the FTP-DHM, the MXF Filler universal label (that is part of the file's internal metadata) is now as close as possible to being SMPTE MXF-compliant. This change might create an issue for older MXF decoders that have not been updated to take into account both universal labels in use:

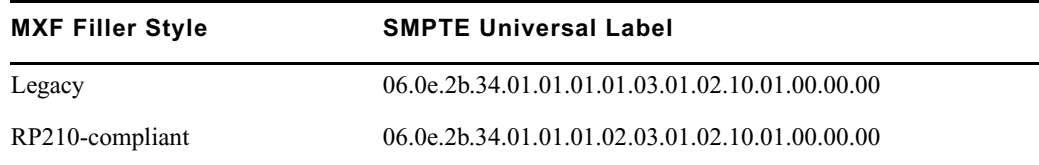

For procedures required to integrate a FTP server into a workgroup, see ["Configuring Capture](#page-77-0)  [and Playback of MXF DHM OPIa File Formats" on page 78.](#page-77-0)

The Avid FTP Media Browser application allows you to browse the contents of an FTP server to select the MXF OP1a files that you want to import into the Avid system. The MXF OP1a FTP DHM rewraps the imported files in Avid MXF-OP-Atom format.

### n *Avid editing applications do not play IMX files that are encoded on the Thunder system and then ingested into the Avid editing application. The media is always located in a Clips folder in each database.*

The Interplay Transfer MXF OP1a FTP DHM was written to support MXF OP1a files that match the MXF OP1a reference standard. Because some vendors implement MXF OP1a support in a way that deviates from the reference standard, Avid cannot guarantee support for devices that do not comply with the reference standard. In addition, Play While Transfer, Overwrite, Frame-Chase Editing, and partial-transfer capabilities are not supported with the MXF OP1a FTP DHM.

Interplay Transfer supports capture from and play back to File Transfer Protocol (FTP) servers that are compliant with FTP. You can transfer completed media sequences between Avid editing applications and generic FTP type servers.

The FTP transfer of media is over standard TCP/IP Ethernet network. The FTP DHM supports connections to a FTP server using a valid DNS name or IP address. The FTP DHM can work with FTP servers on different subnets than the Interplay Transfer server.

n *Microsoft .NET Framework 1.1 must be installed on the Interplay Transfer server and Interplay Transfer client systems when you are using FTP DHM. You can install .NET Framework during the Interplay Transfer installation.*

During the transfer, the FTP DHM component supports the Run, Pause, Resume, Retry, and Cancel functions that are available from the Interplay Transfer server. Pause and Resume functions are constrained by the time-out setting on the FTP server. The components support multi-threaded operations that allow for simultaneous transfer operations to occur.

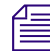

n *If you cancel a transfer before it is complete, the part of the transfer that succeeded before the cancellation remains on the server.*

For FTP transfer workflows, see the following sections:

- ["Workflow: Capturing Clips From an FTP Server" on page 126](#page-125-0)
- ["Workflow: Playing Back to an FTP Server" on page 129](#page-128-0)

### <span id="page-125-0"></span>**Workflow: Capturing Clips From an FTP Server**

During an ingest, compressed frames are streamed from MXF OP1a files stored on a generic FTP server to the Avid editing system. Captured files do not overwrite an already existing file. If a file already exists, a new file is created.

The audio or video format of the media is maintained during the capture process. Therefore, there is no visible or measurable distortion of either video or audio as a result of the transfer process.

There are two methods for capturing clips from an FTP server:

- Drag and drop items to an Avid editing application bin.
- Direct Capture lets an Interplay Transfer client capture media from FTP servers into a default workgroup and workspace. The destination of the captured items is set when you configure the workgroup and workspace in the Avid Interplay Transfer Engine Configuration tool. This workflow provides unattended ingests of selected items.

#### **To capture media from an FTP server:**

- 1. Make sure the FTP server is properly connected and configured; see the documentation that came with your server.
- 2. (Option) When using drag and drop method, open a bin or create a new bin and position it in an unobstructed area.

3. From the Avid Transfer client system, click the Start button, and then select All Programs > Avid > Utilities > Avid FTP Media Browser.

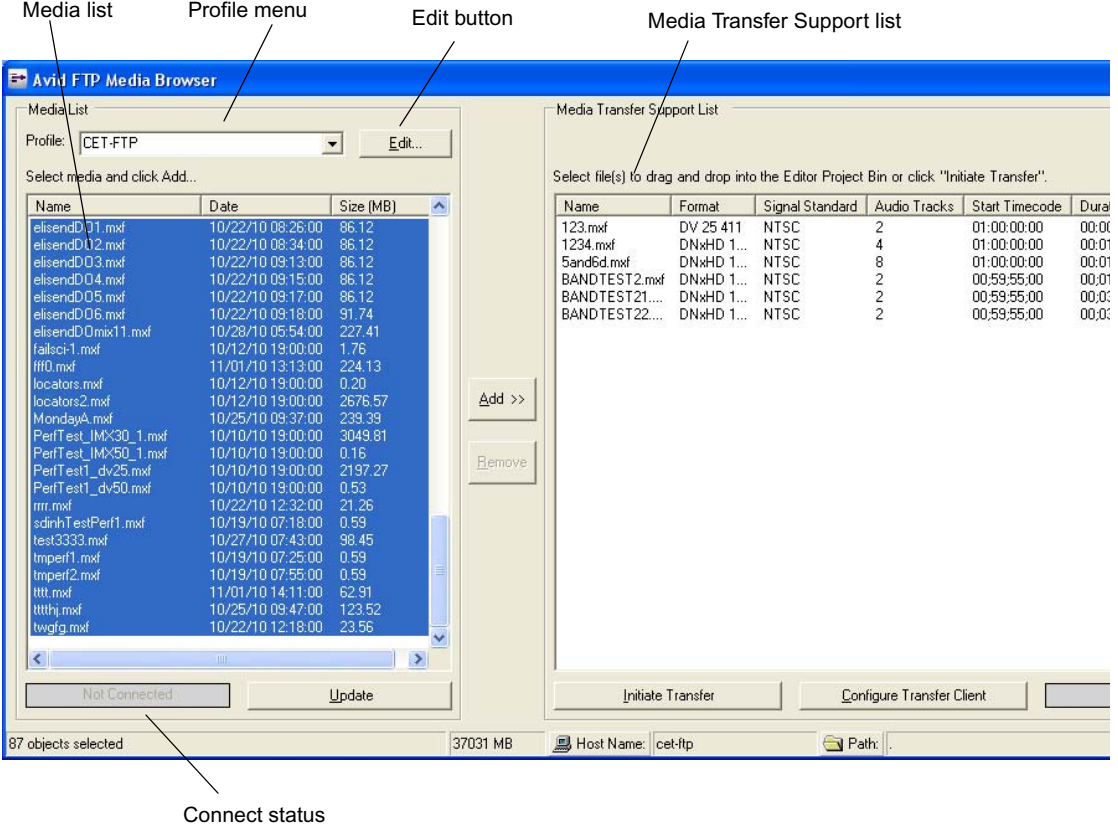

The Avid - FTP Media Browser opens.

4. Select a Profile from the Profile menu for the FTP directory where you want to access the media files.

The status bar at the bottom of the Avid - FTP Media Browser window displays the hostname and directory path for the currently selected profile.

n *For a procedure on how to create a new profile, see ["Creating and Editing FTP Directory](#page-87-0)  [Profiles on Interplay Transfer Client" on page 88](#page-87-0).*

5. Observe the connection status box.

This box indicates when the connection is complete. When the connection is complete, a list of files in the FTP directory displays in the Media List.

#### **Connection Status**

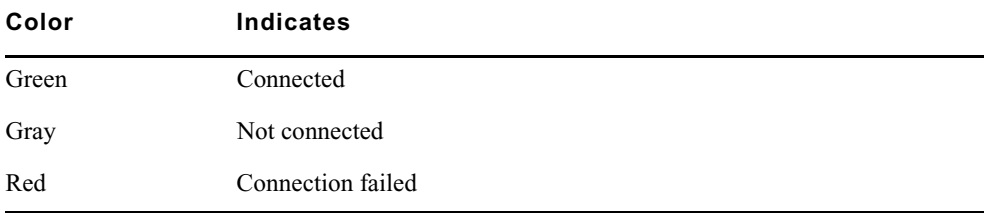

If no activity occurs for a time-out period, the FTP connection is closed. Click Update to reconnect to the FTP server.

- 6. (Option) Sort the files listed in the Media List by name, modification date, or size.
- 7. (Option) Click Update to refresh the list of files in the Media List.
- 8. Select the files in the Media List that you want to transfer.
- 9. Click Add to add the selected files to the Media Transfer Support list.
- 10. (Option) Click Remove to move a selected file from the Media Transfer Support list back to the Media List.
- 11. (Option) Double-click a file in the Media Transfer Support list to open a status window where you can set IN and OUT points and view information about the clip.
- 12. (Option) When using Direct Capture method, you need to configure the Interplay Transfer client.

See ["Configuring the Interplay Transfer Client For Direct Captures" on page 92.](#page-91-0)

- 13. Begin the transfer by doing one of the following:
	- Drag and Drop method—select the files in the Media Transfer Support list and drag them to the Avid editing application bin.

A dialog box opens asking if you want to transfer the files now or defer the process to a later time. Click Now to begin the transfer or click Later to defer the transfer to a later time.

 $\triangleright$  Direct Capture method—click Initiate Transfer.

Items listed in the Media Transfer Support list begin transferring one at time until the list is finished. The destination of the captured items is set when you configure the workgroup and workspace in the Avid Interplay Transfer Engine Configuration tool.

14. Monitor the transfer progress using the Transfer Status column. The Transfer Status column displays Submitted, Pending, or a percentage of the completed capture, as the transfers are monitored every 2 seconds.

#### **Using the FTP Media Browse Interface**

The following summarizes features of the FTP Media Browse window:

- The Edit button launches the FTP Source window. This provides the same functionality as right-clicking on the Profile box and selecting Open Profile Window.
- The status bar along the bottom of the window provides information similar to Windows Explorer:
	- File details of selected item. If you select more than one item the system displays the total number selected.
	- File size of selected items in the Media List window. If you select multiple items the system shows the total file sizes of all the items.
- The window provides standard windows keyboard support for file selection. For example:
	- (CTRL-A) -Select All
	- $-$  (ALT-A)  $-$  Add, (ALT-E)  $-$  Edit, etc.

### <span id="page-128-0"></span>**Workflow: Playing Back to an FTP Server**

During a playback operation, media associated with a sequence from an Avid editing application is transferred to a FTP server. The media format in the Avid environment is MXF/AAF. The format of the data transferred to the FTP server is MXF OP1a. However, the audio and video quality remains the same as the native Avid media. There is no visible or measurable distortion of either the video or audio as a result of the transfer process, and the transfer preserves the original media format (DV or IMX).

The name in the Tape ID field of the sequence is used as the name for the file created on the FTP server during a play back.

n *For configuration information for playback to an XDCAM SD device, see ["Configuration for](#page-92-0)  [Playing Back to a Sony XDCAM SD Device" on page 93](#page-92-0).*

#### **To play back a sequence to an FTP server:**

- 1. Make sure the FTP server is properly connected and configured; see the documentation that came with your server.
- 2. Make sure the "Interplay Transfer Engine with Supplemental FTP Services" setting was selected as the installation type during the installation of the Interplay Transfer Engine application.

See ["Installing the Interplay Transfer Engine in a Workgroup Environment" on page 32.](#page-31-0)

3. Make sure the Interplay Transfer server is configured with the FTP server and FTP playback device.

See ["Capturing Clips From FTP Devices" on page 131](#page-130-0).

- 4. On the Avid editing system, select the sequence you want to play back.
- 5. Select Transfer > Send to Playback > *Generic FTP playback device*.

*Generic FTP playback device* is the device you added to the Interplay Transfer Engine Configuration tool. See ["Configuring a Generic FTP Playback Device into a Workgroup" on](#page-83-0)  [page 84.](#page-83-0)

The playback transfer begins.

# <span id="page-129-0"></span>**Transferring Files From FTP Deck Devices**

TM-DHM is Avid's API to integrate with third-party video server vendors. Avid has written its own integration to the DHM API for the Sony e-VTR and XDCAM deck devices. The integration supports MXF files by rewrapping them in AAF as they are brought into Avid shared storage through the Interplay Transfer server. The integration supports IMX 30, 40, 50, and DVCAM in PAL and NTSC.

Unlike other DHM implementations, this does not enable users to "Send to Playback," which would have allowed initiating requests from the editor that was writing to the decks.

The following sections give general procedures for capturing clips from a FTP deck device and workflows.

- [Workflow For Using Sony XDCAM SD and XDCAM HD FTP Devices](#page-129-1)
- [Capturing Clips From FTP Devices](#page-130-0)
- [Workflow: Capturing Clips From an e-VTR Device](#page-132-0)
- [Workflow: Capturing Clips From an XDCAM Device](#page-133-0)

### <span id="page-129-1"></span>**Workflow For Using Sony XDCAM SD and XDCAM HD FTP Devices**

You can use an Avid editing application to import Sony XDCAM SD and HD material. You can also use the Avid editing application to export (write back) your finished sequence back to the XDCAM device.

In an Interplay environment, you can also use Interplay Transfer and the FTPClipList application to capture media from an XDCAM SD and XDCAM HD camera or deck and send the material to shared storage. The background transfer capability off loads processor-intensive transfers from an Avid editing system. When importing XDCAM SD and XDCAM HD media, the master clips are automatically checked into the Interplay database. XDCAM devices can only transfer one file at a time.

You can use Interplay Transfer to write back XDCAM SD material. For writeback of XDCAM HD, use the Export XDCAM feature in the Avid editing application.

### c **When you are working with XDCAM media, Avid strongly recommends that you use distinctive clips names when recording through an XDCAM device. You set these clip names on the XDCAM device itself. Avoid the default clip names or other generic names, because after you import or ingest the clips, the clips names are used for relinking. If two clips share a clip name and timecode, they might relink incorrectly. This relinking issue can also affect archive and transcode workflows using XDCAM media.**

For information about the playback workflow, see ["Workflow: Playing Back to an FTP Server"](#page-128-0)  [on page 129](#page-128-0).

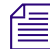

n *When you are capturing media from an XDCAM device using FTP, 24-bit audio files are captured to the Avid editing system as 16-bit audio files.*

*FTP capture of XDCAM HD 24p is not supported. You can use the Firewire capture method. For details, search for "Connecting the XDCAM Device" in the Help for your Avid editing application.*

For more information about using XDCAM media, see the following:

- For information about setting up Interplay Transfer and using and FTPClipList, see the ["Configuring Ingest From FTP Deck Devices" on page 100.](#page-99-0)
- For information about the XDCAM export feature, see the Help for your Avid editing application.

### <span id="page-130-0"></span>**Capturing Clips From FTP Devices**

There are two methods for capturing media from an FTP device:

- Drag and drop items to an Avid editing application bin
- Direct Capture lets an Interplay Transfer client capture media from a FTP device into a default workgroup and workspace. The destination of the captured items is set when you configure the workgroup and workspace in the Avid Interplay Transfer Engine Configuration tool. This workflow provides unattended ingests of selected items. The transferred items are added to the Media Tool where you can drag and drop the item to a bin.

#### **To capture clips from a FTP device:**

1. From the Avid editing system, set the connection settings for the device.

See ["Setting the Ingest Device Connection" on page 102.](#page-101-0)

2. (Option) When using the drag and drop method, open a bin or create a new bin and position it in an unobstructed area.

- 3. (Option) Open the Transfer Status window by selecting Transfer > Status Window.
- 4. Click the Start button, and select All Programs > Avid > Utilities > FTPClipList. The FTPClipList dialog box opens.

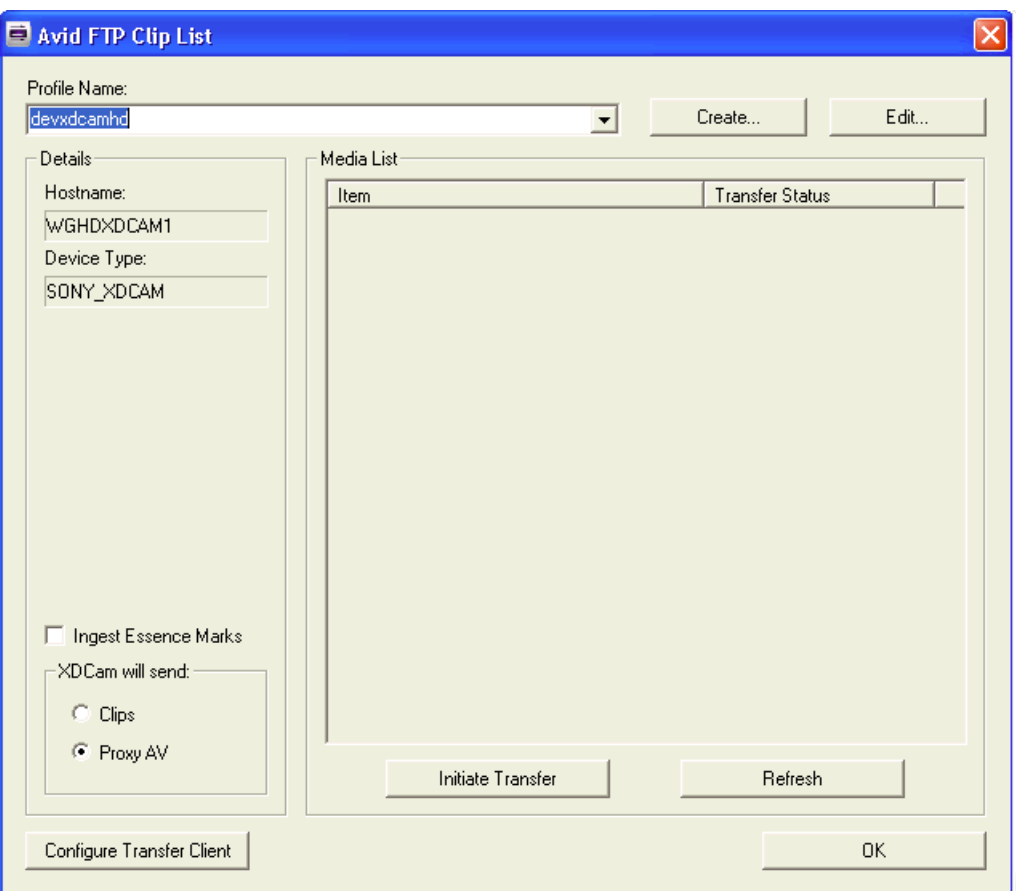

- 5. Select the device you want to use from the Select Device menu.
- 6. Click Refresh List to view a list of the clips available from the device.

n *If the device is busy, the list of available clips does not display.*

- 7. (Option XDCAM) Select Ingest Essence Marks to include the Essence Marks with the metadata when capturing XDCAM media.
- 8. (Option XDCAM) In the "XDCAM will send" area, select one of the following:
	- Clips select to capture the high-resolution of the selected clips.
- Proxy AV select to capture the low-resolution of the selected clips.
- 9. (Option) When using Direct Capture method, you need to configure the Interplay Transfer client.

See ["Configuring the Interplay Transfer Client For Direct Captures" on page 92.](#page-91-0)

- 10. Select the clips you want to transfer.
- 11. Begin the transfer by doing one of the following:
	- $\triangleright$  Drag and Drop method—drag the clips you want to capture to a bin.

A dialog box opens asking if you want to transfer the files now or defer the process to a later time. Click Now to begin the transfer or click Later to defer the transfer to a later time.

▶ Direct Capture method—click Initiate Transfer.

The selected items begin transferring one at a time. When the transfer begins the FTPClipList title bar displays the destination for the captured items. The destination is set when you configure the workgroup and workspace in the Avid Interplay Transfer Engine Configuration tool.

12. Monitor the transfer progress using the Transfer Status column.

The Transfer Status column displays Submitted, Pending, or a percentage of the completed capture, as the transfers are monitored every 2 seconds.

# <span id="page-132-0"></span>**Workflow: Capturing Clips From an e-VTR Device**

#### **To capture clips from an e-VTR device:**

- 1. Make sure the e-VTR device is properly connected and configured (for more information, see the documentation that came with your device) by setting the following:
	- Signal standard NTSC or PAL
	- Bit rate IMX or DVCAM
	- Network settings IP address, network mask, default Gateway
- 2. Make sure the "Interplay Transfer Engine with Supplemental FTP Services" setting was selected as the installation type during the installation of the Interplay Transfer Engine application.

See ["Installing the Interplay Transfer Engine in a Workgroup Environment" on page 32.](#page-31-0)

- 3. Make sure the Interplay Transfer server is configured with the e-VTR device:
	- a. On your Interplay Transfer server, click the Start button, and then select Programs > Avid > Avid Interplay Transfer Engine Configuration.

The Interplay Transfer Engine Configuration window opens.

b. In the Ingest area, click Add.

The Device dialog box opens.

- c. Type the name associated with the e-VTR device on the network, for example evtr wu, and then click OK.
- d. Make sure the Workgroup Settings are set correctly. See the table in ["Installing the](#page-31-0)  [Interplay Transfer Engine in a Workgroup Environment" on page 32.](#page-31-0)
- e. Click Save.
- 4. Make sure the e-VTR device is configured in the e-VTR Manager application.

See the documentation that came with your device. Set the following:

- Network device register config name, host/IP address
- 5. Set up the device connection from the Avid editing system.

For the setup procedure, see ["Setting the Ingest Device Connection" on page 102](#page-101-0).

- 6. Connect to the e-VTR device using the e-VTR Manager application. See the documentation that came with the device.
- 7. Start the capture. See ["Capturing Clips From FTP Devices" on page 131](#page-130-0). When the transfer is complete, the clip appears in the bin.

### <span id="page-133-0"></span>**Workflow: Capturing Clips From an XDCAM Device**

#### **To capture clips from an XDCAM device:**

- 1. Make sure the XDCAM device is properly connected and configured; see the documentation that came with your device. Set the following:
	- Signal standard NTSC or PAL
	- Bit rate IMX or video
	- Network settings IP address, network mask, default Gateway
- 2. Make sure the "Interplay Transfer Engine with Supplemental FTP Services" setting was selected as the installation type during the installation of the Interplay Transfer Engine application.

See ["Installing the Interplay Transfer Engine in a Workgroup Environment" on page 32.](#page-31-0)

- 3. Make sure the Interplay Transfer server is configured with the XDCAM device:
	- a. On your Interplay Transfer server, click the Start button, and then select Programs > Avid > Avid Interplay Transfer Engine Configuration.

The Interplay Transfer Engine Configuration window opens.

b. In the Ingest area, click Add.

- c. In the Device dialog box, type the name associated with the XDCAM device on the network, for example xdcam\_wu, and then click OK.
- d. Make sure the Workgroup Settings are set correctly. See the table in ["Installing the](#page-31-0)  [Interplay Transfer Engine in a Workgroup Environment" on page 32.](#page-31-0)
- e. Click Save.
- 4. Make sure the XDCAM device is configured correctly.

See the documentation that came with your device. Set the following:

- Set the FTP registration by adding a host name and IP Address for the XDCAM.
- Connect to the FTP device by typing a user name and password.
- 5. View the media on the XDCAM device. See the documentation that came with your device.
- 6. Set up the device connection from the Avid editing system.

For the setup procedure, see ["Setting the Ingest Device Connection" on page 102](#page-101-0).

7. Start the capture. See ["Capturing Clips From FTP Devices" on page 131](#page-130-0). When the transfer is complete, the clip appears in the bin.

# **5 Using Frame Chase Editing**

This chapter describes how to use Frame Chase editing. Frame Chase editing (sometimes called "edit while capture" or EWC) lets an Avid editing application that is part of an Interplay workgroup view and edit clips while they are being captured. Frame Chase editing is supported only when media is captured from a supported external device through Avid Interplay Transfer.

This chapter includes the following topics:

- [Understanding Frame Chase Editing](#page-135-0)
- [Workflow for Frame Chase Editing](#page-137-0)
- [Using Frame Chase Editing](#page-138-0)
- [Limitations When Working With In-Progress Clips](#page-140-0)

# <span id="page-135-0"></span>**Understanding Frame Chase Editing**

Frame Chase editing is a time-saving feature that lets an editor view and edit media while it is being captured from a line feed or ingest device. After the capture starts, the editor can use the captured media to create a sequence, view the media as it is captured, and complete a sequence even before the capture has finished.

Clips that are in the process of being captured are referred to as *in-progress clips*. In-progress clips are indicated by the following icons:

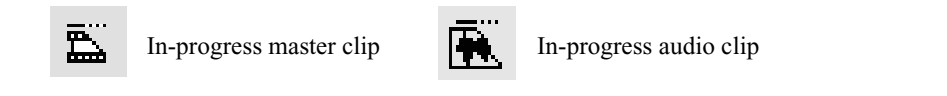

When the capture is complete, the icon is replaced by the standard master clip or audio clip icon. To view the updated icon in the Interplay Window, press F5. To view the updated icon in a bin, select Bin > Update from Interplay.

Frame Chase editing is available only in an Interplay workgroup that includes Avid Interplay Transfer and a supported external device. Media must be in the MXF format. The process consists of three basic parts:

- 1. A capture is started on a line feed or ingest device (for example, an Avid AirSpeed video server). This capture is controlled by an application such as Avid CaptureManager™. Depending on the device, you can also "hot record" a clip by using controls on the device itself.
- 2. After the capture begins, the Interplay Transfer client on the ingest device communicates with the Interplay Transfer server to check the in-progress clip into the Interplay database. Interplay Transfer also manages the transfer of media to Avid shared storage.
- 3. The editor or journalist loads the in-progress clip. You can work with in-progress clips on an Avid editing system, Avid Instinct, or Avid Interplay Assist. On an Avid editing system, you can work directly from the Interplay window, or you can check out a clip to a bin.

The following diagram illustrates these basic parts of the process.

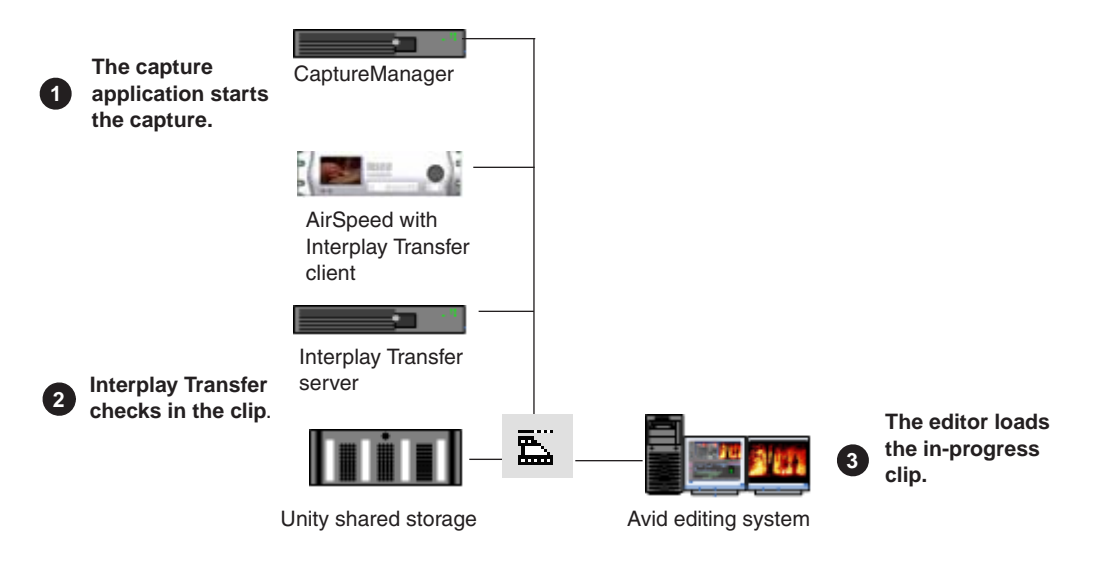

The length of an in-progress clip is based on the expected duration of the capture. For on-the-fly or open-ended captures, the length of the clip is based on the maximum capture time set by the capture application. The Frame Chase process creates one media file for each track of the captured media. As a capture continues, the size of the associated media file increases. After the capture is complete, the clip is updated to reflect the actual duration of the capture and the in-progress icon is replaced by the standard icon.

### The default duration on an AirSpeed server is one hour  $(01:00:00:00)$ . When the capture is *complete, the duration is updated. If a clip goes beyond one hour, the default duration is two hours (02:00:00:00).*

Frame Chase editing is supported in a dual-ingest configuration, in which both a low-res and a high-res version of a clip is created. When an editor loads an in-process clip, the version that is displayed is determined by one of the following:

- If dynamic relink is enabled, the dynamic relink settings determine which version is displayed.
- If dynamic relink is not enabled, the latest version checked in to the Interplay database is displayed.

For more information about dual-ingest configurations, see the *Avid CaptureManager Installation and Configuration Guide*. For more information about dynamic relink, see "Using MultiRez and Dynamic Relink" in the Help for your Avid editing system.

# <span id="page-137-0"></span>**Workflow for Frame Chase Editing**

The following workflow is one example of how to use Frame Chase editing.

This workflow includes the following components:

- An Avid editing system that is an Avid Interplay client. This workflow uses Avid NewsCutter Adrenaline. It also uses the Interplay Window to access the Interplay database.
- A supported line-feed or ingest device. This workflow uses an Avid AirSpeed server.
- A capture application. This workflow uses Avid CaptureManager software, which schedules the ingest on the AirSpeed server.
- Avid Interplay Transfer software. In this workflow, the AirSpeed server is an Interplay Transfer client and communicates with the Interplay Transfer server.

You can adapt this workflow to suit the requirements of your working environment.

In the following workflow, an editor uses Avid NewsCutter Adrenaline to create a news story from a timed feed. CaptureManager has been set up to work with an AirSpeed server to automatically create clips of a set duration from the feed, as shown in the following illustration.

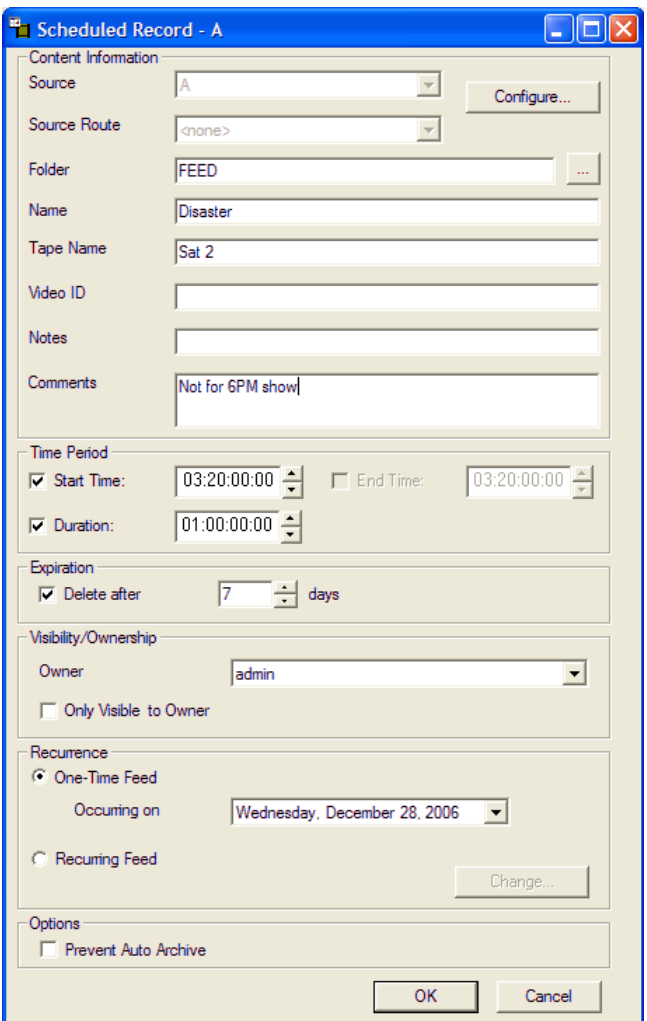

For more information on CaptureManager, see the *Avid CaptureManager User's Guide*.

# <span id="page-138-0"></span>**Using Frame Chase Editing**

### **To use Frame Chase editing:**

- 1. Make sure that the ingest device is properly connected and set up for recording and transfer.
- 2. On the Avid editing system, make sure an Avid shared storage workspace is mounted.
- 3. Open the Avid editing application, open a project, and open the Interplay Window.

4. In the Interplay Window, navigate to the folder that holds the clip that you want to use for editing.

If you know some information about the clip, you can use the Search feature.

A clip that is being captured displays an in-progress icon.

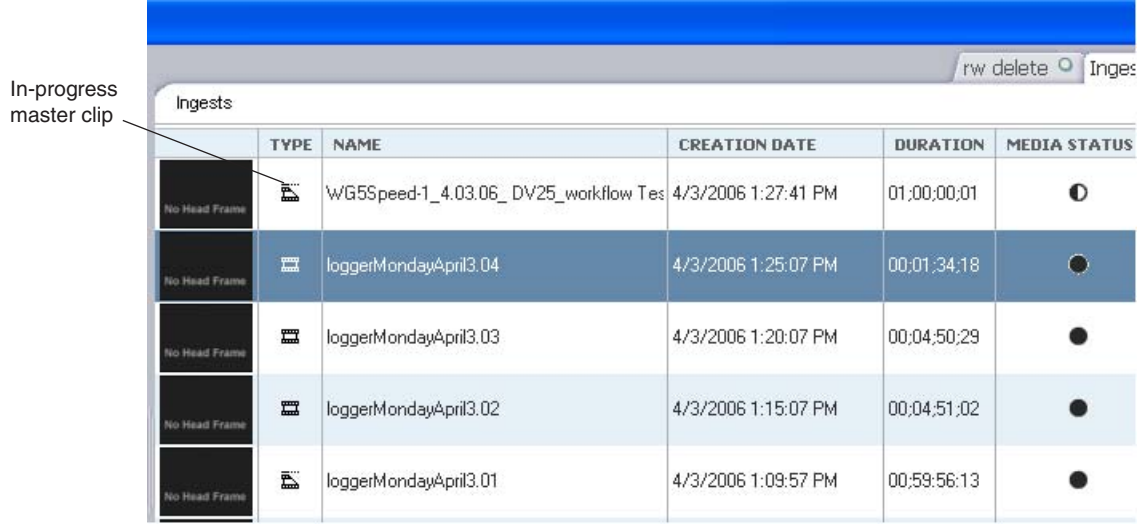

5. Load the clip into the Source monitor and play the clip.

The clip plays in the Source monitor at the same time the media is being captured.

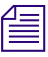

n *Portions of a clip that are not currently available display a "Capture in Progress" slide until the sections are captured.*

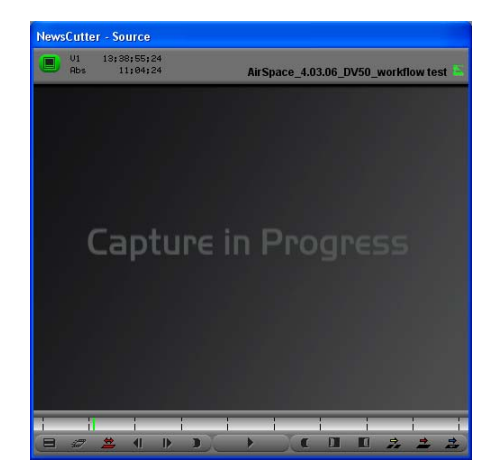

In Avid Instinct or Avid Interplay Assist, press F5 to update the media displayed in the monitor.

- 6. Create a sequence in a bin on your Avid editing system.
- 7. Use standard editing techniques to build a sequence from the in-progress clip.
- 8. When the clip is completely captured, select Bin > Update from Interplay.

This command ensures that the latest version of the clip is used in your sequence. For more information, see "Updating Remote Assets in a Bin" in the Help for your Avid editing system.

9. Save the sequence and prepare it for playback.

# <span id="page-140-0"></span>**Limitations When Working With In-Progress Clips**

During the Frame Chase capture process the final length of the clip is unknown until the capture is complete and the clip information is updated. Because of this, there are some limitations when you work with in-progress clips.

You can use the following editing functions only when you are working with the available captured media of an in-progress clip:

- **Editing in-progress clips into a sequence**  You can edit the captured portions of in-progress clips into a sequence.
- **Subclips** When creating a subclip from an in-progress clip, you must place the IN and OUT points where media has already been captured and is available.
- **Trimming** The right-side trim limit of an in-progress clip is determined by the currently available media. When you trim an in-progress clip to the end of available media, the trim functions as if it had reached the end of the clip. As more media is captured, the trim limit increases. Performing the trim at a later time might allow more trimming because more media might become available.

The following editing functions are not available when you are working with in-progress clips:

- **Clip duplication**  Duplication of an in-progress clip is not allowed because the duplicated clip loses its relationship with the original in-progress master clip.
- **Group clips**  You cannot use an in-progress clip in a group clip, because the length of an in-progress clip is unknown until the capture is complete. Group clips are based on the length of the contributing clips. This limitation applies to all of the related grouping operations, such as AutoSync, Group Clips, and MultiGroup.
- **Consolidate, Transcode, and Audio Conversion**  You cannot consolidate, transcode, or perform audio conversion with an in-progress clip. All the media must be available and the length of the clip known before you can perform these functions. However, you can

consolidate and transcode subclips and sequences that reference or contain in-progress clips. In these cases, any right-side handles are restricted by the known media duration of the in-progress clip at the time of the operation.

For example, if you set 2-second handles but there is only 1-second of media available for a handle at the time the consolidate or transcode operation is executed, then the right-side handle is restricted to 1 second.

- **Decompose** The restrictions for decompose are the same as consolidate and transcode. The right-side handles cannot exceed the known media duration of the clip.
- **Non-Check-in export** You cannot export an in-progress clip or a sequence that contains in-progress clips because the final clip length might be different than the clip length at the time of the export.
- **Variable-bit-rate media** The only variable-bit-rate (variable-frame-size) media supported for Frame Chase editing is low-res long-GOP MPEG-2 media captured by the Avid Interplay low-res encoder. Only media captured by supported ingest devices is supported for Frame Chase editing.
- **Using the Capture tool** Frame Chase editing is not available on an Avid editing system that is using the Capture tool to capture media.

# <span id="page-142-1"></span>**6 Monitoring Transfers**

You can monitor the transfer of items from an Avid editing application, Avid Interplay Access, or the Avid Interplay Administrator software. If you monitor transfers from within the Avid editing application, you see only the assets you transferred. If you open the Interplay Transfer Status window from the Avid Interplay Administrator, you can monitor all Interplay Transfer activity. If you have administrative privileges or you initiated the transfer, you can cancel, retry, pause, or resume transfers.

You can also monitor transfers from a standalone system using the Avid Interplay Media Services and Transfer Status tool. For more information about Media Services and Transfer Status tool, see ["Configuring a Standalone System to Monitor Transfer Status" on page 69](#page-68-0).

See the following topics:

- [Monitoring Transfers from Within the Avid Editing Application](#page-142-2)
- [Monitoring Transfers from Within Avid Interplay Access](#page-145-0)

# <span id="page-142-2"></span><span id="page-142-0"></span>**Monitoring Transfers from Within the Avid Editing Application**

After you transfer an asset from within the Avid editing application, you can monitor the transfer.

#### **To monitor the asset transfer:**

- 1. Display the Transfer Status window by doing one of the following:
	- $\blacktriangleright$  For the Avid Instinct and Avid Interplay Assist applications, select File > Interplay Transfer > Show Status.

The Interplay Transfer tab displays the transfers.

 $\triangleright$  For other Avid editing applications, select Transfer  $>$  Status Window.

The Transfer Status window opens.

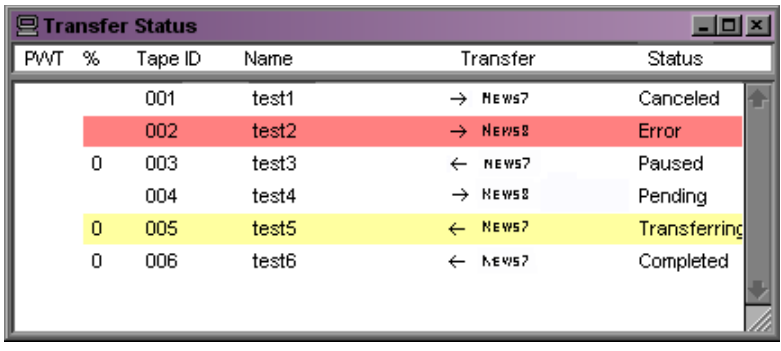

2. Right-click the status of a particular transfer to display the status options.

See ["Transfer Status Window Options" on page 144.](#page-143-0)

A plus sign in the PWT column indicates the clip or sequence has been set to a high priority.

### <span id="page-143-0"></span>**Transfer Status Window Options**

The following table lists the status options available when you right-click a transfer displayed in the Transfer Status window during a transfer.

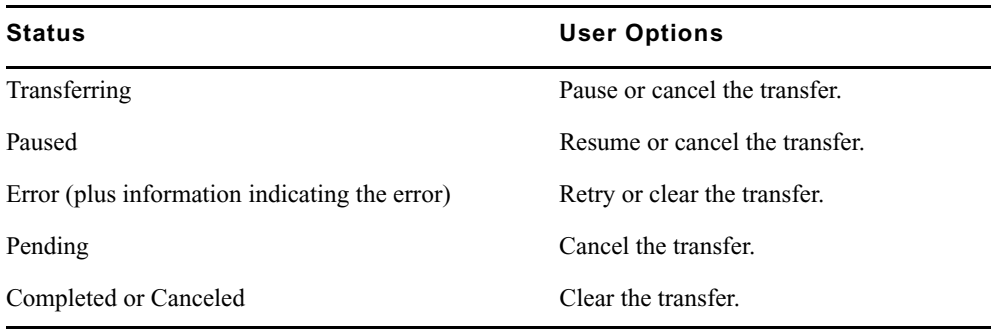

# **Sorting the Transfer Status Columns**

You can sort the transfer status column into either ascending or descending alphabetical order. For example, you might want to view the status or locations of the transfers in alphabetical order. This makes it easy to view all the completed, paused, or canceled transfers together.
#### **To sort a transfer status column:**

1. From the Transfer Status window or Interplay Transfer tab, right-click the column to display the Sort options.

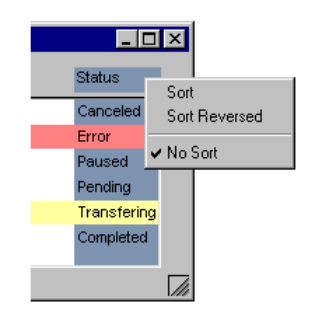

2. Select either Sort, Sort Reversed, or No Sort.

Sort lists the information in alphabetical order.

#### **Clearing the Transfer Status Window**

When you are using the Transfer Status window from within the Avid editing application to view the status of any transfers, you should periodically clean up the Transfer Status window. The Transfer Status window is cleared of any leftover status messages when you exit the Avid editing application and then restart it. If you have not restarted the Avid editing application in a while, and your Avid editing system appears to be sluggish, clear the messages in the Transfer Status window.

#### **To clear the Transfer Status window:**

- 1. Do one of the following:
	- In the Avid Instinct and Avid Interplay Assist applications, select File  $>$  Interplay Transfer > Clear Status.
	- $\blacktriangleright$  In the Avid editing application, select Transfer  $>$  Status Window.

The Transfer Status window opens.

- 2. Press Ctrl+A to select all the items in the Status window.
- 3. Press Delete.

All the items are removed from the Transfer Status window.

## **Monitoring Transfers from Within Avid Interplay Access**

<span id="page-145-2"></span>In Avid Interplay Access, you can monitor the transfer activity of all transfers within the workgroup. In the Interplay Transfer Status window, several filters are available to help you limit the list of transfers displayed in the status window. You can save filter preferences for easy access the next time you want to display the same limited list of transfers in the status window.

The following sections provide details about the Interplay Transfer Status window:

- [Accessing the Interplay Transfer Status Window](#page-145-0)
- [Understanding the Interplay Transfer Status Window](#page-146-0)
- [Working with Filters in the Interplay Transfer Status Window](#page-148-0)
- [Description of Filter Options in the Interplay Transfer Status Window](#page-149-0)

## <span id="page-145-1"></span><span id="page-145-0"></span>**Accessing the Interplay Transfer Status Window**

#### **To access the Interplay Transfer Status window, do one of the following:**

- $\blacktriangleright$  From Avid Interplay Administrator:
	- a. Click the Start button, and select All Programs > Avid > Avid Interplay Access Utilities > Avid Interplay Administrator.
	- b. In the Site settings area, click Interplay Transfer Status.
- $\triangleright$  From Avid Interplay Access, select Tools > Interplay Transfer Status.

The status window opens and displays the transfer status of all jobs being transferred.

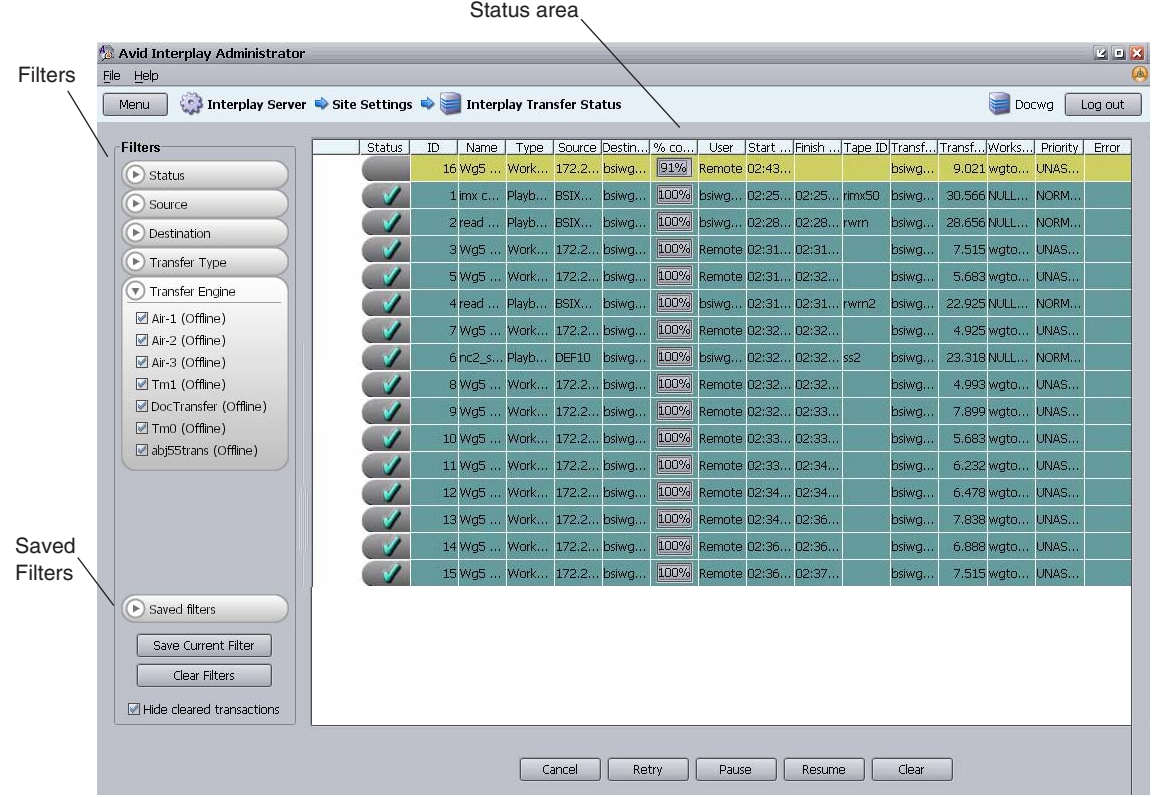

## <span id="page-146-0"></span>**Understanding the Interplay Transfer Status Window**

<span id="page-146-1"></span>The Interplay Transfer Status window shows all the current transfer activity. Filters are available to limit the number of transfers that display in the Status window. For information about using the filters, see ["Working with Filters in the Interplay Transfer Status Window" on page 149](#page-148-0).

The Status window refreshes periodically to update the status information. You can change the default refresh intervals of the Status window. See ["Setting the Refresh Time of the Interplay](#page-59-0)  [Transfer Status Window" on page 60.](#page-59-0)

The following table describes the information displayed in the Status area.

<span id="page-147-7"></span><span id="page-147-6"></span><span id="page-147-5"></span><span id="page-147-4"></span><span id="page-147-3"></span><span id="page-147-2"></span><span id="page-147-1"></span><span id="page-147-0"></span>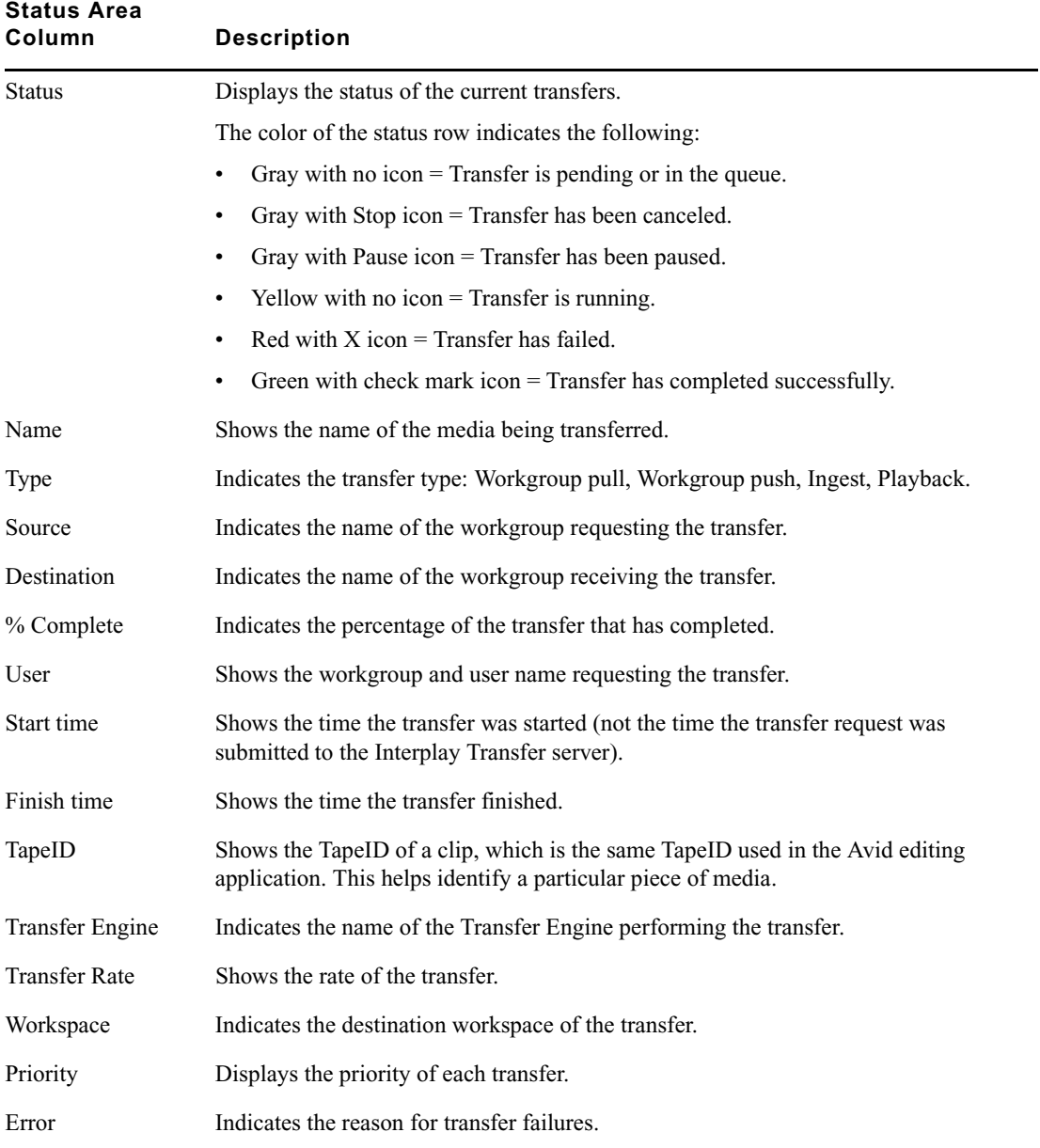

### <span id="page-148-0"></span>**Working with Filters in the Interplay Transfer Status Window**

The Interplay Transfer Status window provides filters to help limit the number of transfers displayed in the status window. You can save filter preferences for easy access the next time you want to display the same limited list of transfers in the status window. For descriptions of the various filter options, see ["Description of Filter Options in the Interplay Transfer Status](#page-149-0)  [Window" on page 150](#page-149-0).

#### **To set up a transfer filter:**

1. Open the Status window.

See ["Accessing the Interplay Transfer Status Window" on page 146.](#page-145-0)

2. From the Filters area, select the filter options you want to use.

See ["Description of Filter Options in the Interplay Transfer Status Window" on page 150.](#page-149-0)

The transfers that match your filter options selection display in the status area.

- 3. (Option) You can save the filter options to use another time by doing the following:
	- a. Click Save Current Filter.

The Enter filter name dialog box opens.

b. Type a name for the filter and click OK.

The new filter appears in the list of saved filters for use again.

#### **To use a saved filter:**

1. Click Saved filters to display a list of saved filters.

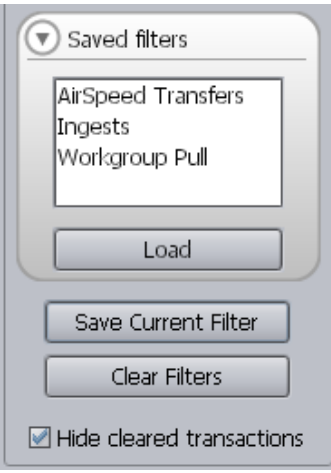

2. Select the filter you want to use.

3. Click Load to run the filter.

#### **To delete a saved filter:**

- 1. Click Saved filters to display a list of saved filters.
- 2. Select the filter you want to delete.
- 3. Press Delete.

## <span id="page-149-0"></span>**Description of Filter Options in the Interplay Transfer Status Window**

The various filters let you limit the transfers displayed in the status area. The following table explains the filter options.

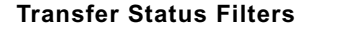

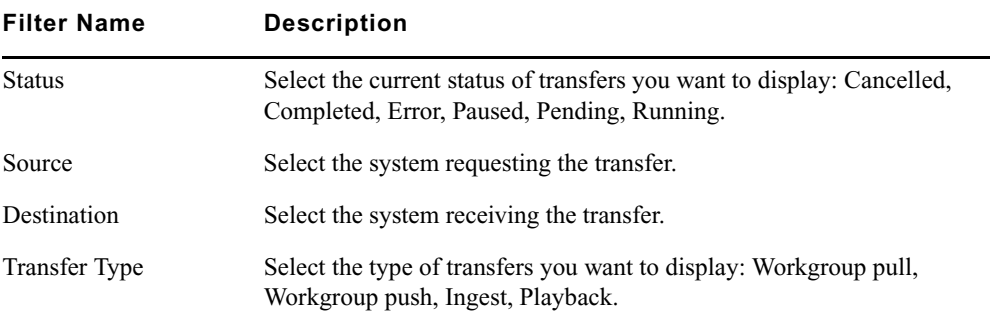

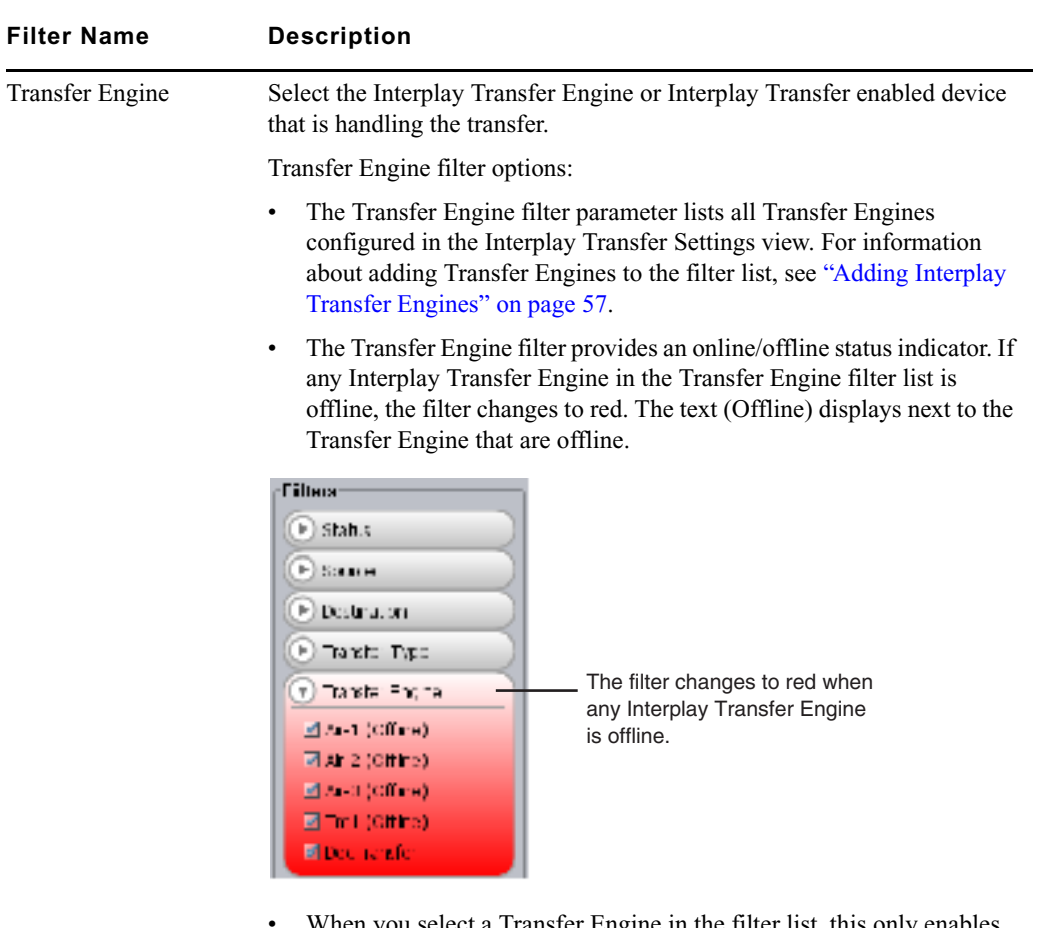

#### **Transfer Status Filters (Continued)**

When you select a Transfer Engine in the filter list, this only enables the status for that Interplay Transfer Engine to display in the status area. Therefore, the filter selection has no effect on changing the Interplay Transfer Engine's online or offline state.

# **7 Troubleshooting**

This chapter describes how to detect problems you might encounter when using the Interplay Transfer, as discussed in the following topics:

- [Suggested Troubleshooting Guidelines](#page-151-0)
- [Verifying Network Connectivity](#page-152-0)
- [Increasing the Performance of Transfers](#page-152-1)

For additional troubleshooting information, see the Avid shared storage documentation.

## <span id="page-151-1"></span><span id="page-151-0"></span>**Suggested Troubleshooting Guidelines**

<span id="page-151-2"></span>The following guidelines can help you troubleshoot problems:

- Verify that Interplay Transfer is running on both the sending and the receiving systems. Interplay Transfer *must* be running on both systems.
- <span id="page-151-4"></span>• Verify that the network cables are securely connected between the computer and the site network.
- Verify that the network is operating and that your computer can detect the presence of the destination system. See ["Verifying Network Connectivity" on page 153.](#page-152-0)
- <span id="page-151-3"></span>• If your computer has an optional network board, run the diagnostic programs provided with the board to verify that the board is functioning properly.
- <span id="page-151-5"></span>• If the system times out during transfers to your own computer or any other computer, ask the network administrator to verify that the Domain Name System (DNS) server specified in the TCP/IP properties of the Network settings in the Control areal is active and connected to the network.
- Verify that remote workgroups are configured correctly before performing a workgroup-to-workgroup transfer. See ["Configuring a Remote Workgroup for](#page-60-0)  [Workgroup-to-Workgroup Transfers" on page 61.](#page-60-0)
- View log information using the Avid Interplay Diagnostics. The Avid Interplay Diagnostics is an application that lets you view log information stored on either a local or remote computer. You can view log information streaming in real time, open logs stored on a remote

computer, package remote logs and specify a storage location for them, filter logs by severity, and override the logging levels of remote services. For more information, see the *Avid Service Frameworks User's Guide*.

• Monitor health and status information using the Avid Interplay Health Monitor application. For information, see the *Avid Service Frameworks User's Guide*.

## <span id="page-152-0"></span>**Verifying Network Connectivity**

<span id="page-152-2"></span>You can use the Windows operating system *ping* command to verify the network connection between your computer and another system on the network.

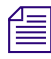

n *Before you use the ping command, make sure you know the system name or network address of the system you are pinging.*

#### **To check network connectivity:**

1. Click the Start button, and then click Run.

The Run dialog box opens.

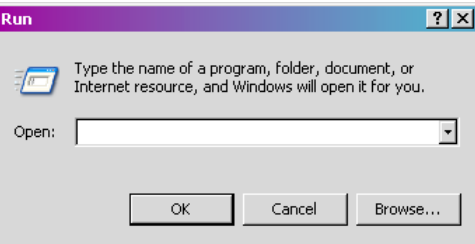

2. Type the following command in the Open text box:

**ping -t** *systemname*

The variable *systemname* is the name of the system you are verifying.

The Windows Console window opens, showing the status of the pinging.

3. Press Ctrl+C to stop running the ping command.

## <span id="page-152-1"></span>**Increasing the Performance of Transfers**

You can improve the performance of transfers by changing the file limit of media directories and setting the MegaByte multiple factor for read and write operations.

## **Changing the File Limit of Media Directories**

When Interplay Transfer performs capture or heavy workgroup-to-workgroup transfers, a single directory can grow to more than 10,000 files. This can cause performance problems. By default, when Interplay Transfer starts, it checks the number of files in the Interplay Transfer managed directory. If the file count is greater than 95% of 10,000 files, it creates a new directory. If you want to lower these values, you must add new parameters to the TMserver.ini file.

## n *File balancing is done only when the Interplay Transfer starts.*

The following is a sample of media directories managed by Interplay Transfer:

\\unityFileSystem\workspaceName\Avid MediaFiles \MXF\TM\_[tmserverHostname].

During startup only, the Interplay Transfer server checks each media directory for the number of files in the directory. If the media directory contains more files than specified by FileCountThreshold% of MaxFiles (for example, 95% of 10,000), the Interplay Transfer server creates a new directory using the same directory name and appends the name with an underscore and an incremental number.

For example, when the directory:

\\Unity1\WS1\Avid MediaFiles\MXF\TM\_TransServer

becomes full, the next time the Interplay Transfer server TransServer is restarted, it creates a new directory named:

\\Unity1\WS1\Avid MediaFiles\MXF\TM\_TransServer\_1

and then  $2, 3$ , and so on.

#### **To change the file limit of media directories managed by Interplay Transfer:**

- 1. Open the file C:\WINDOWS\TMserver.ini using WordPad.
- 2. In the [PMR Scan] section of the TMserver.ini file, add the following fields.

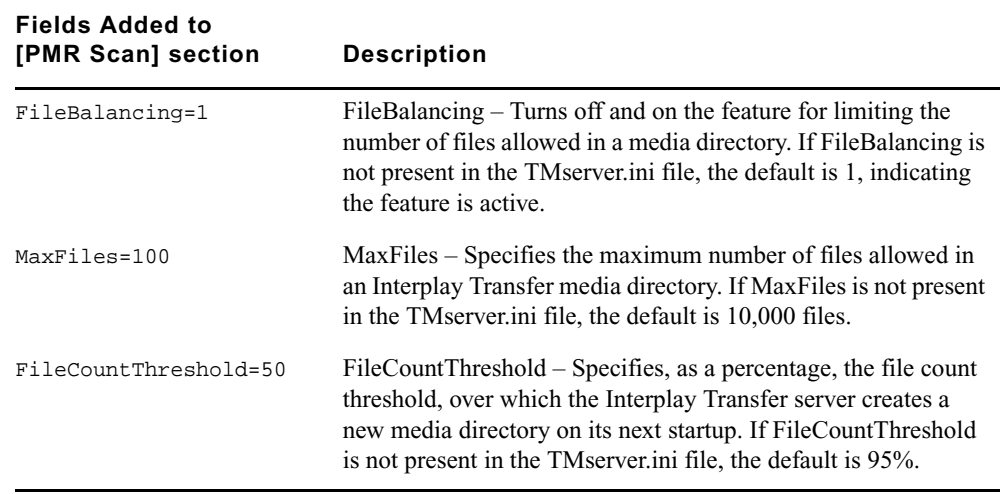

#### **Additional File Count Logging**

The Interplay Transfer server startup logging includes file count information. During startup, the Interplay Transfer server lists all the media directories on Avid shared storage. Each directory managed by the Interplay Transfer server is listed with three asterisks before it; each secondary directory has three hyphens before it. For all directories managed by Interplay Transfer, the number of files per directory is displayed.

<span id="page-154-0"></span>In addition, a display of these PMR primary and secondary directories is included in the Interplay Transfer server's dump command.

## **Increasing the Performance of Workgroup-to-Workgroup Transfers**

Before performing workgroup-to-workgroup transfers and playback transfers you need to set the type of storage you are using for the transfers. You get better transfer performance when you select a storage type that matches your environment.

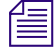

n *After you install or upgrade the Avid Interplay Transfer Engine application, the first time you open the Avid Interplay Transfer Engine Configuration tool you must select a storage type to use with workgroup-to-workgroup transfers and playback transfers.*

#### **To set the storage type used for workgroup-to-workgroup and playback transfers:**

- 1. Open the Avid Interplay Transfer Engine Configuration tool.
	- $\blacktriangleright$  Click the Start button, and select Programs > Avid > Avid Interplay Transfer Engine Configuration.
- 2. In the System Settings area, select a storage type from the Storage Type menu.

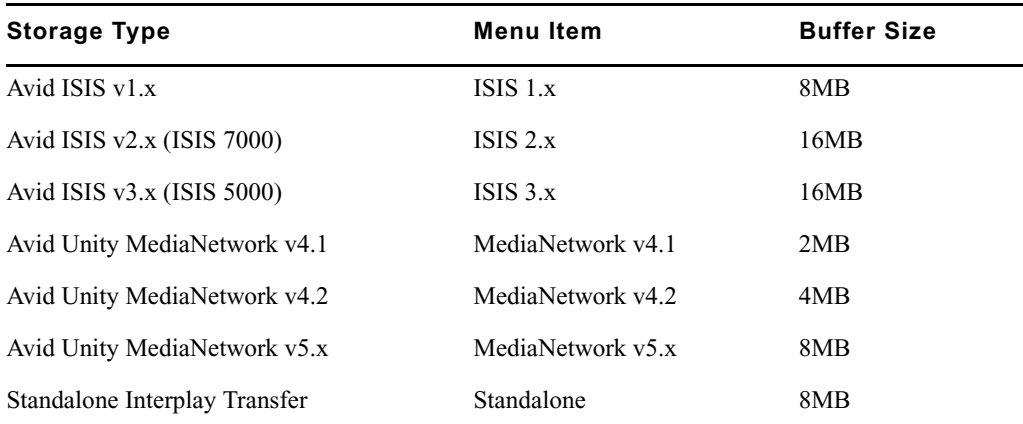

3. Click Save on the Avid Interplay Transfer Engine Configuration tool and restart the Interplay Transfer Engine application.

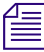

n *If you have less than 2 GB of RAM on your system, the software will automatically limit your buffer size to 8 MB.*

## **Index**

### <span id="page-156-0"></span>**A**

Accepting transfers [73](#page-72-0) Accessing Avid FTP Media Browser tool [88](#page-87-0) Avid Interplay Transfer Engine Configuration tool [42](#page-41-0) AirSpeed server Frame Chase editing with [138](#page-137-0) Interplay Adapter, installing [35](#page-34-0) monitoring transfers [59](#page-58-0) user account [26](#page-25-0) Ancillary data filtering before playback [86](#page-85-0) AutoTransfer assets [118](#page-117-0) checklist [117](#page-116-0) identify folder [117](#page-116-1) rules [118](#page-117-1) using Direct Transfer [63](#page-62-0) AutoTransfer service configuration [107](#page-106-0) installing [35](#page-34-1) Avid online support [12](#page-11-0) training services [13](#page-12-0) Avid applications media compatibility between [111](#page-110-0) Avid editing system ingest device connection setup [102](#page-101-0) setting up [73](#page-72-1) Avid Health Monitor [152](#page-151-1) Avid Interplay Access enabling Direct Transfers [64](#page-63-0) Avid Service Frameworks troubleshooting tool [152](#page-151-1) Avid Unity environment

supported Interplay Transfer configurations [16](#page-15-0) Avid Unity ISIS client software installing [30](#page-29-0)

#### <span id="page-156-1"></span>**C**

Capture Omneon directory profile [98](#page-97-0) Capture clips e-VTR device [133](#page-132-0) FTP devices [131](#page-130-0) XDCAM device workflow [134](#page-133-0) CaptureManager Frame Chase editing with [138](#page-137-0) Capturing clips FTP servers [126](#page-125-0) Catalogs configuring for ingest devices [105](#page-104-0) configuring for playback devices [106](#page-105-0) Check list installing and configuring a standalone environment [28](#page-27-0) installing and configuring Interplay Transfer Server [26](#page-25-0) installing support software [29](#page-28-0) Thunder server configuration [100](#page-99-0) Clips transferring [112](#page-111-0) Commands ping [153](#page-152-2) Compatibility of media [111](#page-110-0) Configurations adding FTP ingest device [97,](#page-96-0) [101](#page-100-0) for MXF DHM OP1a file format transfers [78](#page-77-0) FTP deck device capture [100](#page-99-1) FTP ingest devices [87](#page-86-0) FTP playback devices [84](#page-83-0)

FTP server [79](#page-78-0) FTP server, FTP playback, and FTP ingest devices [78](#page-77-0) ingest device catalog [105](#page-104-0) Interplay Transfer Engine [41](#page-40-0) Interplay Transfer site settings [54](#page-53-0) playback device catalog [106](#page-105-0) standalone environment [72](#page-71-0) supported Interplay Transfer [16](#page-15-0) Thunder MX Production server [100](#page-99-0) Thunder server ImportWatcher folder [100](#page-99-0) Connecting to an Ethernet network [18](#page-17-0)

### <span id="page-157-0"></span>**D**

Data transferring in a standalone environment [119](#page-118-0) **Destination** in Status window [148](#page-147-0) Detecting problems [152](#page-151-2) Direct capture configuring TM client [92](#page-91-0) FTP devices [131](#page-130-0) FTP servers [126](#page-125-0) Direct Transfers adding Interplay Transfer Engines [65](#page-64-0) enabling [64](#page-63-0) naming presets [67](#page-66-0) performing [67](#page-66-1) specifying Interplay Transfer Engines [63](#page-62-0) Dual-ingest configuration Frame Chase editing [136](#page-135-0) DVCAM [130](#page-129-0)

#### <span id="page-157-1"></span>**E**

Ethernet network [15](#page-14-0) Ethernet services [18](#page-17-0)

#### <span id="page-157-2"></span>**F**

Fibre Channel network [15](#page-14-0) Frame Chase editing described [136](#page-135-0) dual-ingest configuration [136](#page-135-0) limitations [141](#page-140-0)

workflow [138](#page-137-0) Frameworks troubleshooting tool [152](#page-151-1) FTP Clip List utility [102](#page-101-0) FTP deck devices capture configuration [100](#page-99-1) transferring files [130](#page-129-0) FTP devices capturing clips [131](#page-130-0) FTP Directory profiles creating [88](#page-87-0) FTP ingest devices adding [101](#page-100-0) adding Omneon [97](#page-96-0) configuration [78](#page-77-0), [87](#page-86-0) connection [102](#page-101-0) FTP Media Browser dialog box [126](#page-125-0) FTP playback devices configuration [78](#page-77-0), [84](#page-83-0) FTP servers configuration [78](#page-77-0), [79](#page-78-0) ingesting clips workflow [126](#page-125-0) play back workflow [129](#page-128-0) Thunder server configuration [100](#page-99-0) FTPClipList dialog box [131](#page-130-0)

## <span id="page-157-3"></span>**G**

Generic FTP servers transferring files [125](#page-124-0) Guidelines for troubleshooting [152](#page-151-2)

## <span id="page-157-4"></span>**H**

Hardware installing the Interplay Transfer server [25,](#page-24-0) [26](#page-25-0)

### <span id="page-157-5"></span>**I**

ImportWatcher folder setup [100](#page-99-0) Ingest configuration FTP deck devices [100](#page-99-1) FTP devices [131](#page-130-0) Ingest device

catalog configuration [105](#page-104-0) transferring files from [123](#page-122-0) In-progress clips editing during capture [136](#page-135-0) limitations [141](#page-140-0) Installing Avid Unity ISIS client software [30](#page-29-0) Interplay Media Services and Transfer Status tool [36](#page-35-0) Interplay Transfer client software [40](#page-39-0) Interplay Transfer Engine software [32](#page-31-0) Interplay Transfer server hardware [25](#page-24-0), [26](#page-25-0) MediaNetwork client software [30](#page-29-0) Interplay Diagnostics troubleshooting [152](#page-151-1) Interplay Media Services and Transfer Status configuring [69](#page-68-0) installing [36](#page-35-1) Interplay Portal viewing [13](#page-12-1) Interplay Transfer Engine configuration [41](#page-40-0) monitoring transfers [57](#page-56-1) Interplay Transfer Engine Configuration tool configure FTP settings [42](#page-41-1) DET settings  $42$ ingest settings [42](#page-41-1) opening [42](#page-41-0) playback settings [42](#page-41-1) playlist settings [42](#page-41-1) settings [42](#page-41-1) standalone settings [42](#page-41-1) system settings [42](#page-41-1) total transfer settings [42](#page-41-1) workgroup settings [42](#page-41-1) workgroup transfer settings [42](#page-41-1) Interplay Transfer Engines adding to workgroup [65](#page-64-0) specifying for Direct Transfers [63](#page-62-0) Interplay Transfer server installing [25,](#page-24-0) [26](#page-25-0) Interplay Transfer settings opening, Avid editing application [54](#page-53-1) Interplay Transfer Status Window set refresh [60](#page-59-1)

#### <span id="page-158-0"></span>**M**

Media compatibility [21,](#page-20-0) [111](#page-110-0) MediaNetwork client software installing [30](#page-29-0) Monitor AirSpeed transfers [59](#page-58-0) refresh Interplay Transfer Status window [60](#page-59-1) select Transfer Cache engine [56](#page-55-0) transfer setup [54](#page-53-0) transfer status [36,](#page-35-1) [69](#page-68-0) transfer status on standalone system [71](#page-70-0) Monitoring transfers [143](#page-142-0) MXF DHM OP1a file format filtering ancillary data [86](#page-85-0) third-party devices [125](#page-124-0) transfer configuration [78](#page-77-0) MXF media support [21](#page-20-0)

## <span id="page-158-1"></span>**N**

Name in Status window [148](#page-147-1) Network board [152](#page-151-3) detecting presence on [153](#page-152-2) Network connectivity [152](#page-151-4) Networking considerations between workgroups [18](#page-17-0) firewalls [18](#page-17-0) port numbers [18](#page-17-1) remote workgroup [19](#page-18-0) services [18](#page-17-1) typical configuration [19](#page-18-1)

## <span id="page-158-2"></span>**O**

Online support [12](#page-11-0) Optimize performance [155](#page-154-0)

## <span id="page-158-3"></span>**P**

Password, setting [107](#page-106-0) Performance optimize [155](#page-154-0) ping command [153](#page-152-2) Play while transfer for XDCAM HD [123](#page-122-1)

Playback devices catalog configuration [106](#page-105-0) transferring files to [119](#page-118-1) Playback Format FTP profile option [79](#page-78-0) Presence on the network detecting [153](#page-152-2) Presets creating for transfers [52](#page-51-0) naming for Direct Transfers [67](#page-66-0) Priority in Status window [148](#page-147-2) Problems detecting [152](#page-151-2) Procedures configuring Avid services [107](#page-106-0) Profiles creating FTP directory [88](#page-87-0), [98](#page-97-0) FTP servers [79](#page-78-0) Omneon creating [96](#page-95-0) XDCAM SD [93](#page-92-0) Progress indicator in Status window [148](#page-147-3)

## <span id="page-159-0"></span>**R**

Refresh Interplay Transfer Status window [60](#page-59-1) Remote workgroup connectivity rules [18](#page-17-2) typical configuration [19](#page-18-1) Rundowns working with [120](#page-119-0)

### <span id="page-159-1"></span>**S**

Schedules working with [120](#page-119-0) Send to Playback accelerated for XDCAM HD [123](#page-122-1) Send to Workgroup Settings description [114](#page-113-0) Setting passwords, system configuration service [107](#page-106-0) Setting up the Avid editing system [73](#page-72-1) Settings list [73](#page-72-0), [76](#page-75-0) Site settings Interplay Transfer [54](#page-53-0)

Software Avid Unity ISIS client installing [30](#page-29-0) Interplay Adapter installing [35](#page-34-0) Interplay Media Services and Transfer Status tool [35](#page-34-0) Interplay Transfer Engine configuration [41](#page-40-0) installing [32](#page-31-0) MediaNetwork client installing [30](#page-29-0) Sony XDCAM FTP devices workflow [130](#page-129-1) Sorting transfers [144](#page-143-0) Standalone environment configuration [72](#page-71-0) using Interplay Transfer in [118](#page-117-2) Standalone Interplay Transfer supported configurations [16](#page-15-0) Standalone system monitoring transfers [36](#page-35-1), [69](#page-68-0), [71](#page-70-0) Start in Status window [148](#page-147-4) Starting Interplay Transfer server [29](#page-28-1) Status window described [147](#page-146-1) Storage Type option [155](#page-154-0) Studio monitoring transfers [59](#page-58-0)

## <span id="page-159-2"></span>**T**

TapeID in Status window [148](#page-147-5) Third-party devices interoperability [125](#page-124-0) MXF OP1a files [125](#page-124-0) Thunder server adding [100](#page-99-0) configuration check list [100](#page-99-0) configure FTP server software [100](#page-99-0) ImportWatcher folder setup [100](#page-99-0) Timing out during transfers [152](#page-151-5) TM Client configuration [92](#page-91-0) Total Transfers

setting [50](#page-49-0) Training services [13](#page-12-0) Transfer Presets creating [52](#page-51-0) Transfer presets naming for Direct Transfers [67](#page-66-0) Transfer Rate in Status window [148](#page-147-6) Transfer settings in an Avid editing application [73](#page-72-0) in an Avid Unity environment [76](#page-75-0) maximum number [50](#page-49-0) Transfer Status window [146](#page-145-1) Transfer types [20](#page-19-0) TransferManager client configuration [92](#page-91-0) Transferring assets Direct Transfers [67](#page-66-1) Transferring files automatically [116,](#page-115-0) [118](#page-117-0) AutoTransfer checklist [117](#page-116-0) from an ingest device [123](#page-122-0) from one workgroup to another workgroup [112,](#page-111-1) [114](#page-113-0) from within an Avid application [112](#page-111-0) from within an Avid editing application [119](#page-118-0) FTP deck devices [130](#page-129-0) Generic FTP servers [125](#page-124-0) identify AutoTransfer folder [117](#page-116-1) to a playback device [119](#page-118-1) Workgroup 4.5 to Interplay [115](#page-114-0) **Transfers** method of accepting incoming [73](#page-72-0) monitoring [143](#page-142-0) monitoring from Interplay Transfer Status window [146](#page-145-2) MXF DHM OP1a file format [78](#page-77-0) setting up the Avid editing system for [73](#page-72-0) sorting [144](#page-143-0) Troubleshooting [12,](#page-11-0) [152](#page-151-2) Type column

in Status window [148](#page-147-7)

## <span id="page-160-0"></span>**U**

User account AirSpeed server [26](#page-25-0) **Utilities** 

Avid FTP Media Browser tool [88](#page-87-0) FTPClipList [102](#page-101-0)

## <span id="page-160-1"></span>**V**

Verifying network connectivity [153](#page-152-2)

## <span id="page-160-2"></span>**W**

Workflow capture from e-VTR device [133](#page-132-0) capture from XDCAM device [134](#page-133-0) ingesting clips from FTP server [126](#page-125-0) play back FTP server [129](#page-128-0) Sony XDCAM FTP devices [130](#page-129-1) Workgroup 4.5 transferring files from [115](#page-114-0) Workgroup environment Interplay Transfer in [15](#page-14-0) remote workgroup network configuration [19](#page-18-0) typical configuration with Interplay Transfer [15](#page-14-1) Workgroup Transfer Presets creating [52](#page-51-0)

## <span id="page-160-3"></span>**X**

XDCAM FTP devices workflow [130](#page-129-1) XDCAM HD profile creating [96](#page-95-0) XDCAM SD FTP server profile [93](#page-92-0) playback configuration [93](#page-92-0)

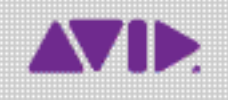

Avid 75 Network Drive Burlington, MA 01803-2756 USA Technical Support (USA) Visit the Online Support Center at www.avid.com/support

Product Information For company and product information, visit us on the web at www.avid.com